# **SOKKIA**

# **Серия 30RK SET230RK/RK3 SET330RK/RK3 SET530RK/RK3 SET630RK**

**Безотражательный электронный тахеометр**

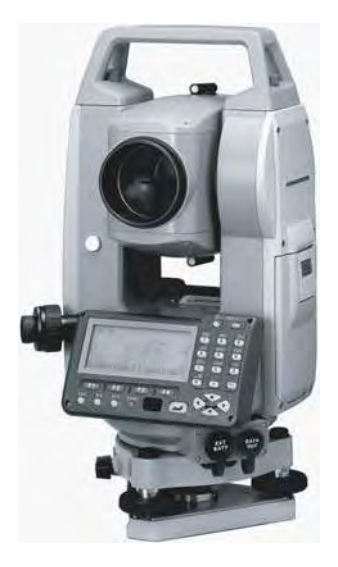

SET230RK3/330RK3/530RK3: Лазерный продукт класса 3R

SET230RK/330RK/530RK/630RK: Лазерный продукт класса 2

**Руководство по эксплуатации**

Лазерный продукт класса 1

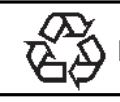

CONTAINS Li-ion BATTERY.<br>**Li-ion** MUST BE RECYCLED OR DISPOSED OF PROPERLY.

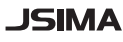

**JSIMA** : Марка Японской Ассоциации Производителей Геодезического оборудования.

## ГЕОДЕЗИЧЕСКИЕ ИНСТРУМЕНТЫ

# **SOKKIA**

# **Серия 30RK SET230RK/RK3 SET330RK/RK3 SET530RK/RK3 SET630RK**

Безотражательный электронный тахеометр

SFT230RK3/330RK3/530RK3 Лазерный продукт класса 3R

SET230RK/330RK/530RK/630RK; Лазерный продукт класса 2

Лазерный продукт класса 1

### РУКОВОДСТВО ПО ЭКСПЛУАТАЦИИ

- Благодарим Вас за выбор SET230RK/230RK3/330RK/330RK3/ 530RK/530RK3/630RK
- Перед использованием инструмента прочтите данное руководство.
- Проверьте комплектность поставки.
- Ст "34. Стандартный комплект поставки"
- SET имеет функцию вывода сохраненных данных на персональный компьютер. С компьютера также можно посылать команды в инструмент. Более подробную информацию см. в руководствах "Interfacing with the SOKKIA SDR Electronic Field Book" u "Command" Explanations", а также обратитесь за разъяснениями к дилеру фирмы Sokkia.
- Технические характеристики и внешний вид инструмента могут быть изменены в любое время и могут отличаться от представленных в рекламных брошюрах и в настоящем руководстве.
- Некоторые диаграммы, приведенные в данном руководстве, упрощены для большей наглядности.

## КАК ЧИТАТЬ ЭТО РУКОВОДСТВО

#### **Обозначения**

В данном руководстве используются следующие обозначения.

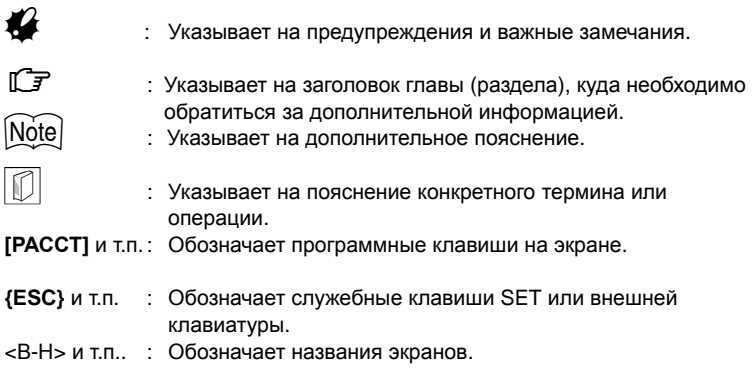

#### Примечание

- В этом руководстве, если не оговорено иначе, "SET" обозначает SET230RK/ 230RK3/330RK/330RK3/530RK/530RK3/630RK.
- Все экраны и рисунки. приведенные в этом руководстве, относятся к SET230RK.
- Расположение программных клавиш в экранах, используемых в процедурах, соответствует заводской установке. Размещение программных клавиш можно изменить в режиме измерений.

<u>ГС</u>ЭР Что такое программные клавиши: "4.1 Части инструмента". Размешение программных клавиш: "28.3 Размешение функций по клавишам".

- Kodak Gray Card: KODAK является зарегистрированным торговым знаком Eastman Kodak Company.
- Bluetooth: Bluetooth является зарегистрированным торговым знаком Bluetooth SIG. Inc.

#### Рабочая процедура

- Ознакомьтесь с основными операциями с клавишами в главе "5. ОСНОВНЫЕ ОПЕРАЦИИ"" до чтения пояснений по каждой процедуре измерений.
- Все описания процедур измерений предполагают использование режима непрерывных измерений. Некоторую информацию о процедурах при выборе других режимов измерений можно найти в "Примечаниях" (Note).
- Информацию о выборе опций и вводе числовых значений см. в разделе "5.1 Основные операции с клавишами".

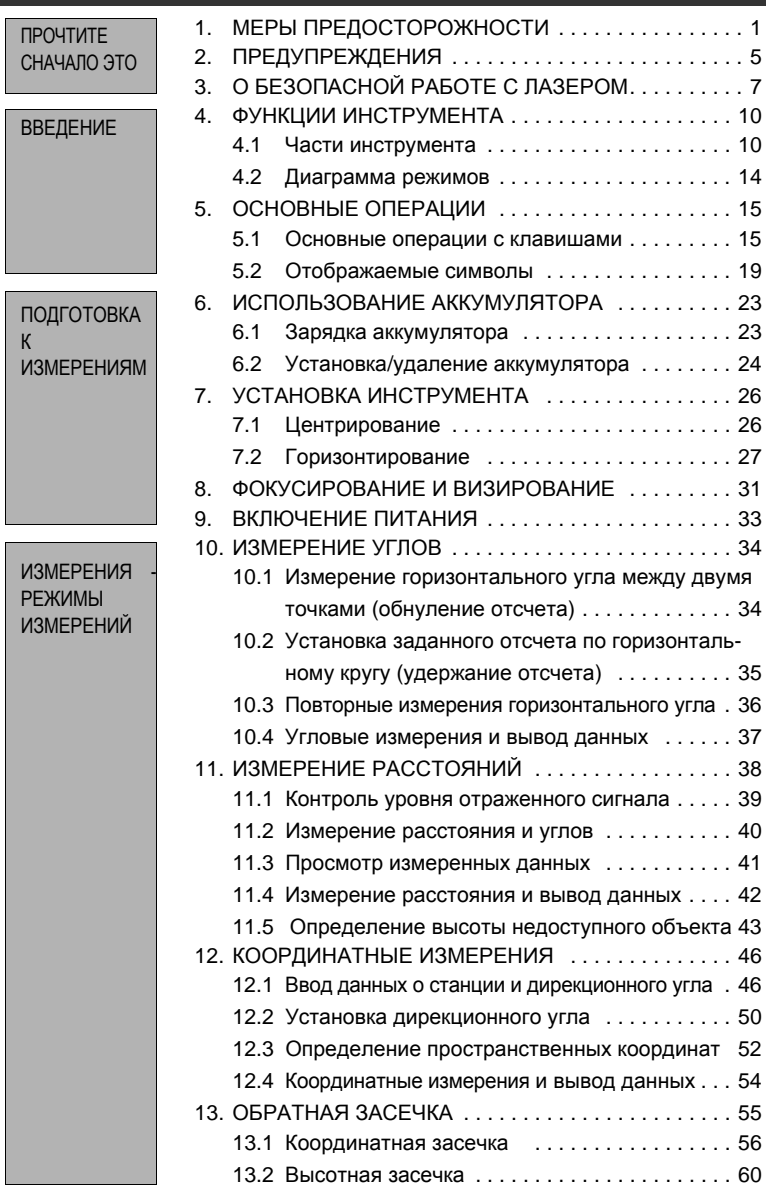

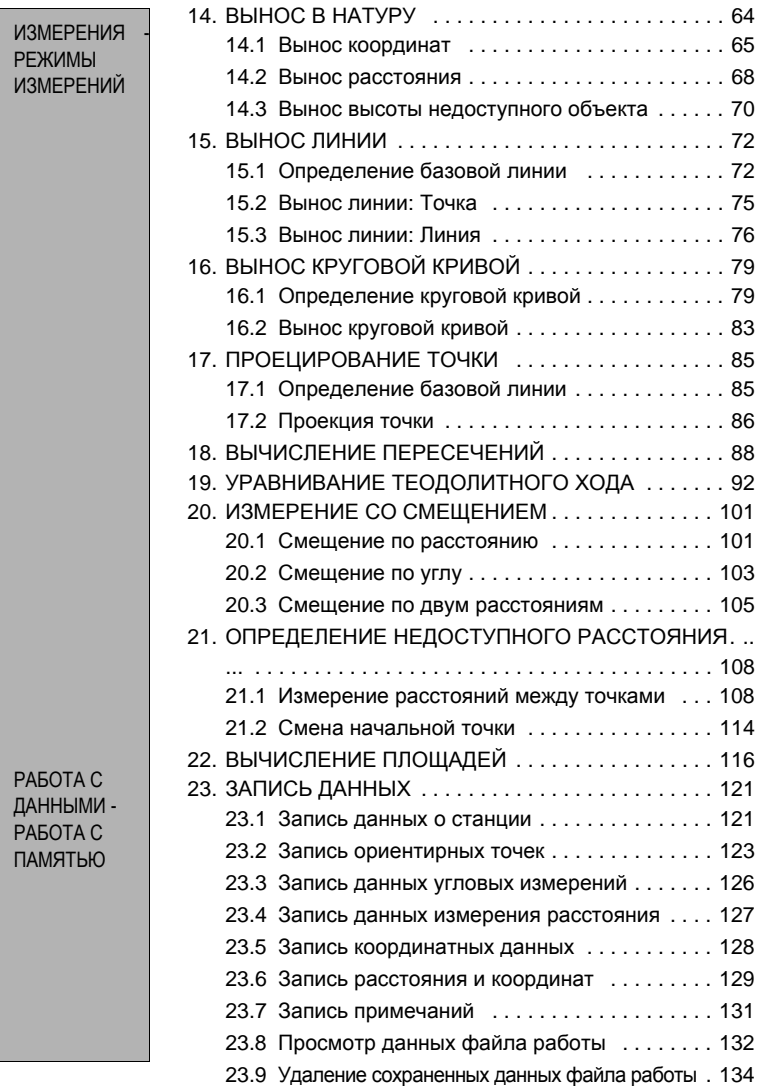

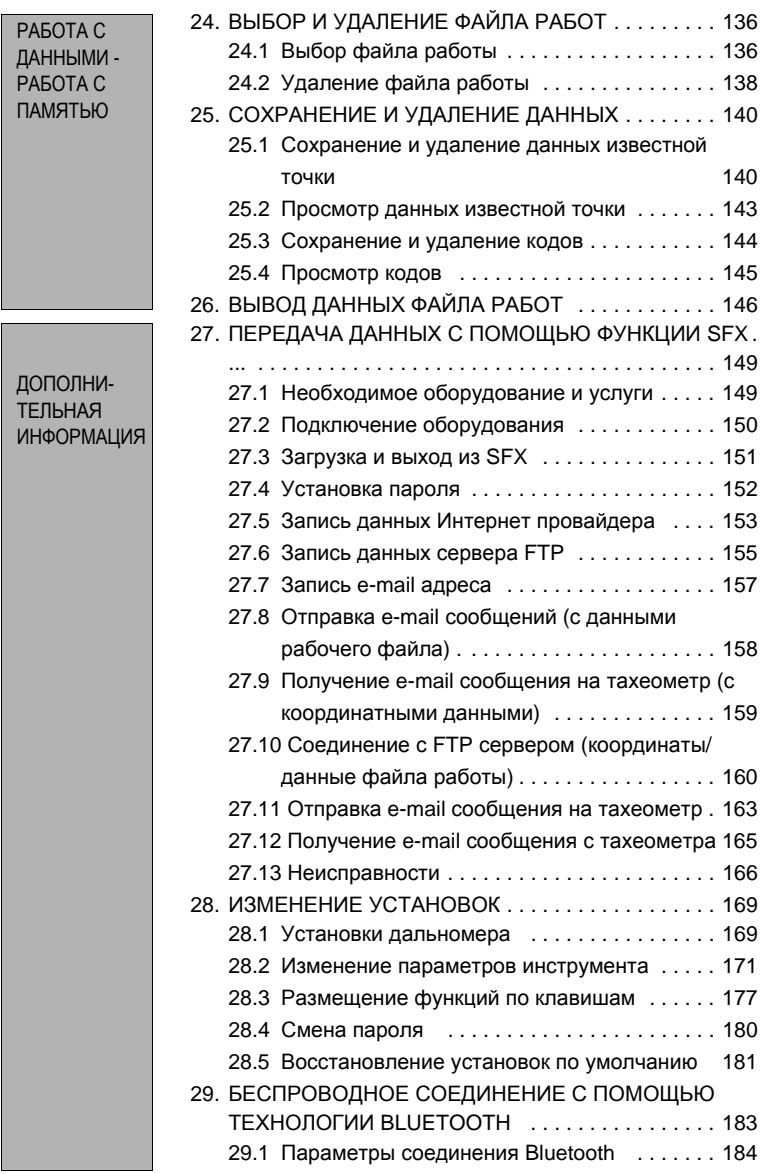

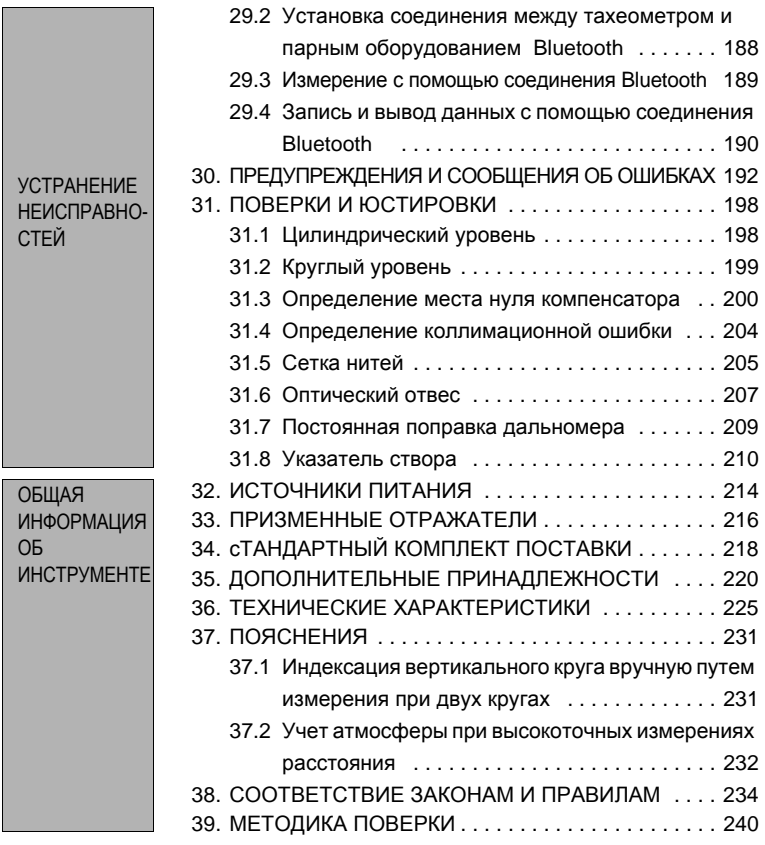

# **1. МЕРЫ ПРЕДОСТОРОЖНОСТИ**

Для обеспечения безопасной работы с инструментом и предотвращения травм оператора и другого персонала, а также для предотвращения повреждения имущества, ситуации, на которые следует обратить внимание, помечены в данном руководстве восклицательным знаком, помещенным в треугольник рядом с надписью ОПАСНО или ВНИМАНИЕ.

Пояснения к предупреждениям приведены ниже. Ознакомьтесь с ними перед чтением основного текста данного руководства.

#### **Определение предупреждений**

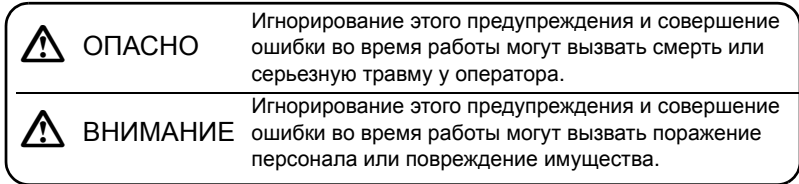

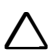

Этот символ указывает на действия, при выполнении которых необходима осторожность (включая предупреждения об опасности). Пояснения напечатаны возле символа.

Этот символ указывает на действия, которые запрещены. Пояснения напечатаны возле символа.

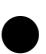

Этот символ указывает на действия, которые должны всегда выполняться.Пояснения напечатаны возле символа.

#### **Общие предупреждения**

## $^{\prime\prime}$ Опасно

D Не используйте инструмент <sup>в</sup> условиях высокой концентрации пыли или пепла, в местах с недостаточной вентиляцией, либо вблизи от горючих материалов. Это может привести к взрыву.

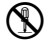

**G Не разбирайте инструмент. Это может привести к пожару, удару** TOWOM и OWODV током или ожогу.

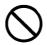

 $\bigcirc$  Никогда не смотрите на солнце через зрительную трубу. Это может привести к потере зрения.

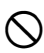

He смотрите через зрительную трубу на солнечный свет, отраженный<br>О от призмы или другого блестящего объекта. Это может привести к от призмы или другого блестящего объекта. Это может привести к потере зрения.

Используйте солнечный фильтр для наблюдений по Солнцу. Прямое визирование Солнца приведет к потере зрения.

C "35. ДОПОЛНИТЕЛЬНЫЕ ПРИНАДЛЕЖНОСТИ"

E При укладке инструмента <sup>в</sup> переносной ящик проверьте, чтобы все винты были закреплены. Несоблюдение этого может привести к причинению повреждений инструменту.

## C**Внимание**

Не используйте переносной ящик в качестве подставки для ног. Ящик скользкий и неустойчивый, поэтому легко поскользнуться и упасть.

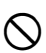

D Не помещайте инструмент <sup>в</sup> ящик <sup>с</sup> поврежденными замками, плечевыми ремнями или ручкой. Ящик или инструмент могут упасть, что приведет к ущербу.

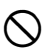

Не размахивайте отвесом и не бросайте его. Им можно травмировать окружающих.

Надежно прикрепляйте к прибору ручку для переноски с помощью<br>крепежных винтов. Ненадежное крепление ручки может привести к падению инструмента при переноске, что может вызвать ущерб.

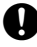

Надежно закрепляйте защелку трегера. Недостаточное ее<br>• закрепление может привести к падению трегера при переноске, что может вызвать ущерб.

#### **Источники питания**

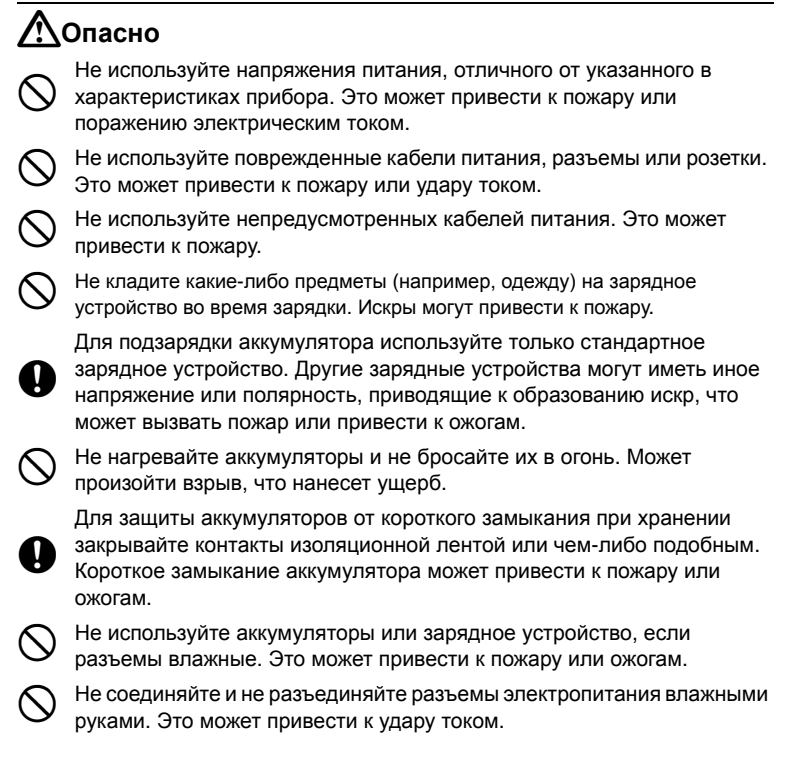

## C**Внимание**

D Не касайтесь жидкости, которая может просочиться из аккумуляторов. Вредные химикаты могут вызвать ожоги или привести к появлению волдырей.

#### **Штатив**

### C**Внимание**

При установке инструмента на штатив надежно затяните становой винт.<br>• Ненадежное крепление может привести к падению инструмента со штатива и вызвать ущерб.

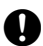

E Надежно закрутите зажимные винты ножек штатива, на котором устанавливается инструмент. Невыполнение этого требования может привести к падению штатива и вызвать ущерб.

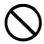

Не переносите штатив, держа острия его ножек в направлении других людей. Это может привести к травмам персонала.

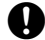

E При установке штатива держите руки <sup>и</sup> ноги подальше от пяток ножек штатива. Ими можно поранить руку или ногу.

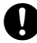

E Надежно закрепляйте зажимные винты ножек штатива перед его переноской. Ненадежное крепление может привести к непредвиден-ному выдвижению ножек штатива и вызвать ущерб.

#### **Беспроводная клавиатура**

### C**Внимание**

Не разбирайте корпус. Это может привести к пожару, удару током или ожогу.

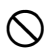

Не используйте элементы питания, если они влажные, и не касайтесь элементов питания влажными руками. Это может привести к пожару или ожогам.

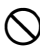

 $\bigcirc$  При замене элементов питания открывайте крышку отсека питания в<br> $\bigcirc$  нужном направлении и не пытайтесь применять силу, иначе вы можете причинить себе ущерб.

#### **Беспроводная технология Bluetooth**

## C**Опасно**

Не используйте поблизости от больниц. Это может вызвать неисправность медицинского оборудования.

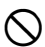

Работайте с инструментом на расстоянии не менее 22 см от людей с сердечным электрокардиостимулятором. В противном случае, электрокардиостимулятор может быть поврежден генерируемыми электромагнитными волнами и прекратить нормальное функционирование.

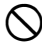

Не используйте на борту самолета. Это может повредить оборудование самолета.

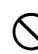

 $\bigcirc$  Не используйте вблизи автоматических дверей, сигнализаторов пожара и<br>Даругого оборудования с автоматическим управлением, которое может быть повреждено генерируемыми электромагнитными волнами.

## **2. ПРЕДУПРЕЖДЕНИЯ**

#### **Защелка трегера**

• При отгрузке нового инструмента защелка трегера жестко фиксируется стопорным винтом, чтобы предотвратить отсоединение инструмента. Перед использованием инструмента ослабьте этот винт с помощью отвертки. При повторной транспортировке тахеометра закрутите стопорный винт для фиксации защелки трегера.

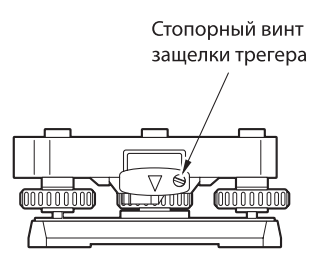

#### **Предупреждения относительно водо- и пылезащищенности**

SET соответствует требованиям стандарта IP66 по защите от проникновения воды и пыли при закрытой крышке аккумуляторного отсека и при правильной установке защитных колпачков разъемов.

- Убедитесь, что крышка аккумуляторного отсека закрыта, и колпачки разъемов установлены правильно, чтобы защитить SET от влаги и частиц пыли.
- Убедитесь, что влага или частицы пыли не попали под крышку аккумуляторного отсека, на клеммы или разъемы. Это может привести к повреждению инструмента.
- Перед закрытием переносного ящика убедитесь, что внутренняя поверхность ящика и сам инструмент являются сухими. Если влага попала внутрь ящика, она может привести к коррозии инструмента.

#### **Литиевая батарея**

Срок службы литиевой батареи, которая поддерживает хранение данных внутренней памяти тахеометра, составляет примерно 5 лет, но в зависимости от обстоятельств он может сократиться. Поэтому замените литиевую батарею после 4 лет использования в сервисном центре Sokkia. При замене батареи все сохраненные данные стираются. При разрядке батареи на дисплее появляется сообщение "Exchange sub bat.". Если литиевая батарея полностью разряжена, все сохраненные данные пропадают. Рекомендуем все сохраненные данные передать на компьютер.

#### **Другие меры предосторожности**

• Если инструмент перемещен из тепла в очень холодное место, внутренние части могут испытывать температурные деформации, приводящие к затруднению в нажатии клавиш. Этот эффект вызван проникновением холодного воздуха в корпус инструмента, что приводит к перепаду давления. Если клавиши не возвращаются в исходное положение после нажатия, откройте крышку аккумуляторного отсека для восстановления нормальной работоспособности

#### **2. ПРЕДУПРЕЖДЕНИЯ**

прибора. Чтобы избежать залипания клавиш, перед выносом инструмента на холод рекомендуется снять колпачки с разъемов инструмента.

- Никогда не ставьте SET непосредственно на грунт. Песок или пыль могут привести к повреждению резьбы трегера или станового винта штатива.
- Не наводите зрительную трубу на Солнце. Используйте светофильтр, чтобы избежать повреждения инструмента при наблюдении Солнца. С 7 "35. ДОПОЛНИТЕЛЬНЫЕ ПРИНАДЛЕЖНОСТИ"
- Защищайте SET от сильных толчков или вибрации.
- При смене станции никогда не переносите SET на штативе.
- Выключайте питание перед извлечением аккумулятора.
- Перед укладкой SET в ящик сначала выньте аккумулятор и поместите его в отведенное для него место в ящике в соответствии со схемой укладки.
- Проконсультируйтесь с дилером Sokkia перед использованием инструмента в специфических условиях, например, продолжительное использование при высокой влажности. Гарантия не распространяется на неисправности инструмента, полученные при специфических условиях эксплуатации.

#### **Обслуживание**

- Всегда протирайте инструмент перед укладкой в ящик. Линзы требуют особого ухода. Сначала удалите с линз частицы пыли кисточкой для очистки линз. Затем, подышав на линзу, вытрите конденсат мягкой чистой тканью или специальной салфеткой для протирки линз.
- Не протирайте дисплей, клавиатуру и переносной ящик органическими растворителями.
- Храните тахеометр в сухом помещении при относительно стабильной температуре.
- Проверяйте, устойчив ли штатив и затянуты ли его винты.
- Если вы обнаружите какие-либо неполадки во вращающихся частях, резьбовых деталях или оптических частях (например, линзах), обратитесь к дилеру SOKKIA.
- Если инструмент долго не используется, проверяйте его, по крайней мере, каждые 3 месяца.

C"31. ПОВЕРКИ И ЮСТИРОВКИ"

- Доставая тахеометр из переносного ящика, никогда не применяйте силу. Пустой ящик сразу закрывайте, чтобы защитить его от попадания влаги.
- Периодически выполняйте поверки и юстировки прибора для сохранения точностных характеристик инструмента.

## 3. О БЕЗОПАСНОЙ РАБОТЕ С ЛАЗЕРОМ

Тахеометр как лазерный продукт согласно IEC Standard Publication 60825-1 Amd. 2: 2001 и Code of Federal Regulation США FDA CDRH 21СFR часть 1040.10 и 1040.11 (Соответствует стандартам FDA по лазерным продуктам, кроме исключений, указанных в примечании о лазерах №50 от 26.07.2001.)

#### SET230RK3/330RK3/530RK3

- Дальномер в зрительной трубе: Лазерный продукт класса 3 (Лазерный продукт класса 1, если призма или отражающая пленка выбрана в режиме конфигурации, как мишень)
- Указатель створа (функция на заказ): Светодиод класса 1

#### SET230RK/330RK/530RK/630RK

- Дальномер в зрительной трубе: Лазерный продукт класса 2 (Лазерный продукт класса 1, если призма или отражающая пленка выбрана в режиме конфигурации, как мишень)
- Указатель створа (опция): Светодиод класса 1

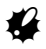

- Дальномер соответствует лазерным продуктам класса 3R (SET230RK3/ 330RK3/530RK3)/ класса 2 (SET230RK/330RK/530RK/630RK), однако излучение, соответствующее классу 2, доступно только в режиме безотражательных измерений. Если призма или отражающая пленка выбрана в режиме конфигурации, как мишень, выходное излучение соответствует классу 1.
- Функция указателя створа устанавливается дополнительно. С 7 "35. ДОПОЛНИТЕЛЬНЫЕ ПРИНАДЛЕЖНОСТИ"

## **^ Опасно**

- Использование процедур настроек или выполнение других операций, не описанных в данном руководстве, может привести к опасным для здоровья последствиям.
- Для обеспечения безопасной работы с инструментом следуйте инструкциям, указанным на прикрепленных к прибору этикетках и в данном руководстве.

#### SET230RK3/330RK3/530RK3

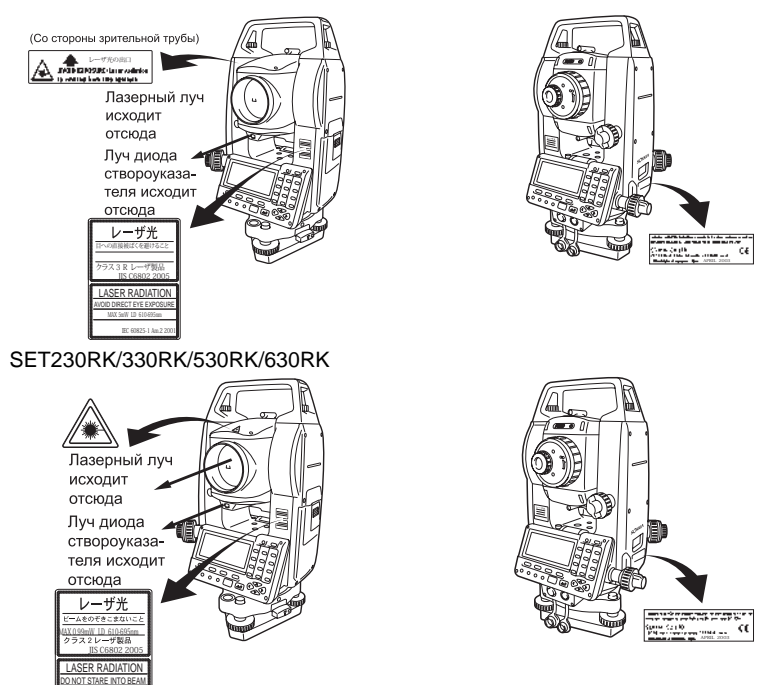

- Никогда не наводите лазерный луч на людей. Попадание лазерного луча на кожу или в глаз может вызвать серьезное повреждение.
- Не смотрите в объектив при включенном источнике лазерного излучения. Это может привести к потере зрения.
- Не смотрите на лазерный луч. Это может привести к потере зрения.
- Если лазерный луч привел к повреждению глаза, немедленно обратитесь за квалифицированной офтальмологической помощью.
- Не смотрите на лазерный луч через зрительную трубу, бинокль или другие оптические приборы. Это может привести к потере зрения. (только для SET 230RK3/330RK3/530RK3)
- Выполняйте наведение на объекты таким образом, что лазерный луч не отклонялся от них. (только для SET 230RK3/330RK3/530RK3)

IEC 60825-1 Am.2 2001 CLASS2 LASER PRODUCT MAX 0.99mW LD 610-695nm

## **ЛВнимание**

- В начале работы, а также периодически проверяйте тот факт, что источник лазерного излучения работает должным образом.
- Когда инструмент не используется, отключайте питание.
- При утилизации инструмента приведите в негодность разъем подключения источника питания, чтобы исключить возможность включения лазерного луча.
- Работайте с инструментом с должной осторожностью во избежание ущерба, который может возникнуть при непреднамеренном попадании лазерного излучения в глаза кого-либо. Избегайте установки инструмента на таком уровне, чтобы лазерный луч мог распространяться на уровне головы пешеходов или водителей.
- Никогда не наводите лазерный луч на зеркала, окна или зеркальные поверхности. Отраженное лазерное излучение может привести к серьезным повреждениям.
- При работе в безотражательном режиме выключайте лазерный луч по окончании измерения расстояний. Даже если измерение расстояний закончено, источник лазерного излучения продолжает работать. (После включения источника лазерного излучения он работает в течение 5 минут, после чего автоматически отключается. Но при нахождении в экране статуса, а также когда символ цели ( [3) ) не показан в экране режима измерений, лазерный луч автоматически не отключается.)
- Только те операторы, которые прошли обучение по работе с данным инструментом, могут работать с ним. (только для SET 230RK3/330RK3/ 530RK3)
	- Прочтите "Руководство по эксплуатации" для данного инструмента.
	- Процедуры защиты от лазерного излучения (прочтите эту главу).
	- Зашитные приспособления от лазерного излучения (прочтите эту главу).
	- Процедуры оповещения о несчастных случаях (необходимо оговорить процедуры транспортировки пострадавших и обращения к врачам в случае повреждений, вызванных лазерным излучением).
- Для операторов, работающих в диапазоне действия лазерного излучения рекомендуется защищать глаза (только для SET 230RK3/330RK3/530RK3)
- На участках, на которых работают с лазерным излучением, должны быть установлены плакаты-предупреждения. (только для SET 230RK3/330RK3/ 530RK3)

## **4. ФУНКЦИИ ИНСТРУМЕНТА**

### **4.1 Части инструмента**

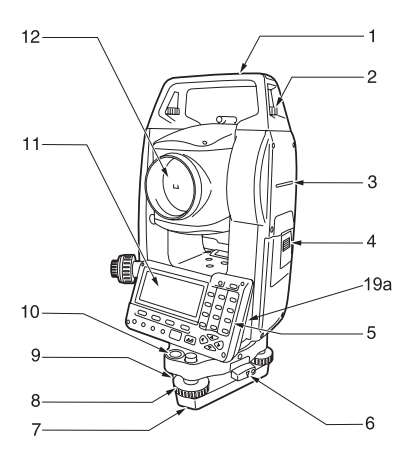

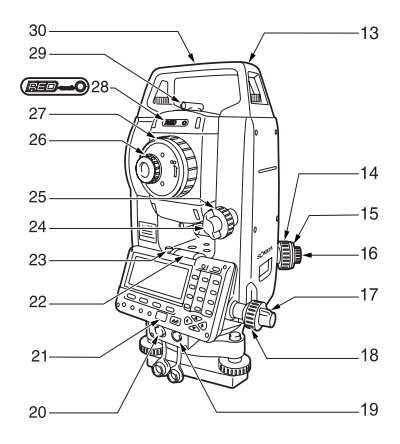

- 1 Ручка
- 2 Винт фиксации ручки<br>3 Метка высоты инстру
- Метка высоты инструмента
- 4 Батарея
- 5 Рабочая панель<br>6 Зашелка трегера
- 6 Защелка трегера
- 7 Основание трегера
- 8 Подъемный винт<br>9 Юстировочные в
- 9 Юстировочные винты круглого уровня
- 10 Круглый уровень
- **Дисплей**
- 12 Объектив (с функцией лазерного указателя)
- 13 Паз для установки буссоли
- 14 Фокусирующее кольцо оптического отвеса
- 15 Крышка сетки нитей оптического отвеса
- 16 Окуляр оптического отвеса<br>17 Горизонтальный
- 17 Горизонтальный закрепительный винт
- 18 Горизонтальный винт точной наводки
- 19 Разъем ввода/вывода данных (SET630RK - 19а)
- 20 Разъем для внешнего источника питания (кроме SET630RK)
- 21 Приемный датчик для беспроводной клавиатуры (кроме SET630RK)
- 22 Цилиндрический уровень<br>23 Юстировочные винты
- 23 Юстировочные винты цилиндрического уровня
- 24 Вертикальный закрепительный винт
- 25 Вертикальный винт точной наводки
- 26 Винт окуляра зрительной трубы
- 27 Фокусирующее кольцо зрительной трубы
- 28 Индикатор лазерного излучения (Отсутствует в SET 230RK/ 330RK/530RK/630RK)
- 29 Видоискатель
- 30 Метка центра инструмента

#### Визир

Используйте визир для ориентации инструмента на точку съемки. Поворачивайте тахеометр до тех пор, пока треугольник видоискателя не совместится с визирной целью.

#### Метка высоты инструмента

Высота тахеометра составляет 236 мм (от основания трегера до метки центра инструмента). Значение "Высоты инструмента" вводится при указании данных о станции. Это значение равно высоте данной метки относительно точки измерений на земной поверхности (над которой установлен тахеометр).

 $\mathbb{D}$ 

#### Функция лазерного целеуказателя

Инструмент излучает красный лазерный луч, пятно которого может быть наведено на цель без использования зрительной трубы даже в условиях недостаточной освещенности.

#### Панель управления

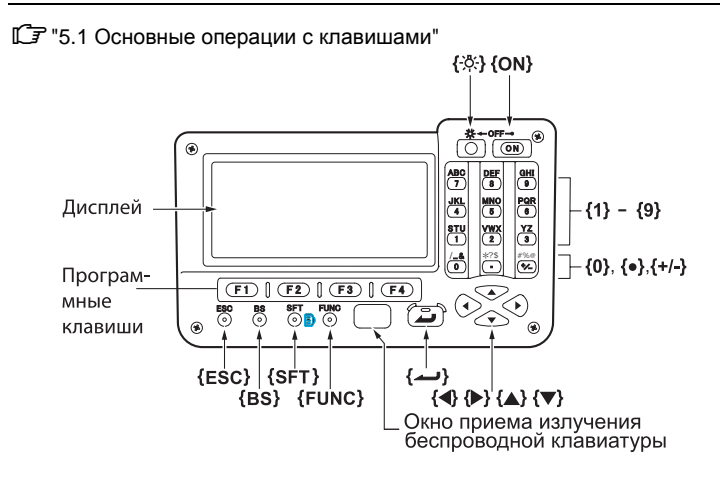

#### Индикатор лазерного излучения (только в SET230RK3/330RK3/530RK3)

Индикатор лазерного излучения загорается красным цветом, когда выполняется измерение или используется лазерный указатель.

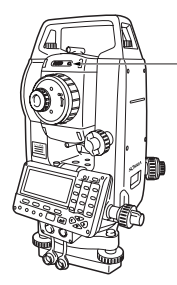

Индикатор лазерного излучения

#### **Беспроводная клавиатура (заказывается отдельно)**

С Э "5.1 Основные операции с клавишами" и "35. ДОПОЛНИТЕЛЬНЫЕ ПРИНАДЛЕЖНОСТИ"

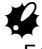

• Беспроводная клавиатура не используется с SET630RK.

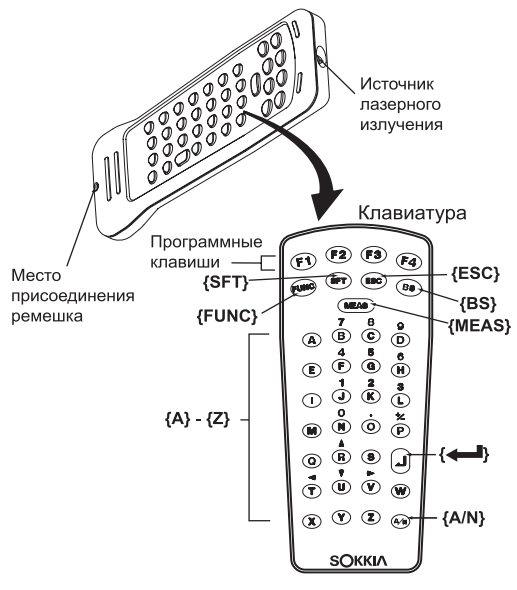

#### **Указатель створа (функция устанавивается на заказ)**

C "35. Дополнительные принадлежности"

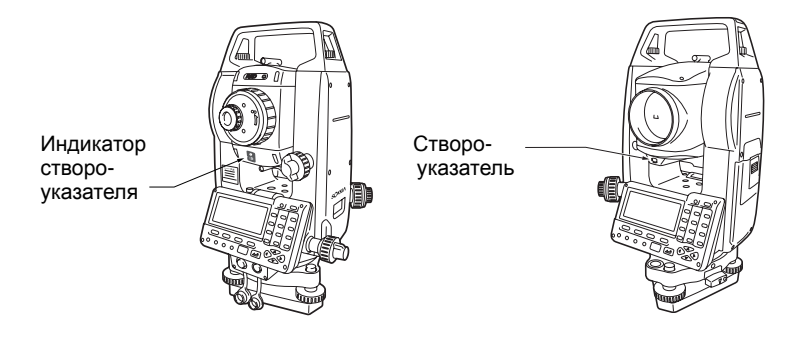

#### & **Указатель створа <sup>и</sup> индикатор указателя створа**

С помощью указателя створа можно повысить эффективность работ по выносу в натуру и других операций. Указатель створа представляет собой источник излучения в двух диапазонах частот видимого спектра красном и зеленом. В зависимости от видимого в данный момент цвета этого указателя полевой персонал может контролировать свое текущее местоположение относительно створа линии визирования.

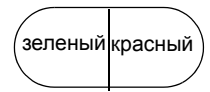

#### **Статус указателя створа**

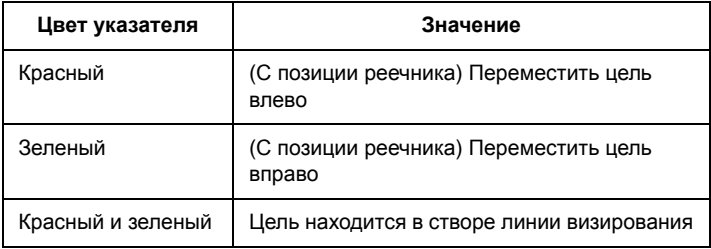

Когда указатель створа включен, индикатор указателя горит постоянно.

### **4.2 Диаграмма режимов**

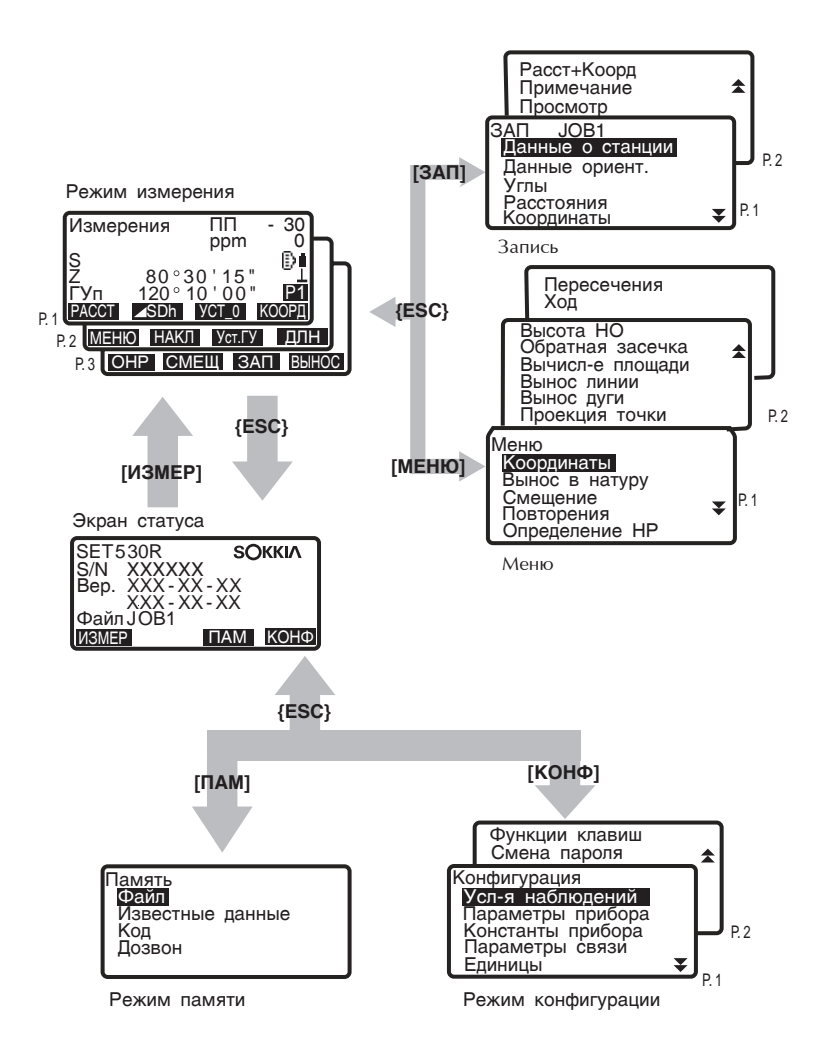

## **5. ОСНОВНЫЕ ОПЕРАЦИИ**

### **5.1 Основные операции с клавишами**

Ознакомьтесь с основными операциями с клавишами до чтения пояснений по каждой процедуре измерений.

С Расположение клавиш на панели управления и на беспроводной клавиатуре: "4.1 Части инструмента"

• Беспроводная клавиатура (SF14) (заказывается отдельно) позволяет облегчить и ускорить процесс управление прибором.

С У Характеристики клавиатуры: ""35. ДОПОЛНИТЕЛЬНЫЕ ПРИНАДЛЕЖНОСТИ"

#### z**Включение/выключение питания**

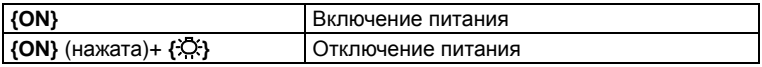

#### z**Подсветка экрана и клавиш**

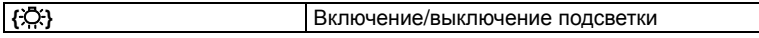

#### z**Переключение типа отражателя**

Тип отражателя может быть изменен только на экране, на котором показан символ цели (  $\Box$ ).

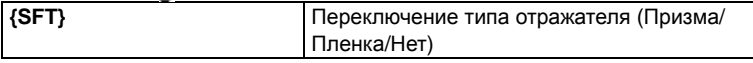

CВывод символа отражателя: "5.2 Отображаемые символы", Переключение типа отражателя в режиме установок: "28.1 Параметры дальномера".

#### z**Включение/выключение лазерного целеуказателя/указателя створа (дополнительная функция**)

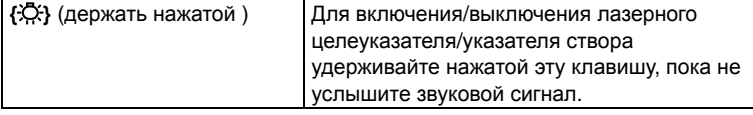

CВыбор лазерного целеуказателя / указателя створа (дополнительная функция): "28.1 Установки дальномера".

Note

• После включения лазерного целеуказателя/указателя створа лазерный луч виден в течение 5 минут, после чего он автоматически отключается. Но

#### **5. ОСНОВНЫЕ ОПЕРАЦИИ**

при нахождении в экране статуса, а также когда символ цели (  $\Box$ ) не показан в экране режима измерений, лазерный луч автоматически не отключается.

#### z**Использование программных клавиш**

Названия программных клавиш выводятся в нижней строке экрана.

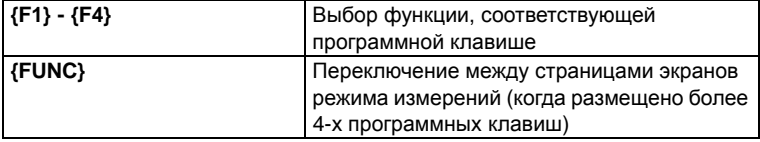

#### z**Ввод букв/цифр**

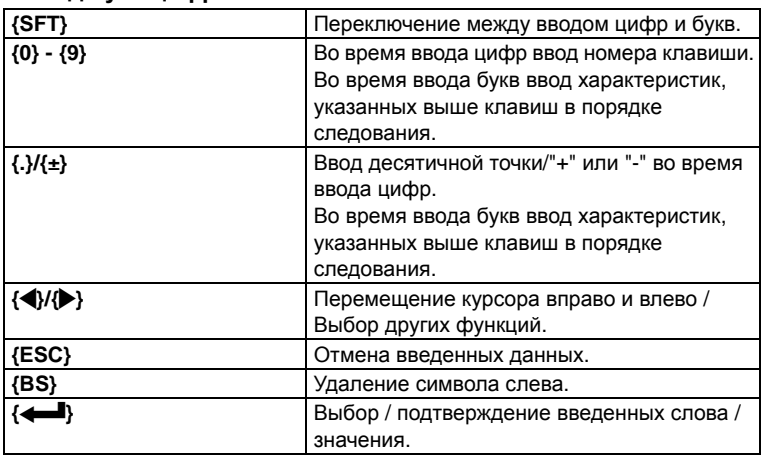

Пример :Ввод символов "JOB M" в поле ввода имени файла работы.

- 1. Нажмите **{SFT}** для перехода в режим ввода букв. Включенный режим ввода букв отмечен символом "A" в правой части экрана.
- 2. Нажмите **{4}**. На экране появится символ "J".
- 3. Нажмите **{5}** три раза. На экране появится символ "O".
- 4. Нажмите **{7}** дважды. На экране появится символ "B".
- 5. Нажмите **{**L**}** один раз. Введите пробел.
- 6. Нажмите **{5}** один раз. На экране появится символ "M". Нажмите { $\leftarrow$  } для завершения ввода.

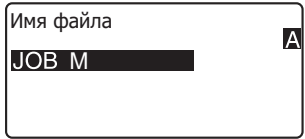

#### z**Выбор опций**

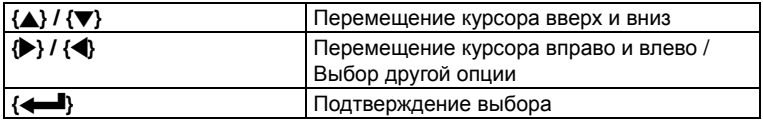

Пример: Выбор типа отражателя

- 1. Нажмите **[ДЛН]** на второй странице режима измерений.
- 2. С помощью клавиш **{**O**} / {**G**}** перейдите к опции "Отраж-ль".
- 3. С помощью клавиш **{**L**} / {**K**}** выберите нужный параметр, переключая между "Призма", "Пленка" и "Нет."
- 4. Нажмите **{**I**}** или **{**G**}** для перехода к следующей опции. Опция установлена, теперь можно переходить к установке следующей опции.

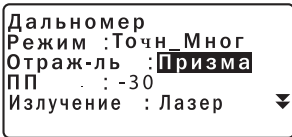

#### z**Переключение режимов**

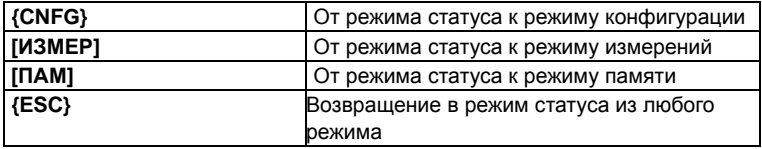

С 7 "4.2 Диаграмма режимов"

#### **• Другое действие**

**{ESC}** Возвращение к предыдущему экрану

#### **Работа с беспроводной клавиатурой (SF14)**

Управление работой SET может осуществляться с помощью внешней беспроводной клавиатуры. Направьте излучатель внешней клавиатуры на датчик излучения в тахеометре и нажимайте нужные клавиши.

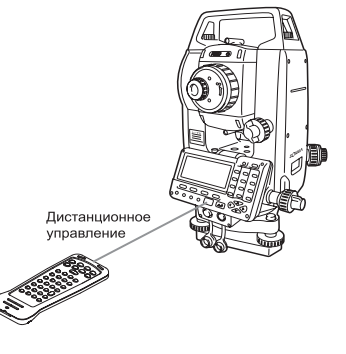

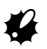

- Когда яркий солнечный свет попадает непосредственно в датчик излучения на тахеометре, работа внешней клавиатуры может быть некорректной.
- Если другие тахеометры находятся в диапазоне действия внешней клавиатуры, они могут одновременно воспринимать ее команды.
- Не помещайте клавиатуру под тяжелые предметы или в узкое пространство. Возможное постоянное нажатие какой-либо клавиши приведет к разряду элементов питания.
- При использовании клавиатуры в условиях низких температур рекомендуется применять никель-кадмиевые (Ni-Cd) аккумуляторы.
- Если клавиатура расположена слишком близко к инструменту при температуре близкой к -20°C, тахеометр может работать нестабильно. Расположите клавиатуру дальше от инструмента и найдите такое ее положение относительно датчика излучения, при котором восстановится нормальная работа тахеометра.

#### z**Измерение расстояний**

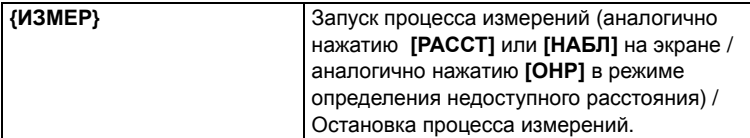

#### z**Ввод букв / цифр**

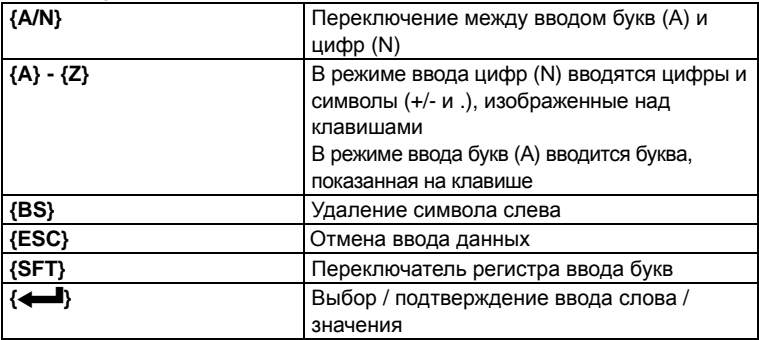

#### z**Выбор опций**

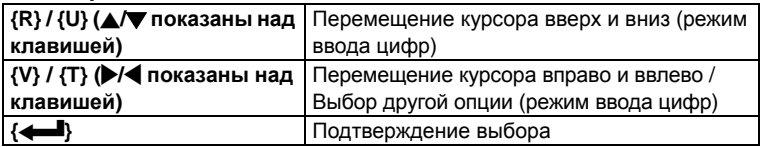

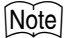

.

- Другие операции (использование программных клавиш и переключение режимов) аналогичны операциям с рабочей панелью инструмента.
- С внешней клавиатуры нельзя включать/выключать питание прибора, подсветку дисплея и лазерный целеуказатель/указатель створа.

#### $5.2$ Отображаемые символы

#### Экран статуса

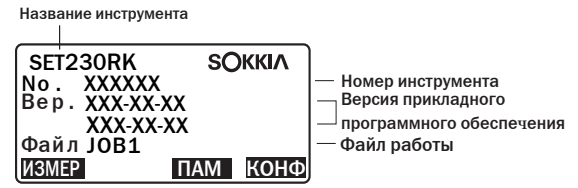

#### Экран режима измерений

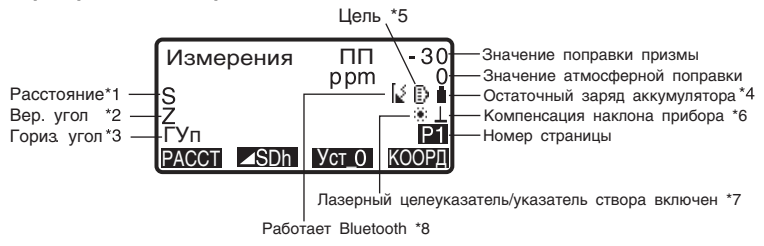

#### Экран измерений

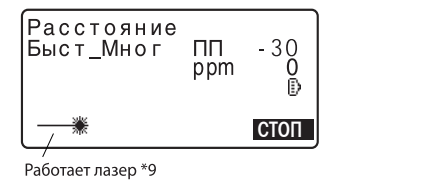

#### Экран ввода

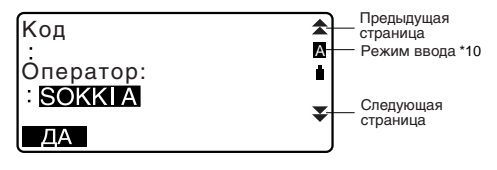

#### \* 1 Расстояние

С Э Переключение режима показа расстояния: "28.2 Изменение параметров инструментов"

- S : Наклонное расстояние
- D : Горизонтальное проложение

h : Превышение

\* 2 Отсчет по вертикальному кругу

С Гереключение режима показа вертикального угла: "28.2 Изменение параметров инструментов"

Z : Зенитное расстояние (Z=0)

ВУ : Угол наклона (От горизонта 0°.. 360° / От горизонта ±90°)

Для переключения показа вертикальный угол/уклон в %, нажмите **[ZA/%]**

\* 3 Отсчет по горизонтальному кругу

Нажмите **[П/Л]** для переключения режима показа.

ГУп: Отсчет выполняется по часовой стрелке (вправо)

ГУл: Отсчет выполняется против часовой стрелки (влево)

 $*$  1.2.3

Для переключения режима показа "S, ВУ, ГУп" на "S, D, h" нажмите **[**M **SDh]**.

\* 4 Остаточный заряд аккумулятора BDC46B (при температуре =25°C и включенном дальномере)

- : уровень 3 Полный заряд.
- D : уровень 2 Достаточный заряд.
	- E : уровень 1 Не более половины заряда.
- : уровень 0 Недостаточный заряд. Зарядите аккумулятор.

(Символ выводится каждые 3 секунды): Аккумулятор разряжен.

Остановите измерения и зарядите аккумулятор.

С Э "6. Использование аккумулятора"

\*5 Тип цели

Нажмите **{SFT}** для выбора типа цели. Эта функция работает только на экранах, на которых представлен символ цели.

- :измерения на призму
- E3 :измерения на отражающую пленку
- :безотражательный режим

\* 6 Компенсация угла наклона

Когда этот символ выведен на экране, в отсчеты по вертикальному и горизонтальному кругу автоматически вносится поправка (компенсация) за небольшие наклоны, отслеживаемые двухосевым датчиком наклона. С Установки компенсатора: "28.2 Изменение параметров инструментов"

\*7 Символ выводится, когда включен целеуказатель/указатель створа CВыбор типа излучения Лазер/Створ: "28.1 Параметры дальномера" , Влючение/выключение лазерного целеуказателя/указателя створа: "5.1 Основные операции с клавишами"

:Целеуказатель включен $\mathcal{L}_{\mathcal{L}}$ 

- 0 :Указатель створа включен
- \*8 Беспроводная связь Bluetooth

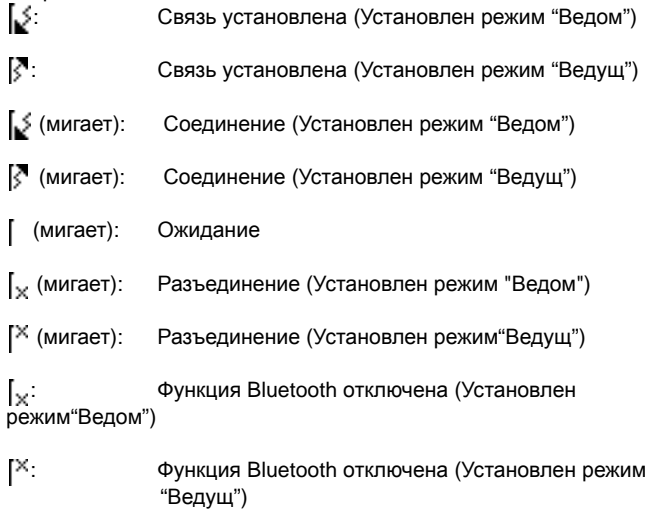

\*9 Символ выводится, когда лазерный луч используется для измерения расстояний

\*10 Режим ввода

- A :Ввод прописных букв и цифр.
- a :Ввод строчных букв и цифр.

## **6. ИСПОЛЬЗОВАНИЕ АККУМУЛЯТОРА**

### **6.1 Зарядка аккумулятора**

Аккумулятор поставляется с завода-изготовителя частично заряженным.

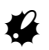

- Не допускайте короткого замыкания. Это угрожает возгоранием.
- Аккумулятор нельзя заряжать при температуре окружающей среды, не входящей в диапазон рабочей температуры прибора.
- Не оставляйте аккумулятор в местах с высокой температурой (более 35 $^{\circ}$  C). Невыполнение этого предостережения может уменьшить срок службы аккумулятора.
- Когда аккумулятор не используется длительное время, заряжайте его один раз в месяц для поддержания его рабочих характеристик.
- Не заряжайте аккумулятор сразу после окончания зарядки. Рабочие характеристики аккумулятора могут снизиться.
- Для зарядки аккумулятора используйте процедуру, описанную ниже.
- Если вы допустили, что уровень заряда аккумулятора стал слишком низким, то аккумулятор может потерять возможность перезарядки или его ресурс может снизиться. Следите, чтобы аккумулятор был всегда заряженным.
- Зарядное устройство нагревается во время работы. Это нормально.

## **• ПРОЦЕДУРА**

- 1. Подключите зарядное устройство CDC68 к розетке электропитания .
- 2. Установите аккумулятор (BDC46B) в зарядное устройство (CDC68), совместив соответствующие пазы аккумулятора с направляющими элементами зарядного устройства. Когда началась зарядка, индикатор зарядки начинает мигать.
- 3. Зарядка продолжается около 2 часов (при температуре воздуха 25°С). По окончании зарядки индикатор перестает мигать (горит постоянно).
- 4. Отключите зарядное устройство и выньте аккумулятор.

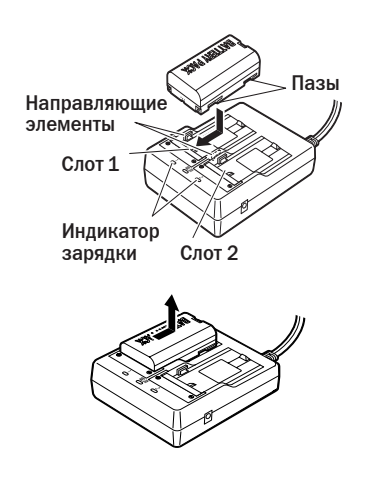

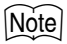

- Слоты 1 и 2: Зарядное устройство начинает заряжать аккумулятор, установленный первым. Если в зарядное устройство установлены два аккумулятора, то при его включении аккумулятор в слоте 1 заряжается первым, а затем начинает заряжаться аккумулятор в слоте 2 (Шаг 2)
- Индикатор зарядки: Индикатор не горит, когда зарядное устройство используется за пределами температурного диапазона зарядки или когда аккумулятор установлен неправильно. Если индикатор не горит после устранения вышеперечисленных причин, обратитесь к дилеру фирмы Sokkia (шаги 2 и 3)
- Время зарядки: Зарядка может продолжаться больше или меньше 2,5 часов (при температуре воздуха больше или меньше нормы).

## **6.2 Установка/удаление аккумулятора**

Установите заряженный аккумулятор.

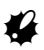

- Перед удалением аккумулятора отключите питание.
- При установке/удалении аккумулятора убедитесь, что под крышкой аккумуляторного отсека тахеометра отсутствуют влага или частицы пыли.

## **• ПРОЦЕДУРА**

1. Кнопка разблокировки Откройте крышку аккумуляторного отсека: нажмите вниз кнопку разблокировки

#### 6. ИСПОЛЬЗОВАНИЕ АККУМУЛЯТОРА

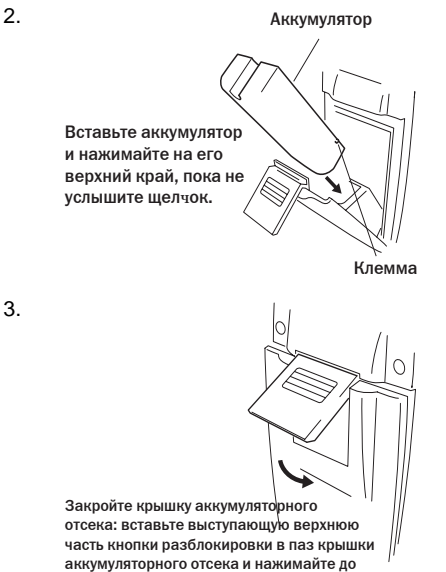

тех пор, пока не услышите щелчок.

### Note

• Крышка аккумуляторного отсека Если крышка открыта при включенном питании, тахеометр сообщит об этом, выведя нижеприведенный экран и подав звуковой сигнал.

После закрытия крышки восстанавливается предыдущий экран.

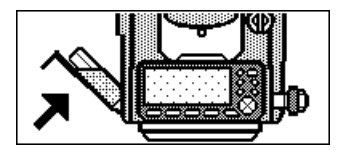

# **7. УСТАНОВКА ИНСТРУМЕНТА**

## $\clubsuit$

• Перед установкой инструмента вставьте аккумулятор, так как при его установке после приведения инструмента к горизонту можно нарушить нивелировку прибора.

### **7.1 Центрирование**

### $\blacktriangleright$  ПРОЦЕДУРА

- 1. Установите штатив. Убедитесь, что ножки штатива расставлены на равные расстояния, и что его головка приблизительно горизонтальна. Поместите штатив так, чтобы его головка находилась над точкой съемки.Убедитесь, что пятки ножек штатива твердо закреплены на грунте.
- 2. Установите инструмент. Поместите инструмент на головку штатива. Придерживая прибор одной рукой, закрепите его на штативе становым винтом.

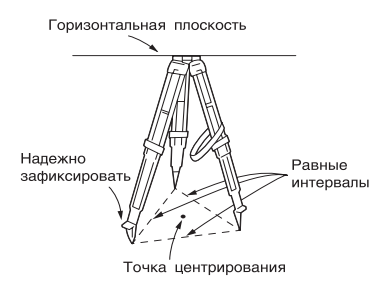

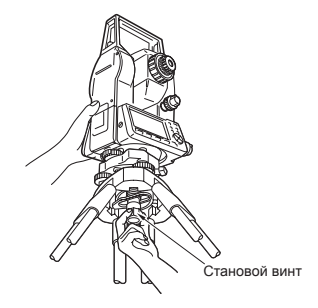

3. Наведите фокус на точку. Смотря в окуляр оптического отвеса, вращайте фокусирующее кольцо окуляра оптического отвеса для фокусирования на сетке нитей. Вращайте фокусирующее кольцо

оптического отвеса для фокусирования на точке съемки.

Фокусирование на точке

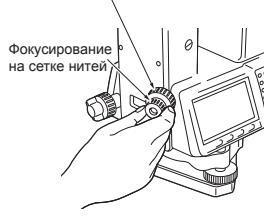

## **7.2 Приведение к горизонту**

Иструмент может быть приведен к горизонту, используя экран. C""ПРОЦЕДУРА: Приведение к горизонту с помощью экрана""

### $$

- 1. Совместите точку с перекрестьем сетки нитей. Вращением подъемных винтов трегера совместите центр точки стояния с перекрестьем сетки нитей оптического отвеса.
- 2. Приведите пузырек круглого уровня в нуль-пункт. Приведите пузырек круглого уровня в нуль-пункт путем укорачивания ближней к центру пузырька ножки штатива, либо удлинения дальней от центра пузырька ножки штатива. Отрегулируйте длину еще одной ножки штатива, чтобы привести пузырек в нуль-пункт.
- 3. Приведите пузырек цилиндрического уровня в нуль-пункт. Ослабьте горизонтальный закрепительный винт тахеометра и поверните верхнюю часть инструмента до тех пор, пока цилиндрический уровень не встанет параллельно линии, соединяющей подъемные винты А и B трегера. Приведите пузырек уровня в нуль-пункт, используя подъемные винты A и B. Пузырек перемещается в направлении винта, вращаемого по часовой стрелке.

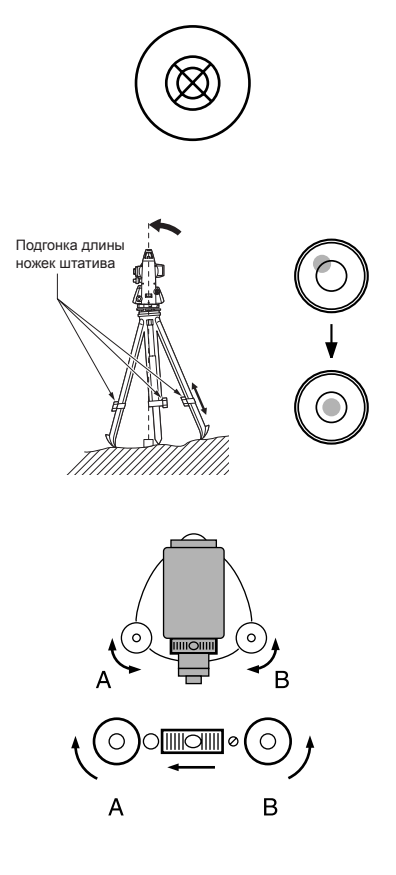

#### **7. УСТАНОВКА ИНСТРУМЕНТА**

- 4. Поверните инструмент на 90° и приведите пузырек в нуль-пункт. Поверните верхнюю часть инструмента на 90°.Теперь продольная ось цилиндрического уровня перпендикулярна линии между подъемными винтами А и B. Для приведения пузырька в нуль-пункт используйте винт C.
- 5. Поверните инструмент на 90° и проверьте положение пузырька. Поверните верхнюю часть инструмента еще раз на 90° и проверьте, остался ли пузырек в нуль-пункте цилиндрического уровня. Если пузырек сместился из центра, выполните следующие действия:
	- a.Поверните подъемные винты А и B на равные углы в противоположные стороны, чтобы убрать половину отклонения пузырька.
	- b.Поверните верхнюю часть инструмента еще раз на 90° и используйте подъемный винт C, чтобы убрать половину отклонения пузырька в этом направлении.

Либо выполните юстировку. С 7 "31.1 Цилиндрический уровень"

6. Проверьте положение пузырька для всех направлений. Поворачивая инструмент убедитесь, что положение пузырька уровня не зависит от угла поворота прибора. Если это условие не выполняется, процедуру приведения инструмента к горизонту необходимо повторить.

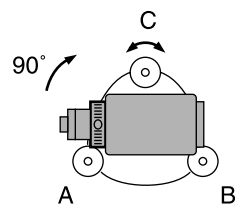

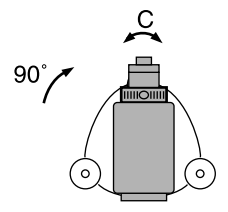
- 7. Отцентрируйте тахеометр над точкой съемки: Слегка ослабьте становой винт. Смотря в окуляр оптического отвеса, перемещайте инструмент по головке штатива так, чтобы поместить точку съемки точно в перекрестье сетки нитей. Тшательно затяните становой винт.
- 8. Повторно проверьте положение пузырька циллиндрического уровня. Если пузырек сместился из нульпункта, повторите процедуру, начиная с шага 3.

### • ПРОЦЕДУРА Приведение к горизонту с помощью экрана

- 1. Нажмите клавишу {ON} для включения питания
- 2. Нажмите [НАКЛ] (Наклон инструмента) на второй странице режима измерений, чтобы вывести на экран изображение круглого **УРОВНЯ.**

Символ "• соответствует пузырьку круглого уровня. Внутреннему кругу соответствует диапазон отклонения вертикальной оси  $\pm 3'$ , а внешнему -  $\pm 6'$ . Величины углов наклона Х и Ү также выводяться на экран.

3. Поместите "• в центр изображения круглого уровня **Г. 7.2 Приведение к** горизонту" шаги 1 - 2

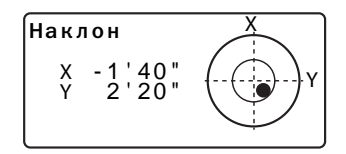

### **7. УСТАНОВКА ИНСТРУМЕНТА**

- 4. Поворачивайте иструмент до тех пор, пока зрительная труба не станет параллельна линии, проходящей через два подъемных винта A и B, а затем зажмите горизонтальный закрепительный винт.
- 5. Установите угол наклона равным 0° с помощью подъемных винтов А и B для направления X, и с помощью винта C - для направления Y.
- 6. Нажмите клавишу **{ESC}** для возврата в режим измерений.

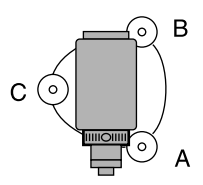

## **8. ФОКУСИРОВАНИЕ И ВИЗИРОВАНИЕ**

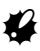

- Яркий свет, попадающий в объектив в процессе визирования цели может вызвать сбои в работе инструмента. Используйте бленду для защиты объектива от прямого попадания яркого света.
- При смене стороны инструмента (при другом круге) используйте для наведения одну и ту же точку сетки нитей.

## **•ПРОЦЕДУРА**

- 1. Наведите фокус на сетку нитей. Наведите зрительную трубу на яркий и однородный фон. Глядя в окуляр, поверните кольцо окуляра до упора вправо, затем медленно вращайте его против часовой стрелки, пока изображение сетки нитей не станет сфокусированным. Частого повторения этой процедуры не требуется, поскольку глаз сфокусирован на бесконечность.
- 2. Наведитесь на цель. Ослабьте вертикальный и горизонтальный закрепительные винты и затем, используя визир, добейтесь, чтобы цель попала в поле зрения. Зажмите оба закрепительных винта.
- 3. Наведите фокус на визирную цель. Поверните фокусирующее кольцо так, чтобы изображение визирной цели стало четким. Вращением вертикального и горизонтального винтов точной наводки точно совместите изображение сетки нитей с центром визирной цели. Последнее движение каждого винта точной наводки должно выполняться по часовой стрелке.

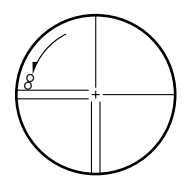

4. Подстройте фокус для устранения параллакса. Используйте фокусирующее кольцо для подстойки фокуса до тех пор, пока не устранится параллакс между визирной целью и изображением сетки нитей.

## & **Устранение параллакса**

Параллакс выражается в смещении изображения визирной цели относительно сетки нитей при перемещении глаза наблюдателя относительно окуляра.

Параллакс приводит к ошибкам отсчетов и должен быть устранен перед выполнением наблюдений. Его можно устранить повторной фокусировкой сетки нитей.

# 9. ВКЛЮЧЕНИЕ ПИТАНИЯ

С Установка параметра "ВК вручную": "28.2 Изменение параметров инструмента", Установка/смена пароля: "28.4 Смена пароля".

## • ПРОЦЕДУРА

- 1. Включите питание. Нажмите {ON}. После включения питания выполняется программа самодиагностики для проверки работоспособности инструмента.
	- Когда установлен пароль, выводится экран, показанный справа. Введите пароль и нажмите  $\left\{ \right. \leftarrow \left. \right\}$ .
	- Когда параметр "ВК вручную" установлен на "Да", выводится экран, показанный справа.

С У Индексация вертикального круга вручную путем измерений одной и той же цели при левом и правом кругах: "37. ПОЯСНЕНИЯ"

После этого выводится экран режима измерений.

Появление сообщения "Вне диап-на" указывает на то, что наклон инструмента вышел из диапазона работы компенсато-

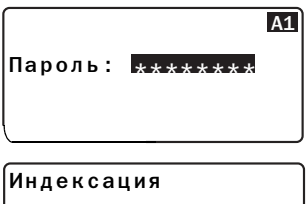

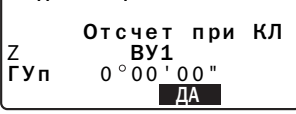

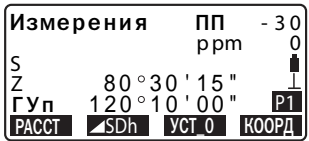

ра углов наклона. После повторного приведения инструмента к горизонту будут выведены отсчеты по горизонтальному и вертикальному кругам.

## Note

• Когда значение параметра "Продолжение" в экране "Параметры прибора" установлено на "Вкл", выводится экран, существовавший на момент выключения прибора.

С 7 "28.2 Изменение параметров инструментов"

- Если показания на экране неустойчивы из-за вибрации или сильного ветра, то значение параметра "Компенс" в экране "Усл-я наблюдений" должно быть установлено на "Нет".
- Ст "28.2 Изменение параметров инструментов"

## 10. ИЗМЕРЕНИЯ УГЛОВ

Эта глава объясняет процедуры основных угловых измерений.

### $10.1$ Измерение горизонтального угла между двумя точками (обнуление отсчета)

Используйте функцию УСТ 0 (Обнуление), чтобы измерить угол между направлениями на две точки. Нулевой отсчет по горизонтальному кругу может устанавливаться для любого направления.

## **• ПРОЦЕДУРА**

- 1. Наведитесь на первую визирную цель.
- 2. На первой странице режима измерений нажмите [УСТ 0]. Когда надпись [УСТ\_0] начнет мигать, снова нажмите [УСТ\_0]. Отсчет по горизонтальному кругу на первую визирную цель становится равным 0°.
- 3. Наведитесь на вторую визирную цель.

1-я визирная цель

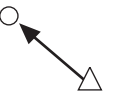

Точка стояния

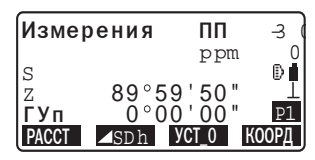

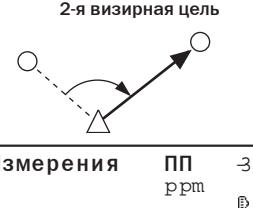

Отображаемый отсчет по горизонтальному кругу (ГУп) является углом, заключенным между направлениями на две точки.

Измерения 0 S ₿ſ  $89°59'50"$ Z  $117°32'$  20" ГУп **YCT 0** 1SD<sub>h</sub>

### $10.2$ Установка заданного отсчета по горизонтальному кругу (удержание отсчета)

Вы можете установить любой отсчет по горизонтальному кругу в направлении визирования и затем измерить угол от этого направления.

## • ПРОЦЕДУРА

- 1. Наведитесь на первую визирную цель.
- 2. На второй странице режима измерений нажмите клавишу [Уст.ГУ] и выберите пункт "Значение ГУ".
- 3. Введите с клавиатуры нужный угловой отсчет, затем нажмите TOK1.

Выводится значение введеного углового отсчета.

• При нажатой клавише [ЗАП] можно установть точку

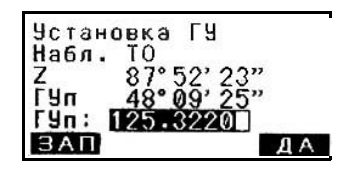

ориентирования и записать в текущий рабочий файл.

С 7 "23.2 Запись данных о точке ориентирования"

4. Наведитесь на вторую визирную цель. Выводится отсчет по горизонтальному кругу на вторую визирную цель с учетом установленного отсчета по горизонтальному кругу на первую точку.

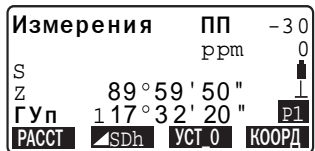

## Note

- Нажатие клавиши [ФИКС] (Фиксация/освобождение отсчета по горизонтальному кругу) выполняет ту же самую функцию, как описано выше.
- Нажмите клавишу [ФИКС], чтобы зафиксировать выведенный на экран отсчет. Затем установите фиксированный отсчет в необходимом Вам направлении.

I Размещение клавиши [ФИКС]: "28.3 Размещение функций по кпавишам"

## **10.3 Повторные измерения горизонтального угла**

Для определения горизонтального угла с большей точностью выполните повторные измерения.

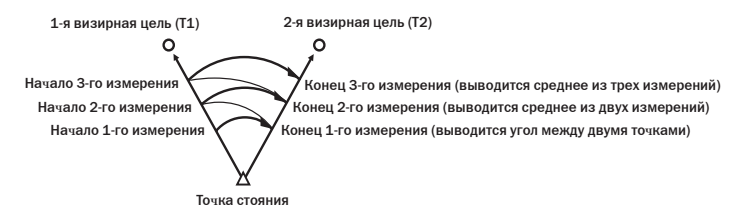

• Максимальное количество угловых измерений - 10.

## **• ПРОЦЕДУРА**

- 1. На второй странице режима измерений нажмите клавишу **[МЕНЮ]** и выберите пункт "Повторения".
- 2. Наведитесь на 1-ю визирную цель и нажмите клавишу **[ДА]**.
- 3. Наведитесь на 2-ю визирную цель и нажмите клавишу **[ДА]**.
- 4. Снова наведитесь на 1-ю цель и нажмите клавишу **[ДА]**.
- 5. Снова наведитесь на 2-ю цель и нажмите клавишу **[ДА]**. Суммарное значение горизонтального угла (ГУпвт) выводится во второй строке, а среднее значение (Уср.) выводится в четвертой строке.

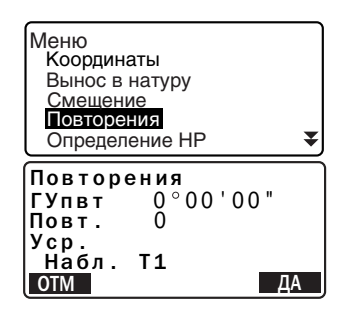

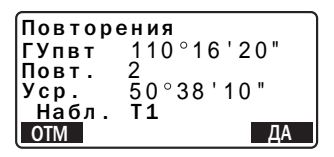

- Для возврата к предыдущему измерению на 1-ю точку и для его повторения нажмите [ОТМ] (Отмена). Это можно сделать только в момент вывода на экран сообщения "Набл.  $T1"$
- 6. Для продолжения повторных измерений повторите шаги 4÷5.
- 7. Когда повторные измерения закончены, нажмите {ESC}.

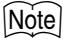

• Повторные измерения также можно выполнить, разместив клавишу [ПОВТ] на экране режима измерений.

Г. Размещение [ПОВТ]: "28.3 Размещение функций по клавишам"

#### $10.4$ Угловые измерения и вывод данных

Ниже описан процесс угловых измерений с выводом результатов на компьютер или другое внешнее устройство.

С Соединительные кабели: "35. ДОПОЛНИТЕЛЬНЫЕ

ПРИНАДЛЕЖНОСТИ"

Форматы вывода и использование команд: руководства "Interfacing with the SOKKIA SDR Electronic Field Book" и "Command Explanations" (предоставляются по запросу.)

## • ПРОЦЕДУРА

- 1. Соедините тахеометр с компьютером.
- 2. Заранее разместите клавишу [ВЫВОД] на экране режима измерений. Ст "28.3 Размещение функций по клавишам"
- 3. Наведитесь на визирную цель.
- 4. Нажмите [ВЫВОД] и выберите пункт "Углы". Выведите результаты измерений на внешнее устройство.

# 11. ИЗМЕРЕНИЕ РАССТОЯНИЙ

При подготовке к измерению расстояний выполните установку следующих параметров.

- Режим измерения расстояний
- Тип отражателя
- Значение поправки за константу призмы
- Атмосферная поправка
- Аттенюатор
- I 7 "28.1 Параметры дальномера"/ "28.2 Изменение параметров инструмета"

## **А Внимание**

• При работе в безотражательном режиме выключайте лазерный луч по окончании измерения расстояний. Даже если измерение расстояний закончено, источник лазерного излучения продолжает работать. (После включения источника лазерного излучения он работает в течение 5 минут, после чего автоматически отключается. Но при нахождении в экране статуса, а также когда символ цели ( [5) ) не показан в экране режима измерений, лазерный луч автоматически не отключается.)

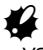

- Убедитесь, что установленный в инструменте тип цели соответствует используемому типу. Тахеометр автоматически настраивает интенсивность лазерного излучения и переключает диапазон выводимых на экран значений в соответствии с выбранным типом цели. Если есть несоответствие между установленным и используемым типом цели, получить точный результат нельзя.
- Точные результаты не могут быть получены в случае загрязнения линзы объектива. Сначала удалите с линзы частицы пыли кисточкой для очистки линз. Затем, подышав на линзу, вытрите конденсат мягкой чистой тканью или специальной салфеткой для протирки линз.
- Точные результаты не могут быть получены в том случае, если в процессе безотражательных измерений между инструментом и целью расположен предмет с высокой отражающей способностью (с металлической или белой поверхностью).
- Мерцание может повлиять на точность результатов измерений расстояния. Если это произошло, повторите измерения несколько раз и используйте среднее значение из полученных результатов.

### $11.1$ Контроль уровня отраженного сигнала

• Необходимо убедиться, что уровень сигнала, отраженного от призменного отражателя, достаточен для выполнения измерений. Контроль уровня отраженного сигнала особенно полезен при измерении больших расстояний.

• Когда интенсивность светового луча достаточна даже при том, что центры отражающей призмы и сетки нитей слегка смещены (короткое расстояние и т.д.), символ "\*" будет выведен в некоторых случаях, но фактически точное измерение невозможно. Поэтому убедитесь, что центр цели визируется правильно.

## • ПРОЦЕДУРА

- 1. Разместите клавишу [НАВЕД] на экране режима измерений. С 7 "28.3 Размещение функций по клавишам"
- 2. Точно наведитесь на цель.
- 3. Нажмите клавишу [НАВЕД]. Выводится экран <Наведение>, на котором показан индикатор уровня отраженного сигнала.
	- Чем длиннее полоса тем выше уровень отраженного сигнапа.
	- Если выводится "\*", значит уровень отраженного сигнала достаточен для измерений.
	- Если символ "\*" отсутствует. точнее наведитесь на отражатель. Нажмите клавишу [ЗВУК] для звуковой индикации уровня сигнала, достаточного для выполнения измерений. Нажмите клавишу [ВЫКЛ], чтобы отключить сигнал.
	- Нажмите [РАССТ], чтобы начать измерение расстояния.

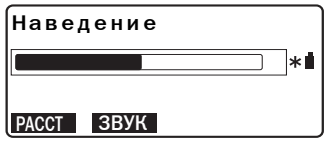

4. Нажмите {ESC} для возврата в режим измерений.

### Note

- Когда индикация выводится постоянно, обратитесь к дилеру Sokkia
- Если никакие клавишные операции не выполнялись в течении двух минут, дисплей автоматически вернется к экрану режима измерений.

#### $11.2$ Измерение расстояния и углов

Угол может быть измерен одновременно с измерением расстояния.

### • ПРОЦЕДУРА

- $1_{-}$ Наведитесь на цель.
- $2.$ На первой странице режима измерений нажмите клавишу **[PACCT]**, чтобы начать измерение расстояния.

В момент измерений параметры дальномера (режим измерений, значения константы призмы и атмосферной поправки) мигают на экране.

Звучит короткий звуковой сигнал, затем отображается измеренное расстояние (S) и отсчеты по вертикальному кругу (Z) и горизонтальному кругу (ГУп).

3. Нажмите клавишу [СТОП], чтобы остановить измерения.

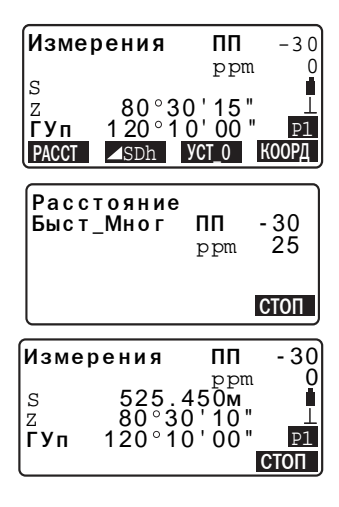

• При нажатии клавиши [ SDh] на экран выводятся "S" (Наклонное расстояние), "D" (Горизонтальное проложение) и "h" (Превышение).

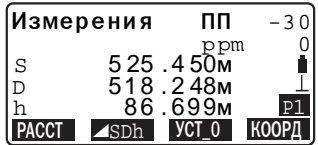

## Note

- Если выбран режим однократных измерений, измерения останавливаются автоматически.
- Во время усредненных измерений расстояния выводятся как S-1, S-2, ..., S-9. Когда заданное количество измерений выполнено, в строке [S-A] выводится среднее значение расстояния.
- Измеренные расстояние и угол сохраняются в памяти до выключения питания инструмента и могут быть выведены на экран в любое время.
- . Ст "11.3 Просмотр измеренных данных"

#### $11.3$ Просмотр измеренных данных

Пока питание не выключено, результаты последних измерений расстояния и углов остаются в памяти и могут быть выведены на экран в любой момент.

Можно отобразить значение расстояния, отсчеты по горизонтальному и вертикальному кругам и координаты. Также можно отобразить значение измеренного расстояния в виде горизонтального проложения, превышения и наклонного расстояния.

## • ПРОЦЕДУРА

- 1. Разместите клавишу [ВЫЗОВ] на экране режима измерений. С 7 "28.3 Размещение функций по клавишам"
- 2. Нажмите клавишу [ВЫЗОВ]. Сохраненные данные самых последних измерений будут выведены на экран.
	- Если ранее была нажата клавиша [SDh], то на экран будут выведены значения наклонного расстояния, горизонтального проложения и превышения.

$$
\begin{array}{ll}\n 8 & 525.450 \text{m} \\
\hline\n 2 & 80^\circ 30^\circ 10^\circ \\
\text{T} \text{y}_n & 120^\circ 10^\circ 10^\circ \\
\text{y} & -128.045 \\
\text{y} & -226.237 \\
\text{z} & 30.223\n \end{array}
$$

3. Нажмите **{ESC}** для возврата в режим измерений.

## **11.4 Измерение расстояния и вывод данных**

Ниже описан процесс измерения расстояния с выводом результатов на компьютер или другое внешнее устройство.

С Э Соединительные кабели : "35. ДОПОЛНИТЕЛЬНЫЕ ПРИНАДЛЕЖ-НОСТИ" Форматы вывода и использование команд: руководства: "Interfacing with the SOKKIA SDR Electronic Field Book" и "Command Explanations" manuals.

### $\blacktriangleright$  ПРОЦЕДУРА

- 1. Подключите прибор к компьютеру.
- 2. Заранее разместите клавишу **[ВЫВОД]** на экране режима измерений. С 7 "28.3 Размещение функций по клавишам"
- 3. Наведитесь на цель.
- 4. Нажмите **[ВЫВОД]** и выберите пункт "Растояния" для выполнения измерений и вывода данных на внешнее устройство.
- 5. Нажмите **[СТОП]** для остановки вывода данных и возврата в режим измерений.

### $11.5$ Определение высоты недоступного объекта

Функция определения высоты недоступного объекта используется для определения высот точек, на которые нельзя установить отражатель: провода линий электропередач, кабельные воздушные линии, мосты и т.д. Высота визирной цели над землей рассчитывается с использованием следующих формул.

$$
Ht = h1 + h2
$$
  

$$
h2 = S \sin \theta z1 \times \cot \theta z2 - S \cos \theta z1
$$

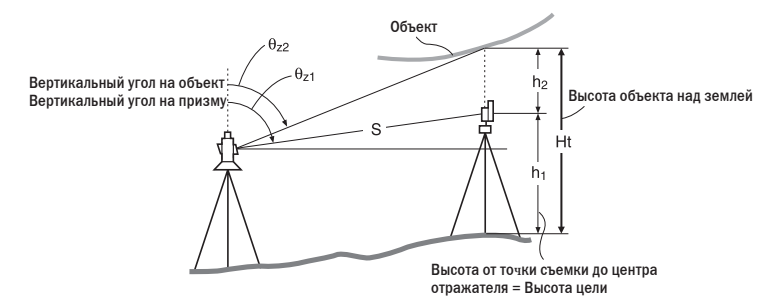

## • ПРОЦЕДУРА

1. Установите отражатель непосредственно под или над объектом и измерьте высоту цели с помощью рулетки.

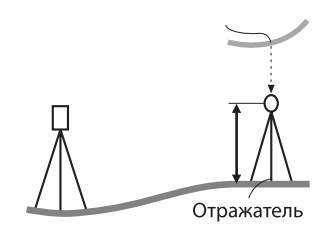

2. После ввода высоты цели точно наведитесь на отражатель.  $\mathbb{C}$   $\mathbb{F}$  "Note)" Для выполнения измерения нажмите клавишу [РАССТ] на 1

странице режима измерений.

### **11. ИЗМЕРЕНИЕ РАССТОЯНИЙ**

Выводятся наклонное расстояние (S), зенитное расстояние (Z) и горизонтальный угол (ГУп). Нажмите клавишу **[СТОП]**, чтобы остановить измерение.

3. На второй странице режима измерений нажмите клавишу **[МЕНЮ]** и выберите пункт "Высота НО".

4. Введите данные станции. С л "12.1 Ввод данных станции и дирекционного угла"

- 5. Выберите "Высота НО" в разделе <Высота НО>.
- 6. Нажмите **[НАБЛ]**. Начинаются измерения и высота объекта над землей выводится в поле "Выс.".
	- Нажмите **[ВЫС]**, чтобы задать высоту инструмента и высоту цели.
- 7. Для остановки измерений нажмите клавишу **[СТОП]**.
	- Чтобы повторно отнаблюдать отражатель, наведитесь на него и нажмите клавишу **[НАБЛ]**.
	- При нажатии **[ПАМ]**, сохраняется высота недоступного объекта. C"23.СОХРАНЕНИЕ ДАННЫХ"
	- Нажмите **[XYH**] на второй странице, для вывода отметки объекта. Нажмите **[Высота]** для возврата в режим измерения высоты.

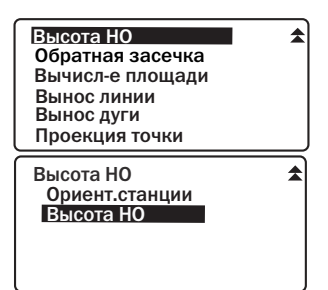

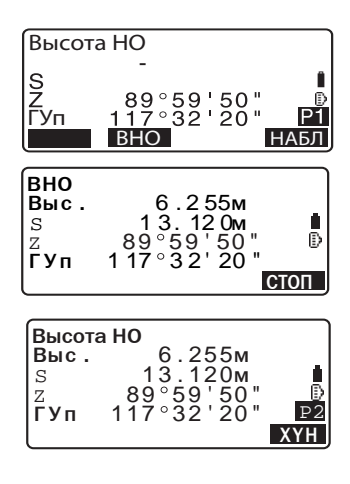

8. Для окончания измерений и возвращения в экран режима измерений нажмите **{ESC}**.

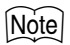

• Можно также выполнить измерения по определению высоты недоступного объекта, разместив клавишу **[ВНО]** на экране режима измерений.

С 7 "28.3 Размещение функций по клавишам"

• Ввод высоты цели (Шаг 3): Нажмите **[ВЫС]** для ввода значения высоты цели. Она может быть также установленна в экране <Данные о станции> при координатных измерениях.

C"12.1 Ввод данных о станции и дирекционного угла"

# 12. КООРДИНАТНЫЕ ИЗМЕРЕНИЯ

Выполняя координатные измерения, можно определить пространственные координаты точки съемки на основе введенных заранее значений координат станции, высоты инструмента, высоты цели и дирекционного угла на точку ориентирования.

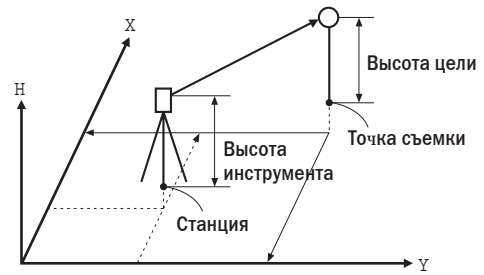

• Установка параметров дальномера может быть выполнена в меню координатных измерений.

С Установка параметров: "28.1 Параметры дальномера"

### $12.1$ Ввод данных о станции и дирекционного угла

Перед координатными измерениями введите координаты станции, высоту инструмента и высоту цели и дирекционный угол.

### ▶ПРОЦЕДУРА

- 1. Вначале рулеткой измерьте высоту инструмента и высоту цели.
- 2. Нажмите клавишу [КООРД] на первой странице режима измерений для вывода экрана <Координаты>.
- 3. Выберите пункт "Ориентация станции". Введите следующие параметры.
	- (1) Координаты станции
	- (2) Номер точки
	- (3) Высоту инструмента
	- (4) Код
	- (5) Оператор
	- (6) Дата
	- (7) Время
	- (8) Погодные условия
	- (9) Ветер
	- (10)Температура
	- (11)Атмосферное давление
	- (12)Атмосферная поправка
- 4. Нажмите **[УГОЛ]** на экране шага 3 для ввода дирекционного угла.
	- Нажмите **[КООРД]**, чтобы вычислить дирекционный угол по координатам ориентирной точки.
	- С 7 "12.2 Установка дирекционного угла по ориентирным точкам"
	- Если необходимо считать координаты из памяти, нажмите клавишу **[СЧИТ]**. С Г "ПРОЦЕДУРА Считывание координат из памяти"
- 5. Введите дирекционный угол и нажмите **[OK].** Экран <Координаты> выводится снова.
	- При нажатии клавиши **[ЗАП]**  координаты станции, код, высота отражателя и измерение на точку ориентирования сохраняются.

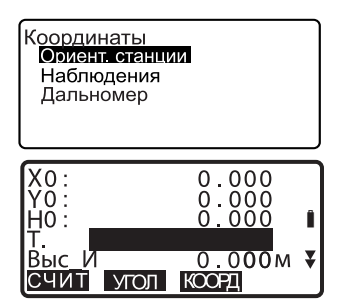

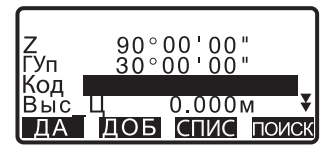

### **12. КООРДИНАТНЫЕ ИЗМЕРЕНИЯ**

• Нажмите **[ДА]** для установки введенных значений и возврата к экрану <Координаты>.

Note

- Максимальный количество символов в номере точки: 14 (буквенноцифровые)
- Высота инструмента: от -9999.999 до 9999.999 (м)
- Максимальный количество символов для кода/оператора: 16 (буквенноцифровые)
- Погодные условия: Ясно, Облачно, Моросит, Дождь, Снег
- Ветер: Нет, Легкий, Слабый, Сильный, Штормовой
- Диапазон температур:от -30 до 60 °C (с интервалом в 1°C)
- Диапазон атмосферного давления: от 500 до 1400 гПа (с интервалом в 1 hPa)/от 375 до 1050 (мм рт. ст.) (с интервалом в 1 мм рт.ст.)
- Атмосферная поправка (ppm): от -499 до 499

### X**ПРОЦЕДУРА Считывание координат из памяти**

Можно считать координаты известных точек, координаты измеренных точек и данные о станции из текущего файла работы и файла координат.

Убедитесь, что файл данных, содержащий нужные координаты, уже выбран в качестве файла координат в режиме памяти.

C"25.1 Сохранение/удаление данных известной точки", "24.1 Выбор файла работы".

- 1. Для установки координат станции нажмите **[СЧИТ]** Выводится список сохраненных координат..
	- Т. : Координаты известных точек, сохраненные в текущем файле работы или файле координат.
	- Коорд./ Станц:Координаты точек наблюдений, сохраненные в текущем файле работы или файле координат.

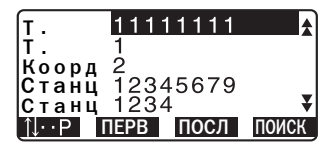

- 2. Поместите курсор на номер точки, координаты которой будут считаны, и нажмите **{**I**}**. Отображается номер выбранной точки и ее координаты.
	- **[**KL**...P]** = Используйте **{**O**} / {**G**}** для перелистывания страниц экрана.
	- **[**KL**...P]** = Используйте **{**O**} / {**G**}** для выбора отдельной точки.
	- Нажмите клавишу **[ПЕРВ]** для перехода к номеру первой точки на первой странице.
	- Нажмите клавишу **[ПОСЛ]** для перехода к номеру последней точки на последней странице.
	- Нажмите клавишу **[ПОИСК]** для перехода в экран поиска координатных данных. Введите номер искомой точки в поле "Номер". Если в памяти записано много данных, поиск займет некоторое время.
- 3. Нажмите клавишу **[ДА]**. Восстанавливается экран установки координат станции.
- Вы можете редактировать данные. Отредактировать возможно номер точки, код, высоту цели. Измерения координаты редактированию не подлежат.<br>Note

- Номер точки, координаты которой были считаны, выводится до тех пор, пока не будет сменен текущий файл работы.
- После нажатия клавиши **[ПОИСК]** прибор ищет данные сначала в текущем файле работы, а затем в файле координат.
- Если в текущем файле работы имеется более двух точек с одинаковым именем, прибор выводит только самые свежие данные.

#### $0:0:$ 370.000 10.000 Ō: 100.000 PNT-001 0.000<sub>M</sub> УГОЛ **KOOPTI**

### $12.2$ Установка дирекционного угла по координатам ориентирных точек

Дирекционный угол устанавливают по ориентирным точкам путем вычисления по координатам.

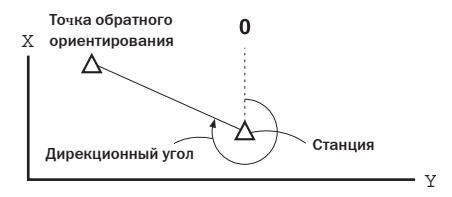

### • ПРОЦЕДУРА

- 1. Введите данные станции. **IF** "12.1 Ввод данные о станции и дирекционного **угла"** шаги 1 - 3
- 2. Нажмите [КООРД] для ввода координат ориентирных точек.
- 3. Введите координаты точки обратного ориентирования и нажмите ГДА1. Значение углового измерения выводится в реальном времени. Также выводится вычисленный дирекционный угол.

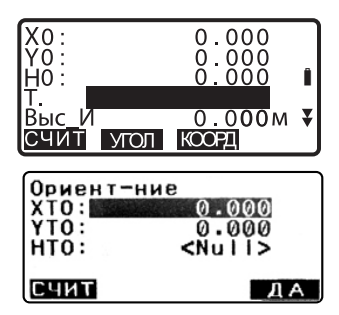

- Нажмите **[РАССТ]** для выполнения проверки горизонтального проложения.
- Нажмите **[Выс]** для установки высоты инструмента и отражателя.
- Нажмите **[ЗАП]** для сохранения проверенных данных в текущем файле работы.

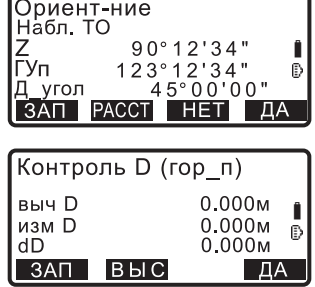

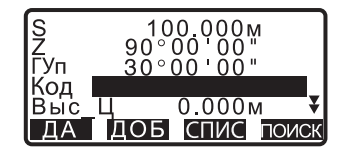

- Если надо считать и координаты из памяти, нажмите **[СЧИТ]**.
- **СЭ** "12.1 Ввод данных о станции и дирекционного угла ", ПРОЦЕДУРА Считывание координат из памяти"
- 4. Нажмите **[ДА]** для установки дирекционного угла. Восстанавливается экран установки координат станции.
	- При сохранении дирекционного угла в текущем файле работы, нажмите **[ЗАП]**.

C"23.2 Запись данных о точке ориентирования, ПРОЦЕДУРА Ввод дирекционного угла".

## **12.3 Определение пространственных координат**

Координаты цели могут быть определены по результатам измерений на основе установок значений координат станции и точки обратного ориентирования.

Координаты цели вычисляются с использованием следующих формул.

Координата  $X_1 = X_0 + S$  x sinZ x cosAz Координата  $Y_1 = Y_0 + S x \sin Z x \sin A z$ Координата  $H_1 = H_0 + S$  x cosZ + ВИ - ВЦ

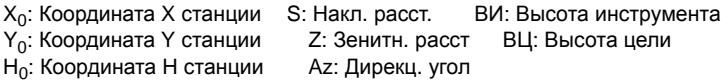

 $\clubsuit$ 

Z (зенитное расстояние) вычисляют как 360°-Z, когда зрительная труба находиться при круге "лево", если горизонтальный угол установлен на 0 с помощью кнопки **[УСТ\_0]** или необходимый горизонтальный угол установлен с помощью кнопки **[Уст.ГУ]**.

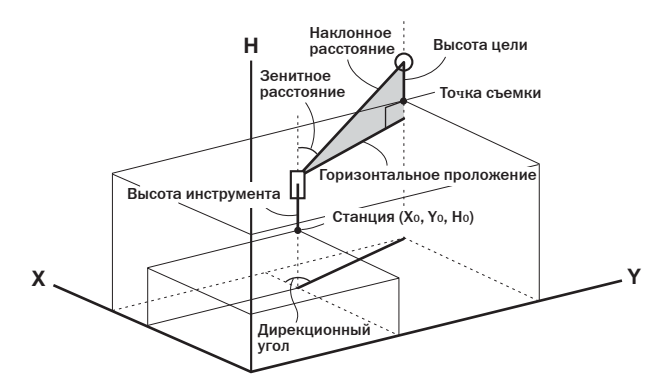

• Если не измерено или оставлено пустое место, на экране появляется <Null> (ничего).

Если высота станции установлена на <Null>, результат наблюдений для этой координаты автоматически станет равным <Null>.

## $\blacktriangleright$  ПРОЦЕДУРА

1. Наведитесь на точку съемки.

- 2. В экране <Координаты> выберите пункт "Наблюдения", чтобы начать измерения. На экран выводятся координаты точки съемки. Для остановки измерений нажмите клавишу  $[CTO<sub>II</sub>]$ .
	- При нажатии клавиши [ВЫС] (Высота) данные о станции могут быть переустановлены. Если высота цели на следующей точке отличается от предыдущей, перед началом наблюдения введите новую высоту цели.
	- [ЗАП]: запись результатов измерений
	- Ц ГР Метод записи: "20. ЗАПИСЬ ДАННЫХ"
- 3. Наведитесь на следующую цель и нажмите клавишу [НАБЛ] для начала измерения. Продолжайте до тех пор, пока не будут выполнены измерения на все цели.
	- Когда координатные измерения завершены, нажмите клавишу {ESC} для возвращения в экран <Координаты>.

### Координаты

Ориентация станции Наблюдения

Дальномер

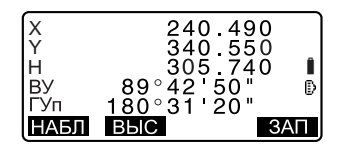

### $12.4$ Координатные измерения и вывод данных

Данный раздел поясняет координатные измерения и функции, используемые для вывода данных измерения на компьютер или периферийное устройство.

L Raбели для соединения: "35. ДОПОЛНИТЕЛЬНЫЕ ПРИНАДЛЕЖНОСТИ"

Формат вывода данных и команды: инструкции "Interfacing with the SOKKIA SDR Electronic Field Book" и "Command Explanations".

## • ПРОЦЕДУРА

- 1. Соедините SET и компьютер.
- 2. Разместите программную клавишу [ВЫВОД] на экране режима измерения. Ст "28.3 Размещение функций по клавишам"
- 3. Наведитесь на цель.
- 4. Нажмите [ВЫВОД], выберите "Координаты" для вывода данных измерения.

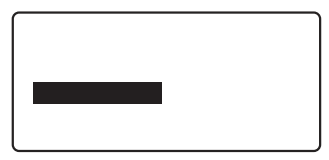

5. Нажмите [СТОП] для прекращения процесса вывода данных и возвращения к режиму измерения.

# 13. ОБРАТНАЯ ЗАСЕЧКА

Обратная засечка используется для определения координат точки стояния (станции) путем выполнения измерений нескольких пунктов с известными координатами. Сохраненные в памяти прибора координатные данные могут быть вызваны и использованы в качестве координат известных точек. Если требуется, можно просмотреть невязки решения по каждой точке.

### Ввод

### Вывод

Координаты известной точки

:  $(X_i, Y_i, H_i)$  Координаты станции :  $(X_0, Y_0, Z_0)$ 

Измеренный горизонтальный угол :ГУ;

Измеренный вертикальный угол : ВУ;

Измеренное расстояние  $\cdot P_i$ 

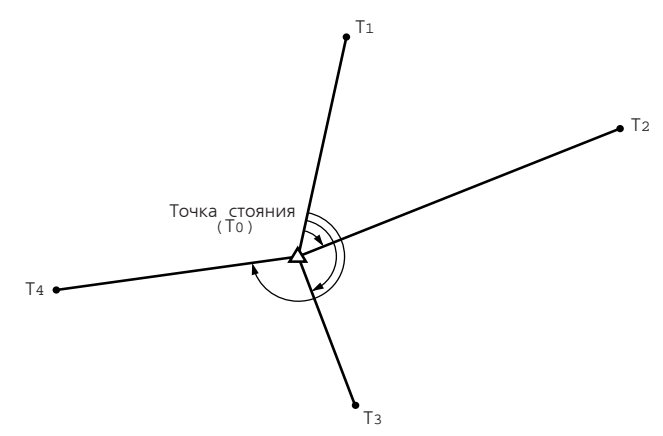

- По результатам наблюдений известных точек вычисляются либо все координаты станции (Х, Ү, Н), либо только высотная компонента Н.
- В случае координатной засечки полученные значения замещают введенные или измеренные ранее координаты станции (Х, Ү, Н), однако в случае высотной засечки замещается только значение Н. Всегда выполняйте измерения в последовательности, описанной в разделах "13.1 Координатная засечка" и "13.2 Высотная засечка".
- Введенные координаты известных точек и вычисленные данные точки стояния могут быть записаны в выбранный файл работы. I ГЗ "24. ВЫБОР И УДАЛЕНИЕ ФАЙЛА РАБОТЫ"

#### $13.1$ Координатная засечка

В результате засечки определяются координаты станции Х. Ү. Н.

- Можно использовать от 2 до 10 известных пунктов при выполнении линейно-угловых измерений и от 3 до 10 известных пунктов при выполнении только угловых измерений.
- Высота Н вычисляется также и при измерениях только углов.

## • ПРОЦЕДУРА

- 1. На второй странице режима измерений нажмите клавишу [МЕНЮ] и выберите пункт "Обратная засечка".
- 2. Выберите "ХҮН".

Высота НО Обратная засечка Вычисл-е плошади Вынос линии Вынос дуги Проекция точки

 $\hat{\textbf{z}}$ 

Засечка **XYH** Высота

- 3. Наведитесь на первую известную точку и нажмите [РАССТ] для запуска измерений. Результаты измерений выводятся на экран.
	- Если была нажата клавища [УГОЛ] расстояние не выводится на экран.
- 4. Нажмите клавишу [ДА], чтобы использовать результаты измерений первой известной точки.
	- Здесь также можно ввести высоту цели.

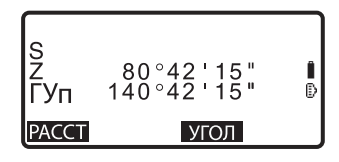

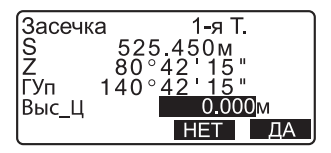

- 5. После ввода координат первой точки нажмите клавишу **[СЛЕД]** для перехода ко второй известной точке.
	- После нажатия клавиши **[СЧИТ]** записанные в памяти координаты могут быть вызваны и использованы.
	- $\mathbb{C}$  "12.1 Ввод данных о станции и дирекционного угла, ПРОЦЕДУРА Считывание координат из памяти"

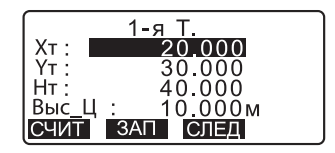

• Для возврата к предыдущей известной точке нажмит **{ESC}**.

Аналогичным образом повторите шаги 3÷5 для второй точки. Когда количество измеренных точек будет достаточно для вычисления координат станции, появится клавиша **[ВЫЧ]** (Вычисление).

6. После окончания наблюдений всех известных точек нажмите **[ВЫЧ]** для автоматического запуска вычислений. Отображаются координаты станции и значения стандартных отклонений, характеризующие точность измерений.

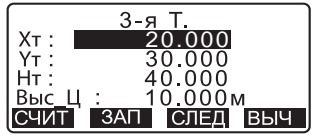

### 13. ОБРАТНАЯ ЗАСЕЧКА

- 7. Нажмите [РЕЗ-Т] (Результат) для просмотра результатов. Если нет проблем с результатами, нажмите {ESC} и переходите к шагу 10.
	- ГЗАПІ: запись результатов измерений.
	- С У Метод записи: ""23. ЗАПИСЬ ДАННЫХ"
	- Если имеется известная точка, которая не была измерена, или если требуется добавить новую известную точку, нажмите ГДОБІ (Добавить).
- 8. Если есть проблемы с результатами измерений какой-либо точки, поставьте курсор на нужную строку и нижмите клавишу [ПЛОХ]. Символ "\*" появится слева от номера точки. Повторите процедуру для всех спорных результатов.
- 9. Нажмите [П Выч] для выполнения повторных вычислений без использования точек, помеченных на шаге 8. Отображается результат вычислений. Если нет проблем с результатами, переходите к шагу 11. Если снова возникли проблемы. повторите действия с шага 3.
	- Нажмите [П\_Набл] для наблюдения точки, помеченной на шаге  $8$ Если на шаге 8 точки не поме-

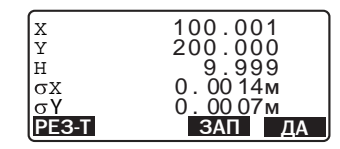

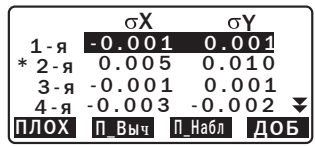

Засечка Первая точка Последняя точка чены, можно повторить наблю-дения на все точки или только на последнюю измеренную точку.

10. Нажмите **[ДА]** на странице шага

8, чтобы закончить измерения.

Координаты станции

установлены.

Еще раз нажмите клавишу **[ДА]**,

если хотите установить дирекционный угол на первую известную точку, как на точку обратного ориентирования.

• Нажмите **[НЕТ]**, чтобы возвратиться в режим измерений без установки дирекционного угла.

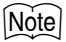

• Можно также выполнить измерения в режиме обратной засечки, заранее разместив клавишу **[ЗАСЕЧ]** на экране режима измерений.

CРазмещение клавиши **[ЗАСЕЧ]**: "28.3 Размещение функций по клавишам"

## **13.2 Высотная засечка**

В результате засечки определяется только координата H станции.

- Для известных точек должно быть измерено только расстояние.
- Можно использовать от 1 до 10 известных точек.

## $\blacktriangleright$  ПРОЦЕДУРА

- 1. На второй странице режима измерений нажмите клавишу **[МЕНЮ]** и выберите пункт "Обратная засечка".
- 2. Выберите "Высота" .
- 3. Наведитесь на первую известную точку и нажмите **[НАБЛ]** для запуска измерений. Нажмите **[СТОП]**. Результаты измерений выводятся на экран.
- 4. Нажмите клавишу **[ДА]**, чтобы использовать результаты измерений первой известной точки.
- 5. Введите координаты известной точки. После ввода высоты первой точки нажмите клавишу **[СЛЕД]** для перехода ко второй известной точке.

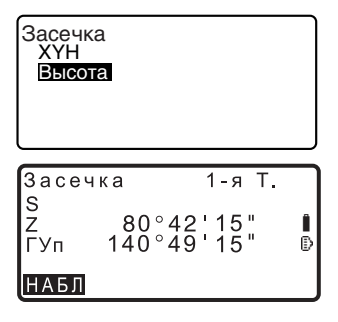

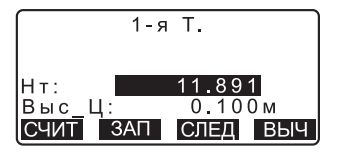

- 6. При использовании двух и более известных точек повторите действия 3-4 в том же порядке, начиная со второй точки
	- Для возврата к предыдущей известной точке нажмите **{ESC}.**
- 7. После окончания наблюдений всех известных точек нажмите **ГВЫЧІ** для автоматического запуска вычислений. Отображаются высота станции и значение стандартного отклонения, характеризующее точность измерений.
- 8. Нажмите [РЕЗ-Т] (Результат) для просмотра результатов. Если нет проблем с результатами, нажмите {ESC} и переходите к шагу 11.
- 9. Если есть проблемы с результатами измерений какой-либо точки, поставьте курсор на нужную строку и нижмите клавишу **[ПЛОХ].** Символ "\*" появится слева от номера точки.
- 10. Нажмите [П\_Выч] для выполнения повторных вычислений без использования точек, помеченных на шаге 9. Отображается результат вычислений. Если нет проблем с результатами, переходите к шагу 11. Если снова возникли проблемы. повторите действия с шага 3.
- 11. Нажмите [ДА] для окончания измерений. Устанавливается только координата Н станции.

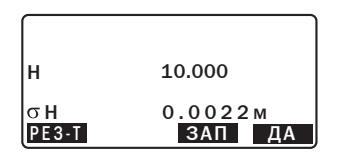

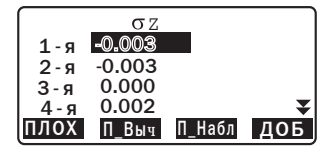

### 13. ОБРАТНАЯ ЗАСЕЧКА

### Процесс вычисления обратной засечки

Определяются плановые координаты Х и Ү с помощью уравнения наблюдений углов и расстояний, при этом плановые координаты станции вычисляются с использованием метода наименьших квадратов. Координата Н станции рассчитывается путем усреднения значений координаты Н станции, полученных из наблюдений каждой известной точки.

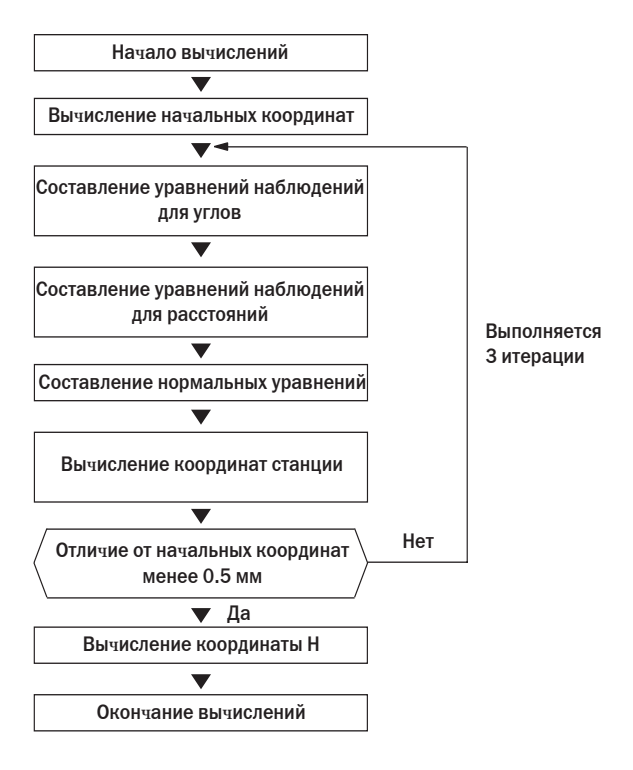

### Предосторежение о выполнении обратной засечки

В некоторых случаях невозможно вычислить координаты неизвестной точки (станции), если эта точка и три или более известных пунктов лежат на одной окружности.

Желательно приведенное ниже взаимное расположение точек.

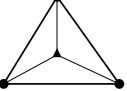

∆ А: Неизвестная точка О •: Известная точка

Иногда невозможно правильно выполнить вычисление, например, в ситуации, показанной ниже.

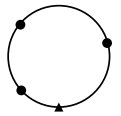

Когда точки находятся на одной окружности, предпримите одно из следующих действий.

- (1) Переместите точку стояния как можно ближе к центру треугольника.
- (2) Отнаблюдайте еще одну известную точку, не лежащую на этой окружности.
- (3) Выполните измерение расстояния, по крайней мере, на одну из трех точек.

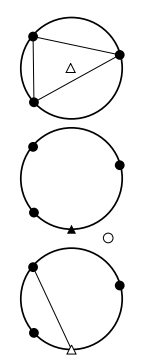

• В некоторых случаях невозможно вычислить координаты станции, если угол, заключенный между известными точками, слишком мал. Чем больше расстояние между точкой стояния и известными точками, тем острее заключенный между известными точками угол. Будьте внимательны, поскольку известные точки могут находиться на одной окружности.

# **14. BHHOC B HATYPY**

Режим выноса в натуру используется для нахождения на местности положения заданной точки. Разность между предварительно введенными в тахеометр данными (данными для выноса) и измеренными значениями может быть выведена на экран тахеометра при измерении горизонтального угла, расстояния или координат точки визирования.

Значения отклонений по горизонтальному углу и расстоянию вычисляются и выводятся с использованием следующих формул.

### Отклонение по горизонтальному углу

dГУ = Проектный горизонтальный угол - измеренный горизонтальный угол

### Отклонение по расстоянию

Расстояние Отображаемое значение

- S: B-H S = измеренное наклонное расстояние проектное наклонное расстояние
- D: B-H D = измеренное гориз. проложение проектное гориз. проложение
- h: B-H h= измеренное превышение проектное превышение
- Проектные данные (данные для выноса) могут быть введены в различных режимах: наклонное расстояние, горизонтальное проложение, превышение, координаты и высота недоступного объекта.
- В режиме наклонного расстояния, горизонтального проложения, превышения и координат значения координат, сохраненные в приборе, могут быть вызваны и использованы в качесве проектных. В режиме наклонного расстояния, горизонтального проложения и превышения значения S/D/h вычисляются на основе проектных координат, данных о станции, значений высот инструмента и цели.
- Вынос в натуру может быть эффективно выполнен с помощью функции указателя створа.
	- ∬ "4.1 Части инструмента", "5.1 Основные операции с клавишами" и "35. Дополнительные принадлежности".
- Установки дальномера могут быть установлены в меню выноса в натуру.
- Если не измерено или значение равно "Null" (пусто), появляется поле "Null".

Если значения расстояния и угла при выносе в натуру установлены на "Null", в поле разность расстояний будет показана "Null" (пусто).
# **14.1 Вынос координат**

После установки координат выносимой точки тахеометр вычисляет параметры для выноса - горизонтальный угол и горизонтальное проложение. Выбрав функции выноса горизонтального угла и затем горизонтального проложения, проектные координаты можно вынести в натуру.

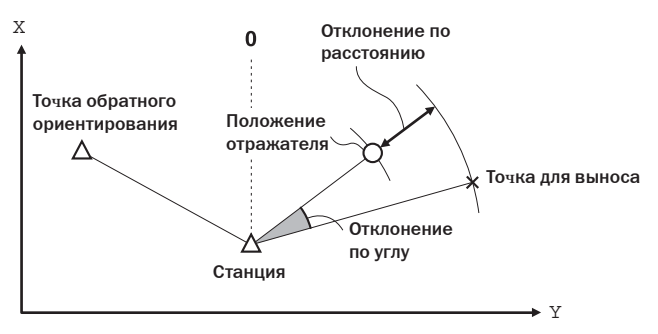

• Чтобы вынести координату H, поместите отражатель на вешку с той же самой высотой визирования.

# $\blacktriangleright$  ПРОЦЕДУРА

- 1. Нажмите клавишу **[ВЫНОС]** на 3 странице режима измерений для вывода экрана <В-Н>.
- 2. Введите данные о станции.  $\mathbb{C}$  "12.1 Ввод данных о станции и дирекционного угла" ПРОЦЕДУРА Считывание координат из памяти.
- 3. Установите дирекционный угол на точку обратного ориентирования.
	- С 7 "12.2 Установка дирекционного угла по координатам ориентирной точки", шаги 2- 6

### **14. BHHOC B HATYPY**

- 4. Выберите пункт "Данные для выноса". На экран выводится <В-Н Коорд.>.
- 5. Введите координаты точки для выноса.
	- С помощью клавиши [СЧИТ] можно считать из памяти и использовать сохраненные ранее координаты в качестве координат для выноса.
	- **IF** "12.1 Ввод данных о станции и дирекционного **угла" ПРОЦЕДУРА** Считывание координат из памяти.
	- При нажатии [А В-Н]. вычисляются введенные координаты, и на экран выводятся D и ГУ.
- 6. Нажмите клавишу [ДА], чтобы установить данные для выноса.
- 7. Вращайте верх инструмента пока значение "dГУ" не будет равно 0 и поместите цель на линию визирования.
- 8. Нажмите клавишу [НАБЛ], чтобы начать вынос координат. Выводится расстояние от визирной цели до выносимой точки (B-H D).

B-H Ориент, станции Данные для выноса Наблюдения Дальномер

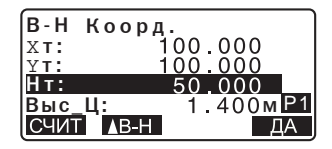

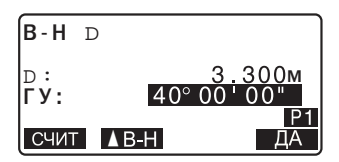

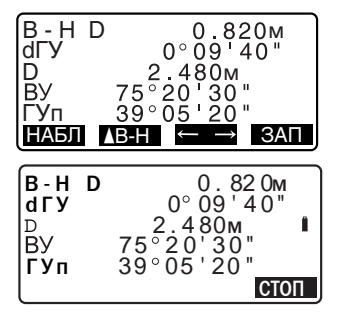

- 9. Перемещайте призму в направлении от или к инструменту до тех пор, пока значение B-H D не станет равным 0 м. Если значение В-Н D имеет знак "+", перемещайте призму к инструменту, если знак "-", перемещайте призму от инструмента
	- После нажатия клавиши  $\left[\leftarrow\rightarrow\right]$ направление смещения призмы указывается стрелками.
	- ← : Перемещайте призму влево.
	- $\rightarrow$  : Перемещайте призму вправо.
	- ↓ : Перемещайте призму к себе.
	- $\uparrow$  : Перемещате призму от себя.

: Перемещайте призму вверх.

.<br>• Перемещайте призму вниз. Когда призма находится в пределах допуска точности измерений, выводятся все четыре стрелки.

- 10. Для возврата к экрану <В-Н> нажмите клавишу {ESC}.
	- Если на шаге 5 использовалась клавиша [СЧИТ], восстанавливается список сохраненных координат. Продолжайте вынос в натуру.

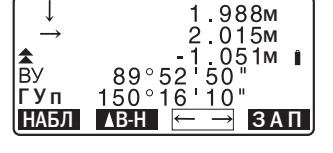

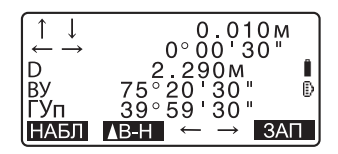

- [ЗАП]: запись результатов измерений
- Ст Метод записи: "23. ЗАПИСЬ ДАННЫХ."

# **14.2 Вынос расстояния**

Положение выносимой точки определяется горизонтальным углом относительно опорного направления и расстоянием от инструмента (станции).

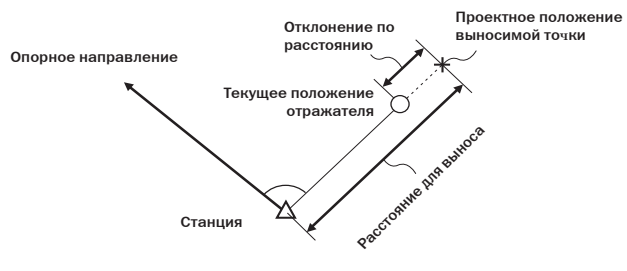

# **• ПРОЦЕДУРА**

- 1. Нажмите клавишу **[ВЫНОС]** на 3 странице режима измерений для вывода экрана <В-Н>.
- 2. Введите данные о станции. **СТ** "12.1 Ввод данных о станции и дирекционного угла", ПРОЦЕДУРА Считывание координат из памяти".
- 3. Задайте дирекционный угол на точку обратного ориентирования. С "12.2 Установка дирекционного угла по координатам ориентирной точки" шаги 2-6.
- 4. Выберите "Данные для выноса."
- 5. Нажмайте клавишу **[**N**В-Н]** до вывода на экран <В-Н D>.

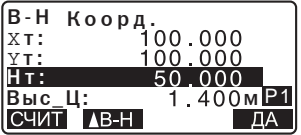

- 6. Нажмите клавишу [AB-H] для выбора формата ввода расстояния. Каждый раз при нажатии клавиши **[AB-H]** переключается вывод на экран: B-H S (Вынос наклонного расстояния), B-H D (Вынос горизонтального проложения). В-Н h (Вынос превышения), В-Н Коорд. (Вынос координат), В-Н Выс. (Вынос высоты недоступного объекта.
	- "14.1 Вынос координат", "14.3 Вынос высоты недоступного объекта".
	- С помощью клавиши [СЧИТ] можно считать из памяти и использовать сохраненные ранее координаты. Расстояние и угол вычисляются на основе значений координат.
	- **IF** "12.1 Ввод данных о станции и дирекционного угла, ПРОЦЕДУРА Считывание координат из памяти".
- 7. Установите следующие значения.
	- (1) S/D/h: расстояние от инструмента до выносимой точки.
	- (2) ГУ: угол между опорным направлением и направлением для выноса.
	- Нажав клавишу [КООРД] на второй странице, вы можете ввести координаты точки для выноса.
- 8. Нажмите клавишу [ДА] для установки введенных значений.

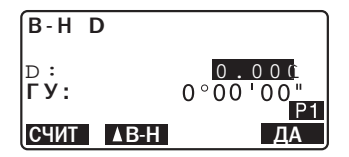

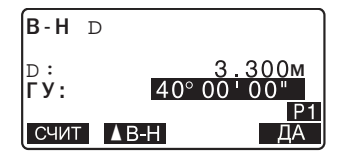

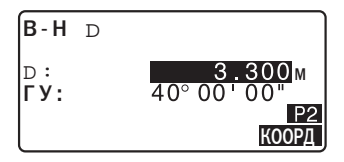

### **14. BHHOC B HATYPY**

- 9. Поворачивайте инструмент до тех пор, пока значение "dГУ" не станет равным 0°, затем поместите отражатель на линию визирования.
- 10. Нажмите клавишу [НАБЛ], чтобы начать измерение расстояния. Выводится расстояние от визирной цели до выносимой точки (B-H D).
- 11. Перемещайте призму для нахождения точки.

12. Для возврата к экрану <В-Н> нажмите клавишу {ESC}.

- Если на шаге 5 использовалась клавиша [СЧИТ], восстанавливается список сохраненных координат. Продолжайте вынос в натуру.
- [ЗАП]: запись результатов измерений

С ЭТ Метод записи: "23. ЗАПИСЬ ДАННЫХ".

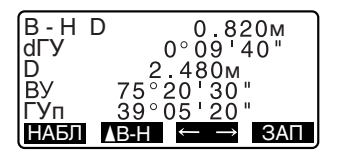

#### 14.3 Вынос высоты недоступного объекта

Чтобы найти положение точки, на которую нельзя установить отражатель, выполните измерения по выносу в натуру в режиме определения высоты недоступного объекта.

IF "11.5 Определение высоты недоступного объекта"

### • ПРОЦЕДУРА

1. Установите отражатель непосредственно над или под точкой, положение которой нужно найти, а затем используйте рулетку для измерения высоты цели (высоту от точки на поверхности до центра призмы).

- 2. Для вывода экрана <В-Н> нажмите клавишу [ВЫНОС] в экране режима измерений.
- 3. Введите данные о станции.  $\mathbb{C}$  7"12.1 Ввод данных о станции и дирекционного угла", ПРОЦЕДУРА Считывание координат из памяти"
- 4. Выберите пункт "Данные для выноса" и нажимайте [▲ В-Н], пока не появится <B-H Выс.>.
- 5. В поле "Высота" введите превышение выносимой точки относительно точки съемки.
- 6. После ввода данных нажмите **ГДА1.**
- 7. Нажмите клавишу [ВНО], чтобы начать измерения по выносу высоты недоступногообъекта. Поворачивайте зрительную трубу, чтобы найти положение выносимой точки.
	- Г. 7 "14.2 Вынос расстояния" шаги 9-10
	- : Поднимите зрительную трубу вверх.
	- ¥. : Опустите зрительную трубу вниз.
- 8. Когда измерение закончено, для восстановления экрана <B-H> нажмите клавишу {ESC}.

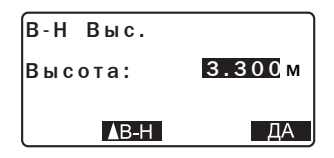

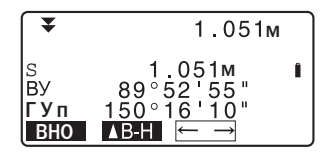

# 15. ВЫНОС ЛИНИИ

Режим выноса линии используется для выноса в натуру точки на заданном расстоянии от базовой линии, а также для определения расстояния от базовой линии до измеренной точки.

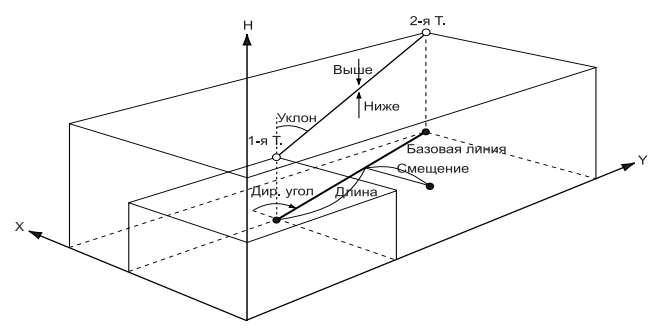

#### 15.1 Определение базовой линии

Перед выносом линии сначала требуется задать базовую линию. Базовая линия может быть задана путем ввода координат двух точек. Значение масштабного коэффициента - это отношение введенных и измеренных значений координат.

Масштаб (X, Y) = D' (значение, вычисленное по измеренным координатам)

D (значение, вычисленное по введенным координатам)

- Если первая или вторая точка не наблюдается, масштабный коэффициент устанавливается равным "1".
- Заданная базовая линия может использоваться в режимах выноса линии и проекции точки.

# ▶ПРОЦЕДУРА

1. На второй странице режима измерений нажмите клавишу [МЕНЮ] и выберите пункт "Вынос пинии."

Высота НО Обратная засечка Вычисл-е плошади Вынос линии Вынос дуги Проекция точки

÷

- 2. Введите данные о станции.  $\mathbb{C}$  "12.1 Ввод данных о станции и дирекционного угла", ПРОЦЕДУРА Считывание координат из памяти"
- 3. Выберите "Задать баз.линию" в экране <Вынос линии>.
	- С помощью клавиши **[СЧИТ]** можно считать из памяти и использовать сохраненные ранее координаты.
	- $\mathbb{C}$  "12.1 Ввод данных о станции и дирекционного угла", ПРОЦЕДУРА Считывание координат из памяти"
- 4. Введите данные для первой точки и нажмите **[ДА]**.
- 5. Введите данные для второй точки.
- 6. Нажмите **{FUNC}**. Появляется клавиша **[ИЗМЕР]**.
	- Если наблюдения на первую и вторую точки не выполняются, переходите к шагу 12.
- 7. Нажмите **[ИЗМЕР]** на странице шага 6 для перехода к выполнению измерений на первую точку.

Вынос линии Ориент станции Задать баз линию Вынос линии

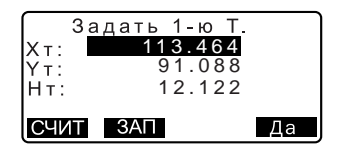

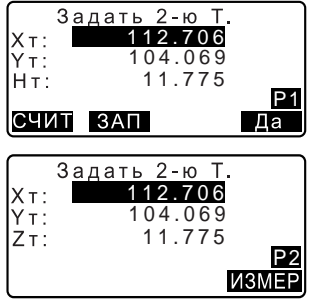

#### **15. ВЫНОС ЛИНИИ**

- 8. Наведитесь на первую точку и нажмите клавишу **[НАБЛ]**. Результаты измерений выводятся на экран.
	- Нажмите клавишу **[СТОП]** для остановки измерений.
	- На этом этапе можно ввести высоту цели.
- 9. Нажмите клавишу **[ДА]** для использования результатов измерений на первую точку.
	- Нажмите клавишу **[НЕТ]** для повторных измерений на первую точку.
- 10. Наведитесь на вторую точку и нажмите клавишу **[НАБЛ]**.
- 11. Нажмите клавишу **[ДА]** для использования результатов измерений на вторую точку. На экран выводятся расстояние между двумя измеренными точками, вычисленное расстояние между ними на основе введенных координат и масштабные коэффициенты.
- 12. Нажмите клавишу **[ДА]** в экране на шаге 11, чтобы задать базовую линию. Выводится экран <Вынос линии>. Переходите к измерениям по выносу.  $\mathbb{C}$   $\overline{F}$  "15.2 Вынос пинии: Точка"
	- "15.3 Вынос линии: Линия"

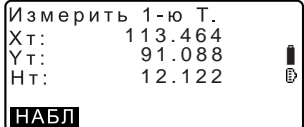

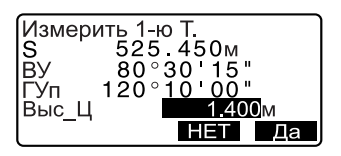

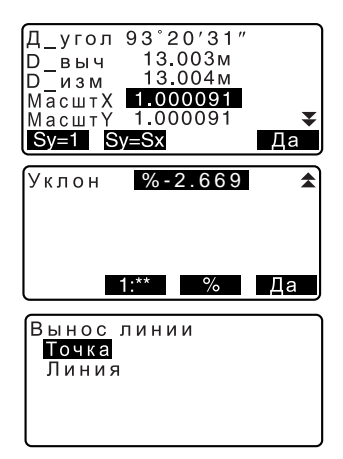

• Нажмите клавишу **[Sy=1]** для установки масштабного коэффициента равным "1". • Нажмите клавишу [1: \*\*] для изменения режима вывода уклона на "1: \*  $* =$  превышение : горизонтальное проложение".

Note

- Можно также выполнить вынос линии, заранее разместив клавишу **[ВН Лин]** на экране режима измерений.
	- ПЭ Размещение [ВН\_Лин]:"28.3 Размещение функций по клавишам".

#### $15.2$ Вынос линии: Точка

Измерения по выносу точки в режиме выноса линии могут использоваться для определения координат нужной точки в результате ввода значений длины и смещения относительно базовой линии.

• До выполнения измерений должна быть задана базовая линия.

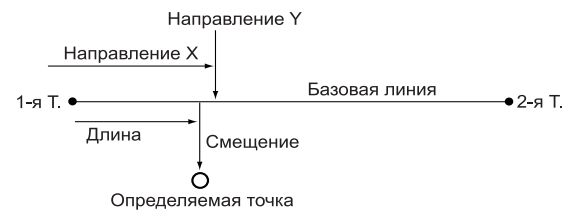

# • ПРОЦЕДУРА

1. В экране <Вынос линии> выберите пункт "Точка".

Вынос точки Точка Линия

#### 15. ВЫНОС ЛИНИИ

- 2. Задайте следующие значения.
	- (1) Длина: Расстояние вдоль базовой линии от первой точки до точки пересечения с линией. проходящей через определяемую точку перпендикулярно базовой линии (направление X).
	- (2) Смещение: Кратчайшее расстояние от определяемой точки до базовой линии (направление Y).
- 3. Нажмите клавишу [ДА] в экране на шаге 2. Координаты измеряемой точки вычисляются и выводятся на экран.
	- [ЗАП]: запись координат в виде координат известной точки.
		- С У Метод записи: "25.1 Сохранение/удаление данных известной точки"
	- Нажмите клавишу [А В-Н] для перехода в режим выноса нужной точки.

■ "14. Вынос в натуру"

4. Нажмите клавишу {ESC}. Продолжайте измерения (повторяйте действия с шага 2).

#### 15.3 Вынос линии: Линия

Измерения в данном режиме позволяют определить отступ (в плане) измеряемой точки от базовой линии и превышение измеряемой точки относительно линии, соединяющей точки Т1 и Т2. При необходимости базовая линия может смещаться в плане.

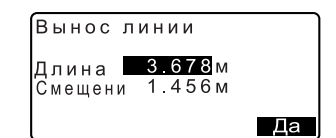

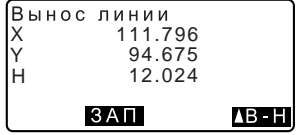

• До выполнения измерений должна быть задана базовая линия.

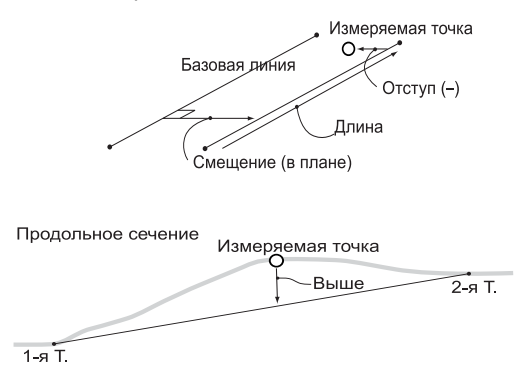

# ▶ПРОЦЕДУРА

- 1. В экране <Вынос линии> выберите пункт "Линия".
- 2. Введите величину смещения.
	- Смещение: Насколько нужно сместить базовую линию. Попожительными являются смещения вправо, а отрицательными - влево.
	- Если смещение не задается, переходите к шагу 3.
- 3. Наведитесь на цель и нажмите клавишу [НАБЛ] на странице шага 2. Результаты измерений выводятся на экран. Нажмите [СТОП] для остановки измерений.

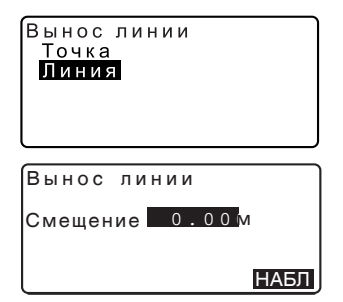

#### **15. ВЫНОС ЛИНИИ**

- 4. Нажмите клавишу **[ДА]** для использования результатов измерений. Выводится смещение точки относительно базовой линии.
	- Отступ: Положительное значение указывает, что точка справа от базовой линии, а отрицательное - что она слева.
	- "Выше" указывает, что точка выше базовой линии.
	- "Ниже" указывает, что точка ниже базовой линии.
	- Длина: Расстояние вдоль базовой линии от первой до измеряемой точки.
	- Нажмите клавишу **[НЕТ]** для повторных наблюдений
- 5. Наведитесь на следующую цель и нажмите клавишу **[НАБЛ]** для продолжения измерений.
	- Нажмите клавишу **[ЗАП]**: запись результатов измерений. С У Метод записи: "23. ЗАПИСЬ ДАННЫХ"

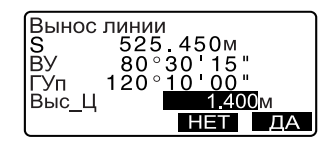

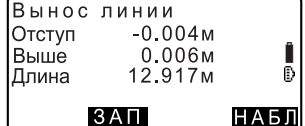

# **16.ВЫНОС КРУГОВОЙ КРИВОЙ**

Данный режим позволяет оператору определить дугу по различным параметрам, например, координаты точки "Начало кривой", и вынести эту дугу и точки (смещения) вдоль нее.

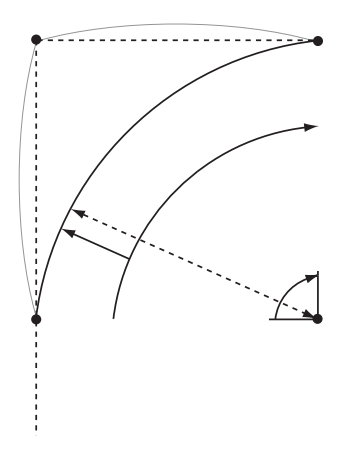

# **16.1 Ввод данных дуги**

Дуга определяется следующими параметрами: радиусом дуги, углом, координатами точек "Начало кривой", "Центр", "Конец кривой" и т.д.

# $\blacktriangleright$  ПРОЦЕДУРА

- 1. На второй страницы экрана режима измерений нажмите **[МЕНЮ]**, затем выберите "Вынос дуги".
- 2. Введите данные о станции.  $\mathbb{C}$  "12.1 Ввод данных о станции и дирекционного угла", ПРОЦЕДУРА Считывание координат из памяти".

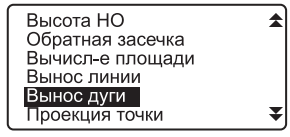

- 3. Выберите "Ввод дуги" в экране <Вынос дуги>.
	- С помощью клавиши **[СЧИТ]** можно считать из памяти и использовать сохраненные ранее координаты.
	- **СТ** "12.1 Ввод данных о станции и дирекционного угла", ПРОЦЕДУРА Считывание координат из памяти"
- 4. Введите данные для точки "Начало кривой" и нажмите **[ДА]**.
- 5. Нажмите **{**L**}**/**{**K**}** для выбора координат, затем нажмите **[ДА]**.
- Коорд КК :Введите данные для точки "Конец кривой".
- Коорд КК/Центр:Введите данные для точек "Конец кривой" и "Центр".
- Коорд КК/ВУ :Введите данные для точки "Конец кривой" и точки пересечения тангенсов.
- Коорд Центр Введите данные для точки "Центр".
- Коорд Верш. угла:Введите данные для точки пересечения тангенсов.
- Коорд Центр/ВУ: Введите данные для точки "Центр" и точки пересечения тангенсов.
- 6. Введите координаты, указанные в шаге 5, затем нажмите **{**I**}**.

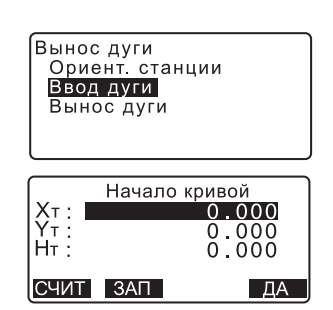

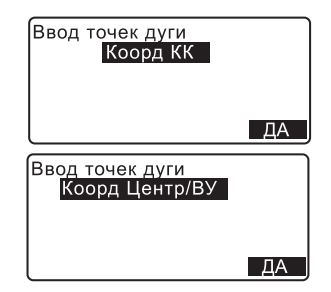

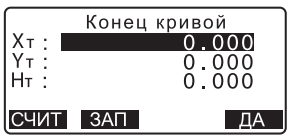

• При вводе координат нескольких точек, появляется правая стрелка.

 $\sqrt{ }$ 

- 7. Введите остальные параметры.
	- (1) Направление (Направо или налево поворачивает дуга от точки "Начало кривой")
	- (2) Радиус (радиус дуги)
	- (3) Угол (образующий дугу угол)
	- (4) Дуга (расстояние вдоль дуги)
	- (5) Хорда (прямая линия от точки "Начало кривой" до точки "Конец кривой")
	- (6) Танг. (тангенс расстояние от точки пересечения до конечной точки кривой или от точки начала кривой до точки пересечения)
	- (7) Ву-КК (Азимут тангенса от точки пересечения до конечной точки)
		- Параметры, которые могут быть введены, могут быть ограничены в зависимости от координат, указанных на шаге 5.

 $\mathbb{C}$   $\mathbb{F}$  " $\mathbb{O}$  Задание координат и параметров кривой"

- 8. Введите параметры кривой, затем нажмите **{**I**}**. Остальные параметры вычисляются.
- 9. Нажмите **[ДА]** на экране в шаге 8 для ввода дуги. На экране появится страница <Вынос дуги>. Перейдите к измерению для выноса дуги. C"16.2 Вынос дуги" шаг 2

## **Note**

• Выполнить измерение по выносу дуги можно нажав клавишу **[ВН.Дуг],**  которая находится на экране режима измерения. CРазмещение клавиши **[ВН.Дуг]**:"28.3 Размещение функций по

клавишам"

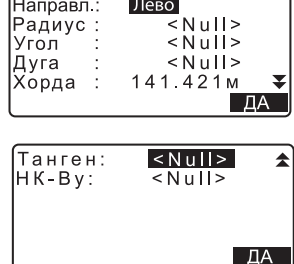

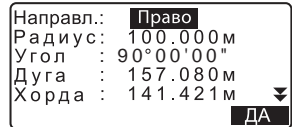

### &**Задание координат <sup>и</sup> параметров кривой**

Параметры, которые можно ввести, могут быть ограничены в зависимости от координат, заданных в шаге 5. Параметры, которые можно ввести, отмечены кругом (о). Параметры, которые нельзя ввести, отмечены крестом ( **×** ).

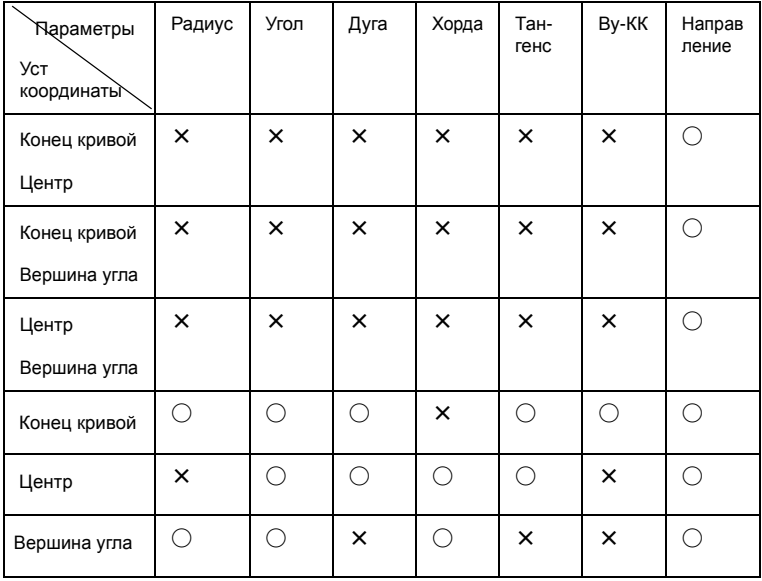

# &**Предупреждение при выполнении выноса дуги**

В некоторых случаях параметры нельзя вычислить:

когда Радиус<Хорда/2

когда Дуга<Хорда

Когда Тангенс x 2<Хорда

Когда угол между тангенсами и азимут угла между точками "Начало кривой" и "Конец кривой" равен 0° или превышает 180°.

# **16.2 Вынос дуги**

Измерения при выносе дуги можно использовать для нахождения координат необходимых точек, расположенных вдоль дуги, используя ввод длины дуги (хорды) и смещения от дуги.

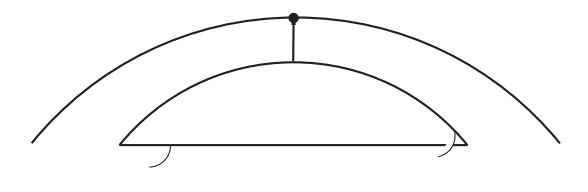

• Перед выполнением выноса дуги должна быть выполнена процедура ввода дуги.

# $\blacktriangleright$  ПРОЦЕДУРА

- 1. Выберите "Вынос дуги" на странице <Вынос дуги>.
- 2. Задайте следующие параметры.
	- (1) Дуга: Расстояние вдоль заданной дуги от точки "Начало кривой" до необходимой точки.
	- (1)' Хорда: Расстояние вдоль хорды заданной дуги от точки "Начало кривой" до необходимой точки.
	- (2) Смещение: Расстояние от необходимой точки до положения на кривой, параллельной начально заданной дуге. Положительное значение указывает на смещение дуги вправо, отрицательное - влево.

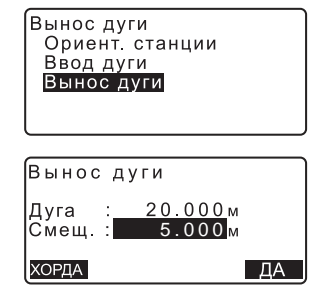

- Нажмите **[ХОРДА]** для ввода хорды.
- 3. Нажмите **[ДА]** на экране шага 2. Координаты необходимой точки вычисляются и выводятся на экран.
	- **[ЗАП]**: значения координат записываются как данные известной точки.  $\mathbb{C}$  Метод записи: "25.1 Сохранение и удаление данных известной точки"
	- Нажмите **[**N **В-Н]** для перемещения измерения по выносу необходимой точки.  $\mathbb{T}$   $\overline{F}$  "14. ВЫНОС В НАТУРУ"
- 4. Нажмите **{ESC}**. Продолжайте наблюдения (повторите с шага 2).

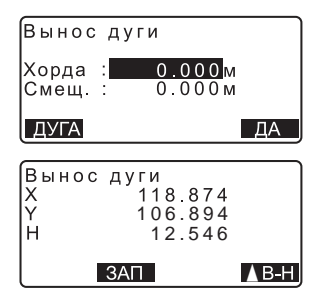

# **17.ПРОЕЦИРОВАНИЕ ТОЧКИ**

Режим проецирования точки используется для определения проекции точки на базовой линии. Координаты проецируемой точки могут быть либо измерены, либо введены. На экран выводятся расстояния от первой точки базовой линии и от проецируемой точки до точки пересечения с базовой линией перпендикуляра, опущенного на нее из проецируемой точки.

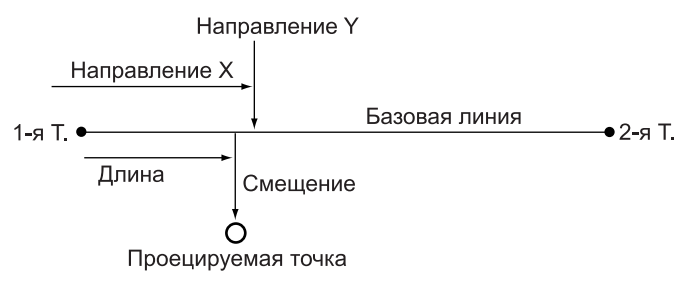

# **17.1 Определение базовой линии**

• Заданная базовая линия может использоваться в режимах выноса линии и проекции точки.

# $\blacktriangleright$  ПРОЦЕДУРА

- 1. На второй странице режима измерений нажмите клавишу **[МЕНЮ]** и выберите пункт "Проекция точки".
- 2. Введите данные о станции, затем задайте базовую линию. С 7 "15.1 Определение базовой линии" шаги 2-13
- 3. Нажмите клавишу **[ДА]**, чтобы задать базовую линию. Выводится экран <Проекция точки>. Переходите к измерениям по проецированию точки.  $\mathbb{C}$  7 "17.2 Проекция точки"

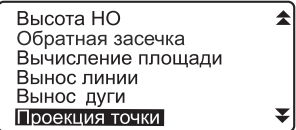

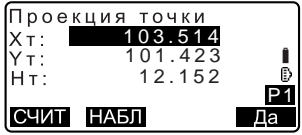

Note

• Можно также выполнить проецирование точки, заранее разместив клавишу **[ПР\_Точ]** на экране режима измерений.

CРазмещение **[ПР\_Точ]**:"28.3 Размещение функций по клавишам

# **17.2 Проекция точки**

До выполнения измерений должна быть задана базовая линия.

# $\blacktriangleright$  ПРОЦЕДУРА

- 1. Задайте базовую линию. C"17.1 Задайте базовую линию"
- 2. В экране <Проекция точки> выберите "Проекция точки".
- 3. Введите координаты точки.
	- Нажмите клавишу **[НАБЛ]** для выполнения измерений на проецируемую точку.
	- Если хотите сохранить результаты как координаты известной точки, нажмите клавишу **{FUNC}**, а затем клавишу **[ЗАП]** на второй странице.

 $\mathbb{C}$  Метод записи: "25.1 Сохранение/удаление данных известной точки"

- 4. Нажмите клавишу **[ДА]** в экране на шаге 3. Вычисляются и выводятся на экран следующие значения
	- Длина: Расстояние вдоль базовой линии от первой точки до проекции точки (направление X).

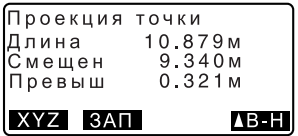

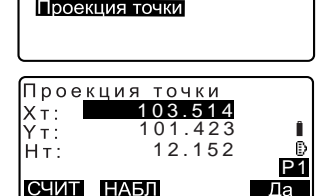

Проекция точки Ориент станции Задать баз линию

- Смещение: Кратчайшее расстояние от проецируемой точки до базовой линии (направление Y).
- Превыш: Разность высот между базовой линией и проецируемой точкой.
- Нажмите клавишу **[XYН]** для перехода в режим вывода координат.
- Нажмите клавишу **[СМЕЩ]** для перехода в режим вывода значений расстояний.
- Нажмите клавишу **[ЗАП]**: запись координат в виде координат известной точки.
- $\mathbb{C}$  Метод записи: "25.1 Сохранение/удаление данных известной точки"
- Нажмите клавишу **[**N **В-Н]** для перехода в режим выноса проекции точки.  $\mathbb{C}$   $\overline{f}$  "14. ВЫНОС В НАТУРУ"
- 5. Нажмите клавишу **{ESC}**. Продолжайте измерения (повторяйте действия с шага 3).

# 18. ВЫЧИСЛЕНИЕ ПЕРЕСЕЧЕНИЙ

Эта задача позволяет вычислить точку пересечения азимутов заданных от 2 точек, пересечение отрезков отложенных от 2 точек, пересечение азимута и отрезка заданных от 2 точек.

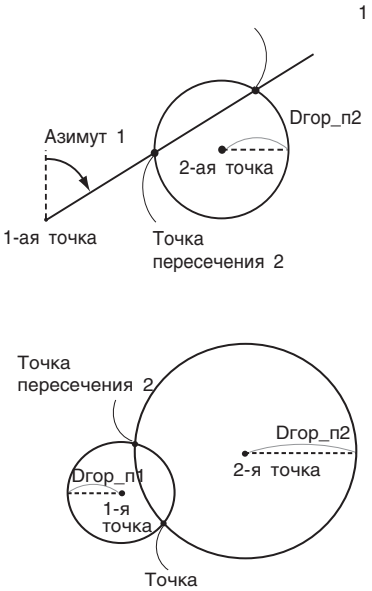

пересечения 1

### • ПРОЦЕДУРА

- 1. На второй странице экрана измерений нажмите клавишу [МЕНЮ], затем выберите "Пересечения".
- 2. Введите данные первой точки и нажмите [СЛЕД].

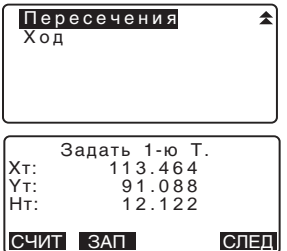

• С помощью клавиши [СЧИТ] можно считать из памяти и использовать сохраненные ранее координаты.

 $\mathbb{C}$  7"12.1 Ввод данных о станции и дирекционного угла", ПРОЦЕДУРА Считывание координат из памяти"

- [ЗАП]: значения координат записываются как данные известной точки.
- 3. Введите данные второй точки и нажмите **[ДА]**.
- 4. Введите азимут (или горизонтальное проложение) первой и второй точек.

Нельзя одновременно ввести и азимут, и горизонтальное проложение первой (или второй) точки.

• Когда курсор находится на строчке "Азим.1" или "Азим.2". на экране появляется клавиша [КООРД]. Нажмите [КООРД] для установки азимута каждой точки с помощью ввода координат.

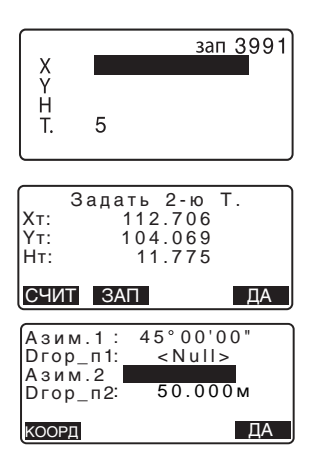

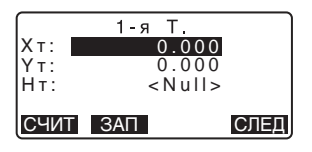

#### 18. Вычисление пересечений

5. Нажмите [ДА]. Координаты точки пересечения вычислены и выведены на экран.

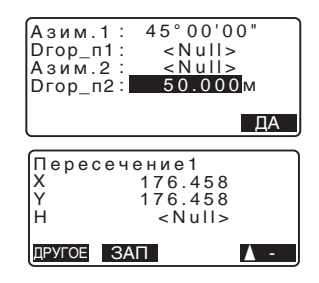

• Если есть две точки пересечения, на экране появляется клавиша ГДРУГОЕ).

**LF** "10 2 пересечения"

- Нажмите клавишу [А В-Н] для выполнения измерения по выносу в натуру необходимой точки.  $\mathbb{F}$  "14. BHHOC B HATVPY"
- 
- 6. Нажмите {ESC}. Продолжайте наблюдения (повторите с шага  $(2)$ .

## Note

- Также можно выполнить вычисление точки пересечения с помощью клавиши [ПЕРЕСЕЧ] при размещении на экране режима измерения.
	- Ст Размещение клавиши [ПЕРЕСЕЧ]: "28.3 Размещение функций по клавишам".

#### 2 Пересечения

2 пересечения вычисляются по 1 и 2 точкам, как показано ниже. Пересечения, созданные от Азим.1 и Drop\_n2 (или Drop\_n 1 и Азим.2): Азимут уже установлен для точки. Дальняя точка от этой точки задана как точка пересечения 1, а ближайшая точка - как точка пересечения 2.

• Пересечения, созданные от Drop\_n1 и H.dist 2: Правое пересечение на линии между 1<sup>ой</sup> и 2<sup>ой</sup> точкой задано как точка

пересечения 1, а левая точка - как точка пересечения 2.

# & **Предупреждение при вычислении точек пересечения**

В случаях, приведенных ниже, координаты точек пересечения вычислить нельзя.

Когда Азим.1 = Азим.2. Когда Азим.1 – Азим.2 = ±180°. Когда Dгор\_п1 = 0, или Dгор\_п2 = 0. Когда координаты 1-ой и 2-ой точек одинаковы. Когда расстояние между точками больше суммы Dгор\_п1 и Dгор\_п2.

# 19. УРАВНИВАНИЕ ТЕОДОЛИТНОГО ХОДА

Теодолитный ход начинается с наблюдений задней и передней точек. Точка стояния инструмента переходит на переднюю точку, а предыдущая точка стояния инструмента становится задней точкой. Наблюдения снова выполняются на новой точке стояния. Этот процесс повторяется на протяжении всего хода.

Функция уравнивания используется для вычисления координат такой серии последовательно наблюдаемых точек (точек теодолитного хода). После выполнения вычислений прибор показывает точность теодолитного хода и. когда необходимо, выполняет уравнивание теодолитного хода.

С Типы теодолитных ходов, уравниваемых в программе прибора, см.

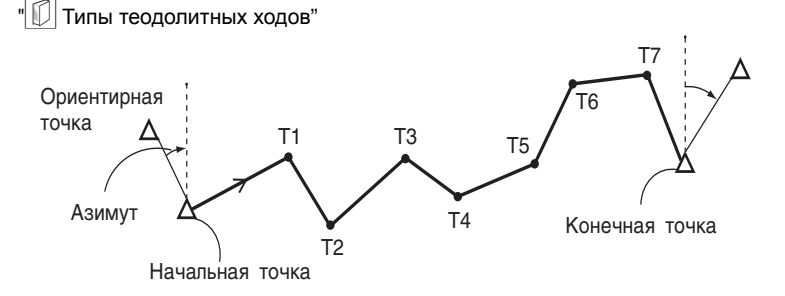

# ▶ПРОЦЕДУРА

- 1. Перед началом вычислений выполните наблюдения последовательности точек теодолитного хода и запишите результаты. **Ст** "23.4 Запись данных измерения расстояния"
	- "23.6 Запись расстояния и координат"
- 2. На второй странице режима измерений нажмите [МЕНЮ]. затем выберите "Ход".

Пересечения ÷ Ход

- 3. Введите имя начальной точки и нажмите  $\left\{\right\}$ .
	- При нажатии клавиши [СПИС] появляется список точек стояния инструмента, сохраненных в текущем файле работы. Точку из этого списка можно вызвать и использовать.
	- С Г Для использования программных клавиш в данном экране, см. "12.1 Ввод данных о станции. ПРОЦЕДУРА Считывание координат из памяти"
	- Если координаты какой-либо точки не сохранены в приборе, введите их вручную. Нажмите клавишу [ДА] для перехода к шагу 4.
- 4. Введите имя ориентирной точки для начала хода и нажмите  $\left\{ \frac{1}{2} \right\}$

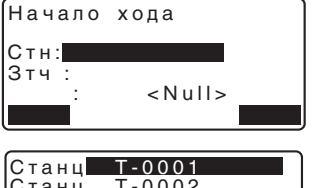

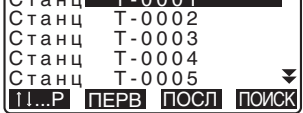

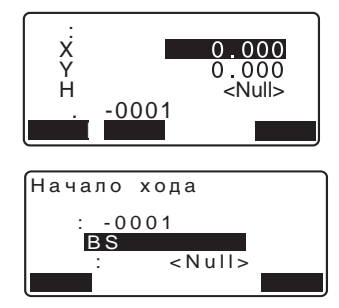

### 19. УРАВНИВАНИЕ ТЕОДОЛИТНОГО ХОДА

Если есть ранее сохраненные координаты для ориентирной точки, на экран выводится вычисленный азимут.

- Если координаты какой-либо точки не сохранены в приборе. введите их вручную. Нажмите [ДА] для вывода на экран вычисленного азимута.
- Чтобы ввести азимут без ввода координат ориентирной точки, нажмите { ), чтобы переместить курсор вниз в поле "Азимут", затем введите значение азимута.
- 5. При нажатии [ДА] на экране шага 4 программа прибора начнет поиск теодолитного хода. Точки из шага 1 будут выведены на экран в последовательности, в которой они наблюдались.
	- Остановить поиск можно. нажав клавишу (ESC). Если нажата клавиша {ESC}, уравнивание хода может быть выполнено с использованием только точек, найденных до остановки поиска.

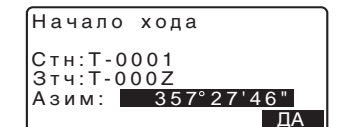

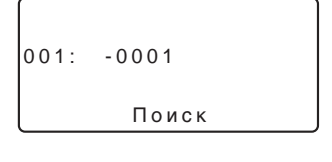

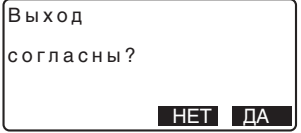

• Когда найдена точка хода с записанными ранее координатами, или когда существует несколько передних точек для точки, автоматический поиск хода прекращается. Нажмите клавишу [СПИС] и выберите одну из передних точек в качестве следующей точки.

**ICF** "<sup></sup> В Автоматический поиск хода"

- 6. Нажмите [ДА] для подтверждения хода.
- 7. Введите имя ориентирной точки для конца хода и нажмите  $\left\{ \frac{1}{2} \right\}$ Выводится вычисленный азимут.

Введите значение азимута, если нет сохраненных координат ориентирной точки для конца хода.

8. Если нажата клавиша [ДА], на экран прибора будет выведена точность теодолитного хода.

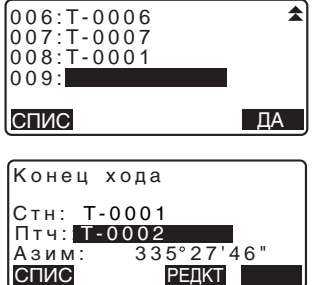

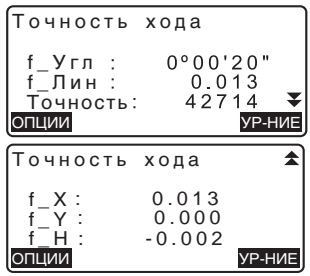

- f Угл: Угловая невязка f Лин: Невязка по расстоянию Точность: Относительная ошибка теодолитного хода как отношение общего горизонтального проложения к невязке хода  $f X$ : Невязка по
- координате Х  $f Y$ : Невязка по
- координате Y
- $f$  H: Невязка по высоте

### **19. УРАВНИВАНИЕ ТЕОДОЛИТНОГО ХОДА**

- Нажмите **[ОПЦИИ]** для изменения метода уравнивания теодолитного хода.
- (\*:Заводские установки)
	- (1) Метод (координатное уравнивание):
	- Compass\*, Transit (2) Угловой:
		- Весовой\*, Линейный Нет
	- (3) Выс (Высота): Весовой\*, Линейный Нет

 $\mathbb{C}$   $\mathbb{F}$  Для всех опций, см. " $\mathbb{\mathbb{R}}$ Методы уравнивания"

- 9. Сначала выполняется угловое уравнивание. Нажмите **[УР-НИЕ]** для начала уравнивания методом, выбранном в шаге 8 "(2) Угловой".
	- Если выбрано значение "Нет" в шаге 8 "(2) Угловой", то выполняется только уравнивание по координатам и высоте.
- 10. После потверждения результатов снова нажмите клавишу **[УР-НИЕ]** для начала выполнения уравнивания по координатам и высоте методами, выбранными в "(1) Метод" и "(3) Выс." соответственно. Результаты уравнивания сохраняются в текущем файле работы, на этом уравнивание теодолитного хода закончено.

Опции уравнивания

Метод Угловой: Весовой **Выс.** : Compass :Весовой

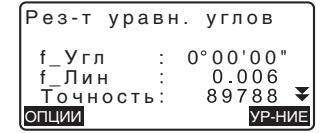

Mote<sup>®</sup>

• Можно выполнить уравнивание теодолитного хода, нажав клавишу [ХОД] на экране режима измерений.

Ст Размещение клавиши [ХОД]: "28.3 Размещение функций по клавишам".

• Результаты уравнивания теодолитного хода и данные уравнивания теодолитного хода сохраняются в текущем файла работы в качестве примечаний. Данные, включающие распределенную невязку также сохраняются в текущем файле работы в качестве обычных координат.

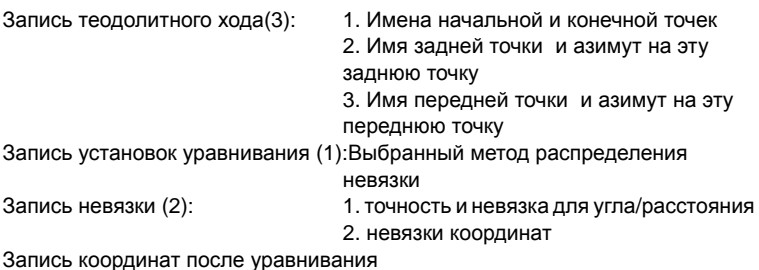

(Число точек между начальной и конечной точками): Координаты

#### $\boxed{\emptyset}$ **Типы теодолитных ходов**

 SET может рассчитать замкнутый и разомкнутый теодолитные хода. В обоих случаях должен быть задан азимут начальной точки (и азимут конечной точки в случае замкнутого теодолитного хода).

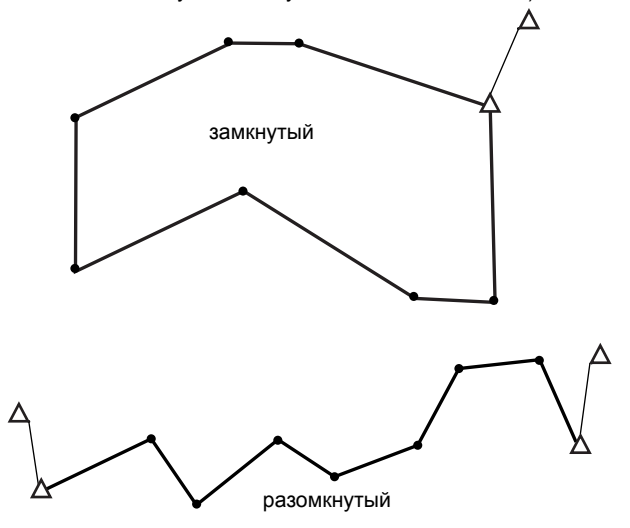

#### & **Автоматический поиск хода**

Данная функция выполняет поиск последовательно измеренных точек , сохраненных в памяти прибора и представляет их как возможные данные для теодолитного хода.

Данная функция активируется, если возникают следующие условия. Если точка измерена более одного раза, для поиска используются самые последние измерения.

- С точки стояния инструмента измеряют не менее одной задней и одной передней точки.
- При следующем измерении передняя точка становится точкой стояния инструмента.
- При следующем измерении точка стояния инструмента становится задней точкой.

Если встречается одно из следующих условий, автоматический поиск теодолитного хода прекращается. Этот поиск можно возобновить, указав имя следующей точки в ходе.

- Существует более одной возможной передней точки для точки стояния инструмента. (Поиск хода прекращается, т.к. ход расходится.)
- Передняя точка для предыдущего измерения была начальной точкой. (Поиск хода прекращается, т. к. это оценивается как замкнутый ход.)
- Последняя измеренная точка имеет такое же имя как сохраненная в памяти. (Поиск хода прекращается, т. к. эта точка оценивается как конечная точка хода.)

• Конечное измерение выполняется на точку хода, отличную от начальной точки.

### Методы уравнивания

Ниже описываются методы уравнивания и параметры распределения, выбранные в шаге 8.

#### Метод

Compass: Данный метод распределяет невязку по координатам пропорционально длине теодолитного хода.

поправка по 
$$
X = \frac{L}{TL} \times
$$
 невязка хода по X

поправка по  $Y = \frac{L}{T} \times$  невязка хода по Y

Где: L =длина хода до точки TL = сумма длин сторон хода

Transit<sup>-</sup> Данный метод распределяет невязку по координатам пропорционально ординатам Х и Ү каждой стороны теодолитного хода

Поправка по X =| 
$$
\frac{|\Delta N|}{\Sigma |\Delta N|}
$$
 × невязка хода по X  
Поправка по Y =  $\frac{|\Delta E|}{\Sigma |\Delta E|}$  × невязка хода по Y

Функцию автоматического поиска хода нельзя использовать в следующих случаях.

### **19. УРАВНИВАНИЕ ТЕОДОЛИТНОГО ХОДА**

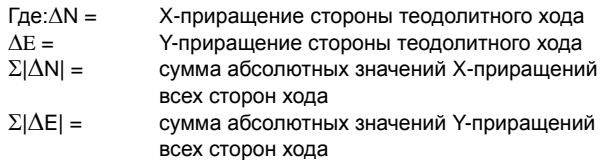

#### **Угловое уравнивание**

Весовое: Угловая невязка распределяется по углам теодолитного хода пропорционально сумме обратных величин длин передней и задней сторон теодолитного хода для каждого угла.

Опорные стороны рассматриваются, как имеющие бесконечную длину с точки зрения весовых вычислений.

$$
\angle adjustment = \frac{\left(\frac{1}{todist} + \frac{1}{fromdist}\right)}{\Sigma\left(\frac{1}{todist} + \frac{1}{fromdist}\right)} \times \angle closure
$$

- Линейное: Угловая невязка распределяется равномерно по углам теодолитного хода.
- Нет: Угловое уравнивание не выполняется.

#### **Высотное уравнивание**

- Весовое: Каждая высотная невязка распределяется пропорционально длинам сторон теодолитного хода, выходящих из точки (подобно Compass для уравнивания координат).
- Линейное: Высотная невязка распределяется пропорционально длинам сторон теодолитного хода.
- Нет: Высотное уравнивание не выполняется.
# 20. ИЗМЕРЕНИЯ СО СМЕЩЕНИЕМ

Измерения со смещением используются для определения местоположения точки, на которой невозможно установить отражатель, либо для определения расстояния и угла на точку, на которую нельзя непосредственно навестись.

- Можно определить расстояние и угол на точку (называемую далее измеряемой точкой), установив отражатель на некоторую точку (смешенную точку), расположенную на небольшом расстоянии от измеряемой точки, и измерив расстояние и угол между смещенной и измеряемой точками.
- Положение измеряемой точки можно определить одним из трех способов, описанных ниже.

#### $20.1$ Смещение по расстоянию

Положение измеряемой точки можно определить, введя горизонтальное проложение между измеряемой и смещенной точками.

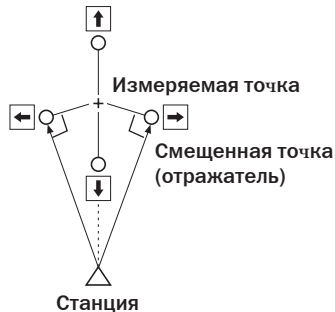

- Когда смещенная точка расположена слева или справа от измеряемой точки, установите ее так, чтобы угол между линиями, соединяющими смещенную точку с измеряемой и с точкой стояния инструмента, был близок к 90°.
- Когда смещенная точка находится спереди или позади измеряемой точки, установите ее на линии визирования между точкой стояния инструмента и измеряемой точкой.

## • ПРОЦЕДУРА

1. Установите смещенную точку вблизи измеряемой точки и измерьте расстояние между ними, затем установите отражатель на смешенной точке.

- 2. Наведитесь на смещенную точку и нажмите клавишу **[РАССТ ]** на первой странице режима измерений. Результаты измерения будут выведены на экран. Для остановки измерений нажмите **[СТОП ]** .
- 3. Нажмите клавишу **[СМЕЩ ]** на третьей странице режима, чтобы вывести экран <Смещение > .
- 4. Введите данные о станции . **СУ** "12.1 Ввод данных о станции и дирекционного угла, ПРОЦЕДУРА Считывание координат из памяти".
- 5.
- 6. Выберите пункт "Смещение / Расст". укажите следующие значения.
	- (1) Горизонтальное проложение от измеряемой точки до смещенной точки .
	- (2) Положение отражателя отно сительно измеряемой точки .
	- Положение отражателя
		- ← : Слева от измеряемой точки .
		- → : Справа от измеряемой точки .
		- ↓ : Ближе измеряемой точки.
		- ↑ :Дальше измеряемой точки.
	- Нажмите клавишу **[НАБЛ ]** для повторного наблюдения смещенной точки .
- 7. Нажмите клавишу **[ДА]**  в экране на шаге 5, чтобы вычислить и отобразить расстояние и угол на измеряемую точку .

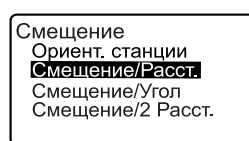

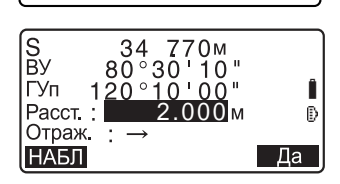

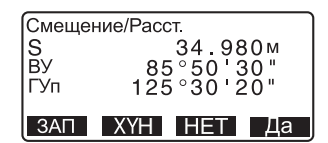

- 8. Нажмите клавишу **[ДА]** для возврата в экран <Смещение>.
	- Нажмите клавишу **[XYH]** для вывода на экран значений координат вместо исходных данных. Нажмите **[ГВР]** для возврата к исходным данным.
	- Для возврата к предыдущему экрану нажмите клавишу **[НЕТ]**.
	- Для записи результатов вычислений нажмите **[ЗАП]**.  $\mathbb{C}$   $\mathbb{F}$  "23. ЗАПИСЬ ДАННЫХ"

## **20.2 Смещение по углу**

Можно определить положение измеряемой точки, измерив угол между смещенной и измеряемой точками. Установите смещенную точку как можно ближе к измеряемой точке справа или слева от нее, затем измерьте расстояние до смещенной точки и горизонтальный угол на измеряемую точку.

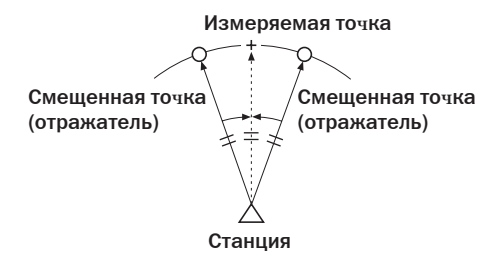

## **▶ ПРОЦЕДУРА**

1. Установите смещенную точку как можно ближе к измеряемой точке таким образом, чтобы расстояния от инструмента до измеряемой и смещенной точек, а также высоты измеряемой и визирной точек были равными.

- 2. Наведитесь на смещенную точку и нажмите клавишу **[РАССТ]** на первой странице режима измерений. На экран выводятся результаты измерений. Нажмите **[СТОП]**, чтобы остановить измерения.
- 3. Для вывода экрана <Смещение> нажмите **[СМЕЩ]** на третьей странице режима измерений.
- 4. Введите данные о станции.  $\mathbb{C}$  "12.1 Ввод данных о станции и дирекционного угла", ПРОЦЕДУРА Считывание координат из памяти".
- 5. В экране <Смещение> выберите пункт "Смещение/Угол".
- 6. Точно наведитесь в направлении измеряемой точки и нажмите клавишу **[ДА]**. Выводится расстояние и угол на измеряемую точку.
- 7. После окончания измерений нажмите клавишу **[ДА]**, чтобы вернуться в экран <Смещение>.

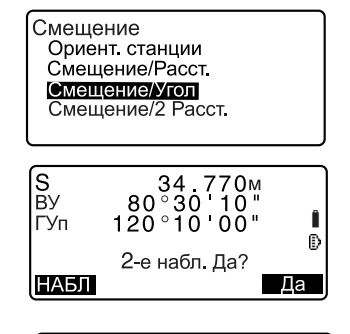

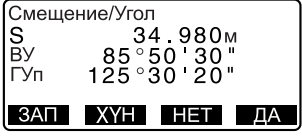

### **20.3 Смещение по двум расстояниям**

Можно определить положение измеряемой точки, измерив расстояние между измеряемой точкой и двумя смещенными точками. Установите две смещенные точки (1-й и 2-й отражатели) на прямой линии, проходящей через измеряемую точку, выполните измерения на 1-й и 2-й отражатели, затем введите расстояние между 2-м отражателем и измеряемой точкой, чтобы определить ее местоположение.

• Это измерение можно легко выполнить, используя двойную визирную цель 2RT500-К (заказывается дополнительно). В этом случае установите значение константы призмы равным 0.

С 7 "28.1 Параметры дальномера"

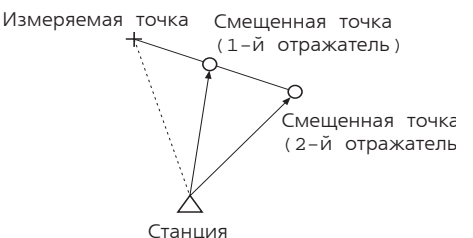

Как использовать двойную визирную цель (2RT500-K)

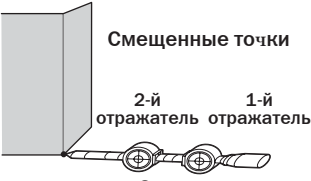

Измеряемая точка С

- Установите пятку двойной визирной цели на измеряемой точке.
- Лицевые стороны отражателей должны быть направлены к тахеометру.
- Измерьте расстояние от измеряемой точки до 2-го отражателя.
- Установите тип отражателя на значение "пленка"

## $\blacktriangleright$  ПРОЦЕДУРА

1. Установите две смещенные точки (1-й и 2-ой отражатели) на прямой линии, проходящей через измеряемую точку.

- 2. Для вывода экрана <Смещение> нажмите **[СМЕЩ]** на третьей странице режима измерений.
- 3. Введите данные о станции.  $\mathbb{C}$  "12.1 Ввод данных о станции и дирекционного угла", ПРОЦЕДУРА Считывание координат из памяти"
- 4. В экране <Смещение> выберите пункт "Смещение/2 расст".
- 5. Наведитесь на 1-й отражатель и нажмите клавишу **[НАБЛ]**. Наблюдение начинается, на экран выводятся результаты измерений. Нажмите **[ДА]**. Выводится экран наблюдения 2-го отражателя.
- 6. Наведитесь на 2-й отражатель и нажмите клавишу **[НАБЛ]**. Выводятся результаты измерений. Нажмите клавишу **[ДА]**.
- 7. Введите расстояние от 2-го отражателя до измеряемой точки и нажмите клавишу **{**I**}**. Выводятся координаты измеряемой точки.
- 8. Нажмите клавишу **[ДА]**. Восстанавливается экран <Смещение>.

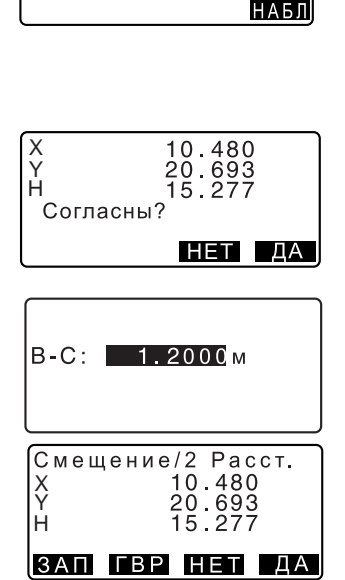

Смещение Ориент станции Смещение/Расст. Смешение/Угол Смешение/2 Расст.

**BY** 

ГУп

Наблюдайте СТ1

73°18'00'

25Ō∘iŽ ŏŏ"

C

₿

• При нажатии клавиши [ГВР] режим вывода на экран переключается, и вместо координат выводятся S, Z, ГУп.

## 21. ОПРЕДЕЛЕНИЕ НЕДОСТУПНОГО РАССТОЯНИЯ

Метод определения недоступного расстояния используются в тех случаях, когда надо измерить наклонное расстояние, горизонтальное проложение и разность высот между начальной точкой и любыми другими точками без перемещения инструмента.

- Последняя измеренная точка может быть сделана начальной для последующих измерений.
- Результат измерения может быть выведен как градиент (уклон в %) между двумя точками.

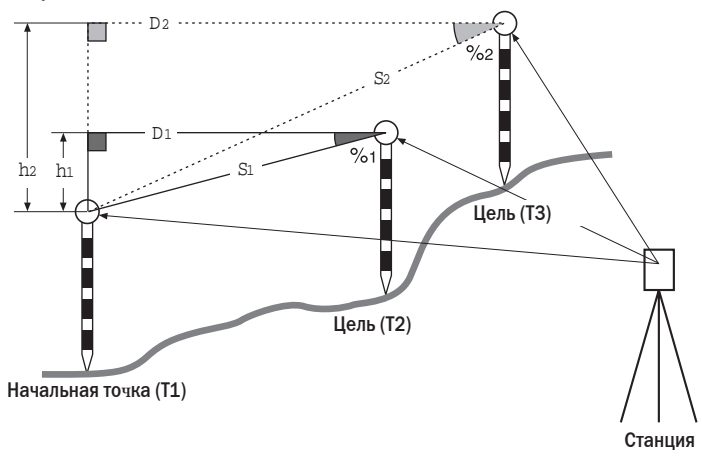

#### $21.1$ Измерение расстояний между точками

Расстояние между двумя и более точками можно определить наблюдением целей или вычислением по введенным координатам. Комбинация данных способов также возможна (например, наблюдение одной цели и ввод координат второй цели).

#### X**ПРОЦЕДУРА Определение с помощью наблюдения**

- 1. На третьей страницы режима измерений, нажмите **[ОНР]**, затем выберите "ОНР".
- 2. Наведитесь на цель, установленную на начальной точке (Т1) и нажмите клавишу **[НАБЛ]**.
- 3. Наведитесь на вторую цель и нажмите клавишу **[OHP]**, чтобы начать измерения.
	- **[ЗАП]**: записывает результат измерения первой цели.
	- Выводятся следующие значения:
	- S : Наклонное расстояние между начальной и второй точками.
	- D : Горизонтальное проложение между начальной и второй точками.
	- h : Превышение между начальной и второй точками
	- Высота цели на начальной точке и второй цели можно ввести.

.

Нажмите **[ЦЕЛЬ]** на второй странице.

Введите высоты целей и нажмите **[ДА]**.

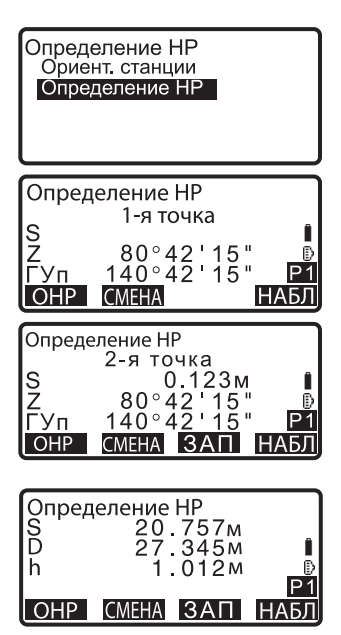

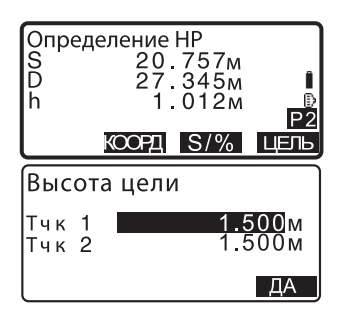

#### **21. ОПРЕДЕЛЕНИЕ НЕДОСТУПНОГО РАССТОЯНИЯ**

• Нажмите **[КООРД],** чтобы ввести координаты.

C "ПРОЦЕДУРА Вычисление по введенным координатам"

• Нажмите **[ЗАП]** для сохранения результатов измерения второй цели и для перехода к экрану, указанному справа.

Нажмите **[ДА]** для сохранения результатов определения недоступного расстояния и возврата к экрану результатов.

Нажмите **{ESC}** для продолжения измерения без сохранения результатов измерения второй цели или результатов определения недоступного расстояния.

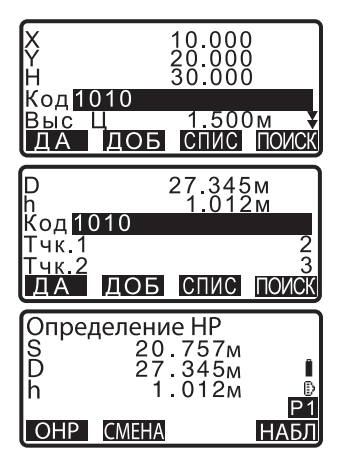

# $\clubsuit$

• Результаты измерения недоступного расстояния нельзя сохранить, если имена точек для первой и/или второй цели нулевые. Всегда вводите имена точек для обоих целей.

- 4. Наведитесь на следующую цель и нажмите клавишу **[ОНР]**, чтобы начать измерения. Таким способом могут быть определены наклонное расстояние, горизонтальное проложение и превышение между начальной точкой и несколькими целями.
	- После нажатия клавиши **[S/%]** (Уклон в %) расстояние (S) между двумя точками выводится как градиент.
	- Для выполнения повторного наблюдения на начальную точку нажмите клавишу **[НАБЛ]**. Наведитесь на начальную точку и нажмите клавишу **[НАБЛ]**.
	- После нажатия клавиши **[СМЕНА]** последняя измеренная точка становится новой начальной точкой при определении недоступного расстояния до следующей цели.

C"21.2 Смена начальной точки"

5. Для выхода из режима определения недоступного расстояния нажмите клавишу **{ESC}**.

### X**ПРОЦЕДЦУРА Вычисление по введенным координатам**

1. На третьей странице режима измерений, нажмите **[ОНР]**, затем выберите "ОНР".

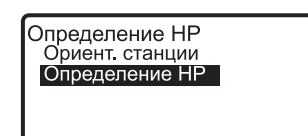

#### **21. ОПРЕДЕЛЕНИЕ НЕДОСТУПНОГО РАССТОЯНИЯ**

- 2. Нажмите **[КООРД]** на второй странице.
- 3. Введите координаты первой цели и нажмите **[ДА]**.
	- Если необходимо считать координаты из памяти, нажмите **[СЧИТ]**.
		- **С** "12.1 Ввод данных о станции и дирекционного угла"
- 4. Выберите "Т.2" и нажмите **{**I**}** для продолжения ввода данных второй цели.
- 5. Введите координаты второй цели и нажмите **[ДА]**. Выводятся следующие значения:
	- S : Наклонное расстояние между начальной и второй точками.
	- D : Горизонтальное проложение между начальной и второй точками.
	- h : Превышение между начальной и второй точками.
	- Высота цели на начальной точке и второй цели можно ввести.

Нажмите **[ЦЕЛЬ]** на второй странице.

Введите высоты первой и второй целейи нажмите **[ДА]**.

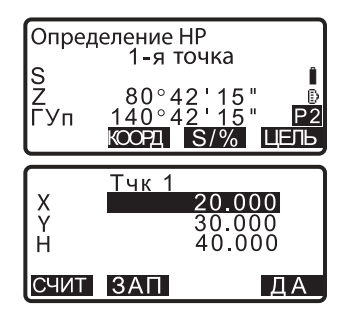

**Тчк 1** Tuk<sub>2</sub>

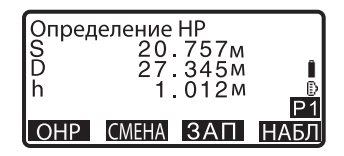

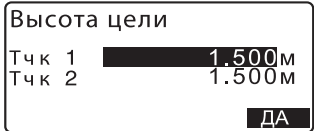

- Нажмите **[КООРД]** для повторного ввода координат первой или второй цели.
- **[ЗАП]**: записывает результаты определения недоступного расстояния.
- После нажатия клавиши **[S/%]** (Уклон в %) расстояние (S) между двумя точками выводится как градиент.
- Нажмите **[НАБЛ]** для наблюдения на начальную точку.

С "ПРОЦЕДУРА Определение с помощью наблюдения"

• После нажатия клавиши **[СМЕНА]** последняя измеренная точка становится новой начальной точкой при определении недоступного расстояния до следующей цели.  $\mathbb{C}$   $\mathbb{F}$  "21.1 Смена начальной точки" Для выхода из режима определения недоступного расстояния нажмите

клавишу **{ESC}.**

## **f**

• Результаты измерения недоступного расстояния нельзя сохранить, если имена точек для первой и/или второй цели нулевые. Всегда вводите имена точек для обоих целей.

#### $21.2$ Смена начальной точки

Последнюю измеренную точку можно сделать начальной для последующих измерений.

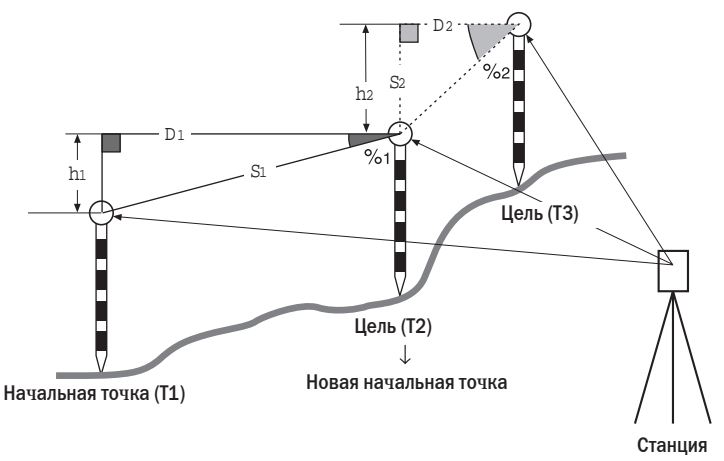

## ▶ПРОЦЕДУРА

- $1<sup>1</sup>$ Наблюдайте начальную точку и цель в соответствии с действиями 1-3 раздела "21.1 Измерение расстояний между точками".
- 2. После измерения визирных целей нажмите [СМЕНА], затем нажмите [ДА].
	- Для отмены измерения нажмите клавишу [HET].

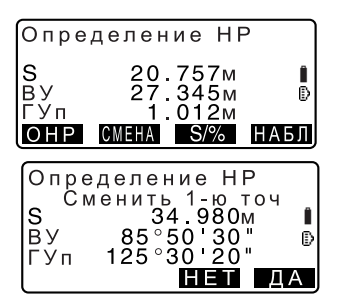

Последняя измеренная точка становится новой начальной точкой. Выполняйте процедуру определения недоступного расстояния.

ГЗ "21.1 Измерений расстояний между точками".

# 22. ВЫЧИСЛЕНИЕ ПЛОЩАДЕЙ

Можно вычислить площадь участка, ограниченного линиями, соединяющими три или большее число известных точек, указав координаты этих точек.

Ввод Вывод Координаты : Т1 (Х1, Ү1) Площадь участка: S T2 (X1, Y2) T3 (X3, Y3)

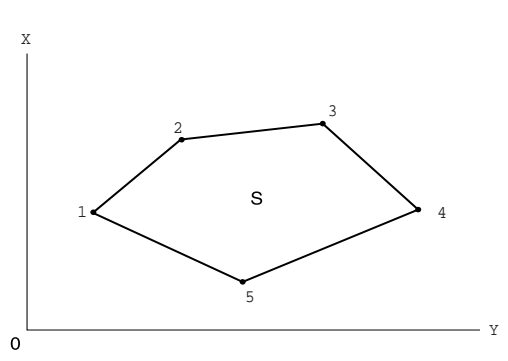

- Число заданных точек с известными координатами: не менее 3 и не более 30
- Площадь участка вычисляется по результатам последовательных наблюдений точек на границе участка, либо по результатам последовательного считывания ранее сохраненных в памяти координат точек.

- Если для определения площади используется менее 3 точек, появится сообшение об ошибке.
- Наблюдайте (или вводите) точки границы участка последовательно в направлении по или против часовой стрелки. Например, участок, заданный вводом (или вызовом) точек с номерами 1, 2, 3, 4, 5 или 5, 4, 3, 2, 1 имеет одну и ту же форму. Но если точки введены в другом порядке, площадь участка будет вычислена неправильно.

#### Площадь наклонного участка

Первые три указанные точки (измеренные/считанные) используются для создания поверхности наклонного участка. Соответствующие точки проецируются вертикально на эту поверхность и вычисляется площадь наклонного участка.

÷

#### X**ПРОЦЕДУРА Вычисление площади по наблюдаемым точкам**

- 1. На второй странице режима измерений нажмите клавишу **[МЕНЮ]**, а затем выберите "Вычисление площади".
- 2. Введите данные о станции. C"12.1 Ввод данных о станции и дирекционного угла", ПРОЦЕДУРА Считывание координат из памяти"
- 3. Выберите пункт "Вычисление площади" в "Вычисление площади".
- 4. Наведитесь на первую точку границы участка и нажмите клавишу **[ИЗМЕР]**. Для начала наблюдений нажмите клавишу **[НАБЛ]**. Результаты измерений будут выведены на экран.
- 5. Нажмите клавишу **[ДА],** чтобы ввести имя первой точки в соответствующее поле (на экране справа имя 1-й точки -  $T_0$ 01).
	- Нажмите **[ЗАП]** на второй экране шага 4 для сохранения кода, высоты цели и номера точки. Номер точки, сохраненный здесь, появится в строке "01".

Высота НО Обратная засечка Вычисление плошади Вынос линии<br>Вынос дуги Проекция точки

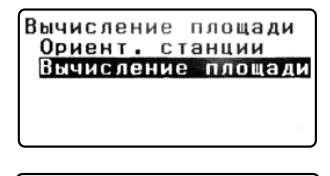

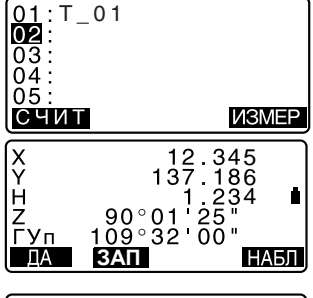

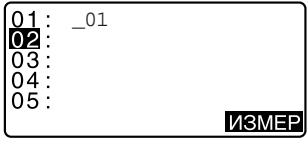

#### 22. ВЫЧИСЛЕНИЕ ПЛОЩАДЕЙ

- 6. Повторяйте шаги 4-5 до тех пор. пока все точки не будут измерены. Точки на границе участка наблюдаются в направлении по или против часовой стрелки. Например, участок, заданный вводом точек с номерами 1, 2, 3, 4, 5 или 5, 4, 3, 2, 1 имеет одну и ту же форму. Когда наблюдения всех необходимых для вычисления площади точек закончены, выводится клавиша [ВЫЧ].
- 7. Нажмите клавишу [ВЫЧ], чтобы вывести на экран вычисленную площадь участка.

Т - номер выносимой точки SHакл - площадь наклонного участка SГор - площадь проекции участка

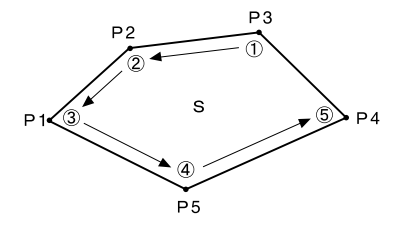

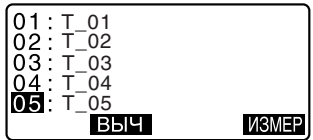

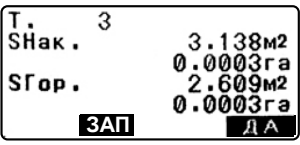

8. Нажмите [ЗАП] на экране шага 7 для сохранения результатов и возврата в <Меню>. Нажмите [ДА] для возврата в <Меню> без сохранения результатов.

#### • ПРОЦЕДУРА Вычисление площади по считанным из памяти точкам

- 1. На второй странице режима измерений нажмите клавишу [МЕНЮ], а затем выберите "Вычисление площади".
- 2. Введите данные о станции.
- 3. Выберите пункт "Вычисление плошади" в "Вычисление плошади".
- 4. Нажмите клавишу [СЧИТ], чтобы считать координаты первой точки.
	- T. : Координаты известных точек, сохраненные в текущем файле работы или в файле координат.
	- Коорд./Станц:Координаты, сохраненные в текущем файле работы или в файле координат.
- 5. Выберите первую точку из списка и нажмите { $\leftarrow$  }. Координаты точки считаны как координаты точки "Pt.001".
- 6. Повторяйте шаги 4-5 до тех пор. пока не будут считаны координаты всех нужных точек. Точки границы участка должны быть считаны в направлении по или против часовой стрелки. После указания всех точек, необходимых для вычисления площади участка, выводится клавиша [ВЫЧ].

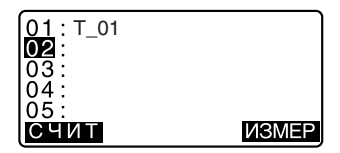

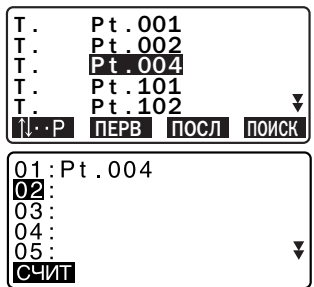

#### **22. ВЫЧИСЛЕНИЕ ПЛОЩАДЕЙ**

7. Нажмите клавишу **[ВЫЧ]**, чтобы вывести на экран вычисленную площадь участка.

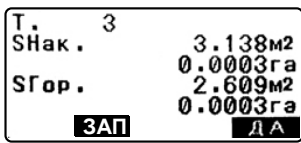

8. Нажмите **[ЗАП]** на экране шага 7 для сохранения результатов и возврата в <Меню>. Нажмите **[ДА]** для возврата в <Меню> без сохранения результатов.

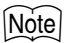

• Вычисление площади можно также выполнить, заранее разместив программную клавишу **[ПЛОЩ]** на экране режима измерений. CРазмещение **[ПЛОЩ]**:"28.3 Размещение функций по клавишам"

## 23. ЗАПИСЬ ДАННЫХ

В рамках меню ЗАП (Запись) можно сохранять результаты измерений (расстояние, угловые отсчеты, координаты), данные о станции, данные ориентирования и примечания в текущем файле работы. **ICF** "24. ВЫБОР И УДАЛЕНИЕ ФАЙЛА РАБОТЫ"

• Инструмент позволяет сохранить 10000 записей. Исключение - данные о станции и точка ориентирования.

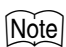

• Если вводится уже существующее имя точки, появляется следующий экран

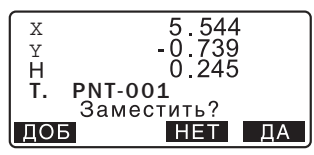

Нажмите [ДА], чтобы заместить существующую точку.

Нажмите [НЕТ], чтобы ввести новое имя.

Нажмите [ДОБ], чтобы создать другую запись с тем же именем точки.

#### 23.1 Запись данных о станции

Данные о станции могут быть сохранены в текущем файле работы.

- Можно сохранить следующие данные: координаты станции, номер точки, высота инструмента, код, имя оператора, дата, время, погода, ветер, температура, давление и значение атмосферной поправки.
- Если в текущем файле работы данные о станции не сохраняются, будут использоваться ранее сохраненные установки для станции.

## • ПРОЦЕДУРА

- 1. Нажмите клавишу [ЗАП] на третьей странице режима измерений для вывода экрана <ЗАП>.
	- Выводится имя текущего файла работы.

#### 23. ЗАПИСЬ ДАННЫХ

- 2. Выберите пункт "Данные о станции".
	- Для вызова и использования сохраненных координат нажмите клавишу ГСЧИТ1.
- **RAF** JOB<sub>2</sub> Данные о станции Данные ориент. Углы Расстояния Координаты
- станции и дирекционного угла", ПРОЦЕДУРА Считывание координат из памяти"
- 3. Укажите следующие значения.

 $\mathbb{C}$  7"12.1 Ввод данных о

- (1) Координаты станции
- (2) Номер (имя) точки
- (3) Высота инструмента
- (4) Код
- (5) Оператор
- (6) Дата
- (7) Время
- (8) Погода
- $(9)$  Berep
- (10) Температура
- (11) Давление
- (12) Атмосферная поправка
- При вводе кода на экран **ВЫВОДЯТСЯ ГДОБ1. ГСПИС1.** ГПОИСКІ.

[ДОБ] - сохраняет введенные кода в памяти

**[СПИС]** - выводит на экран

сохраненные коды в обратном порядке

[ПОИСК] - выполняет поиск

сохраненных кодов

С Для просмотра и сохранения кодов в режиме памяти, см. "25.3 Сохранение/удаление кодов, 25.4 Просмотр кодов"

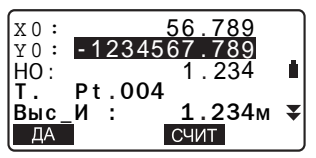

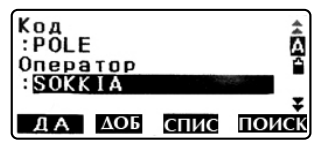

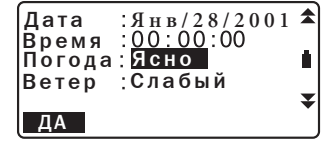

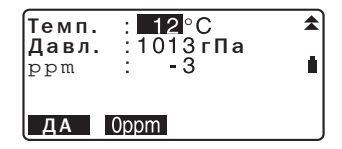

• Для установки нулевого значе-ния атмосферной поправки нажмите клавишу [0ppm]. В этом случае температура и давление принимают значения по умолчанию.

- 4. Проверьте введенные данные, затем нажмите клавишу **[ДА]**, будут записаны данные о станции в память прибора в текущий файл работы.
- 5. Для возвращения к экрану <ЗАП> нажмите клавишу **{ESC}**.

### ∫Note

- Максимальный размер имени точки: 14 алфавитно-цифровых символов.
- Диапазон ввода высоты цели: -9999.999 .. 9999.999 (м)
- Максимальный размер кода/имени оператора: 16 алфавитно-цифровых символов
- Выбор погоды: Ясно, Облачно, Моросит, Дождь, Снег
- Выбор ветра: Нет, Легкий, Слабый, Сильный, Штормовой
- Диапазон ввода температуры: -30 .. +60 (°С) (с шагом 1°С)
- Диапазон ввода давления: 500..1400 (гПа) (с шагом 1 гПа)/375 .. 1050 (мм рт. столба) (с шагом 1 мм рт. столба)
- Диапазон ввода атмосферной поправки (ppm): -499 .. 499

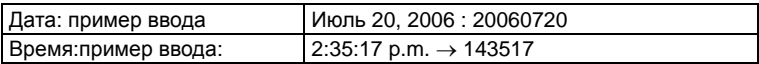

## **23.2 Запись ориентирных точек**

Данные о точке ориентирования можно сохранить в текущем файле работы. Метод установки дирекционного угла можно выбрать от "ввод дирекционного угла" или "вычисление координат"

### X**ПРОЦЕДУРА Ввод дирекционного угла**

- 1. Нажмите клавишу **[ЗАП]** на третьей странице режима измерений для вывода экрана <ЗАП>.
- 2. Выберите пункт "Данные ориент".

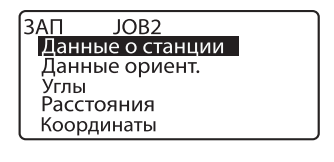

#### 23. ЗАПИСЬ ДАННЫХ

- 3. Выберите пункт "Угол". Все угловые измерения выводятся в масштабе реального времени.
- 4. Введите дирекционный угол.
- 5. Наведитесь на точку обратного ориентирования и нажмите [ЗАП] и установите следующие параметры:
- (1) Код
- (2) Высота цели
- (3) Номер точки
- 6. Проверьте введенные данные, затем нажмите [ОК] для установки точки обратного ориентирования.

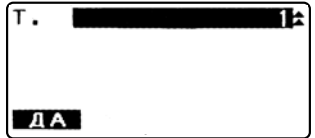

ДА ДОБ СПИС ПОИСК

### • ПРОЦЕДУРА Вычисление дирекционного угла по координатам

- 1. Нажмите клавишу [ЗАП] на третьей странице режима измерений для вывода экрана <ЗАП>.
- 2. Выберите пункт "Данные ориент".
- 3. Выберите пункт "Координаты".
- 4. Введите координаты точки обратного ориентирования
- Если Вы хотите восстановить координаты из памяти, нажмите **[СЧИТ].**

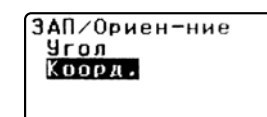

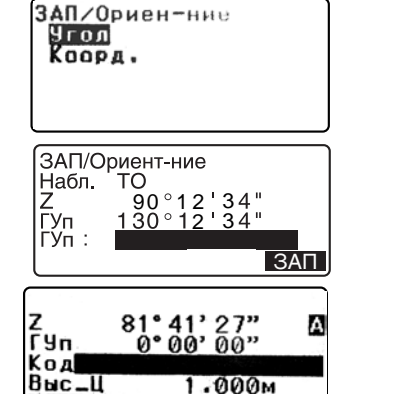

I T "12.1 Ввод данных о станции и дирекционного угла", ПРОЦЕДУРА Считывание координат из памяти".

- 5. Нажмите [ДА]. Значение измеренного угла выводится на экран в режиме реального времени. Выводится также значение дирекционного угла.
- 6. Наведитесь на точку обратного ориентирования и нажмите [ЗАП] и установите следующие параметры:
- (1) Код
- (2) Высота цели
- (3) Номер точки
- 7. Проверьте введенные данные, затем нажмите [ДА] для установки точки обратного ориентирования..

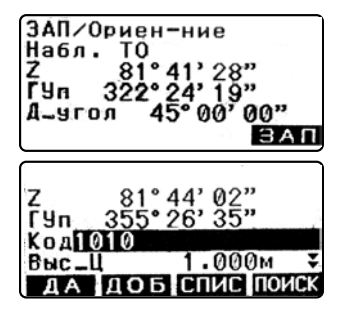

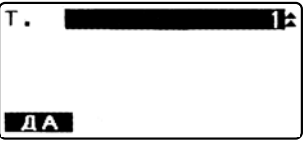

#### 23.3 Запись данных угловых измерений

Данные угловых измерений могут быть сохранены в текущем файле работы.

• Для выполнения угловых измерений с последующим автоматическим сохранением результатов удобно использовать клавишу [АВТО].

## ▶ПРОЦЕДУРА

- 1. Нажмите клавишу [ЗАП] на третьей странице режима измерений для вывода экрана <ЗАП>.
- 2. Выберите пункт "Углы" и наведитесь на точку, данные для которой должны быть записаны. Результаты угловых измерений отображаются в реальном времени.
	- Перед выполнением измерения нажмите [РЕДКТ] для задания кода, высоты цели и номера точки.
- 3. Нажмите клавишу [ЗАП], укажите следующие значения.
	- (1) Код
	- (2) Высоту цели
	- (3) Номер (имя) точки
- 4. Проверьте введенные данные, затем нажмите клавишу [ДА].

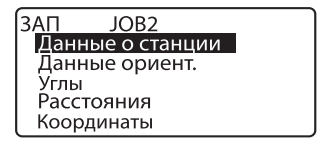

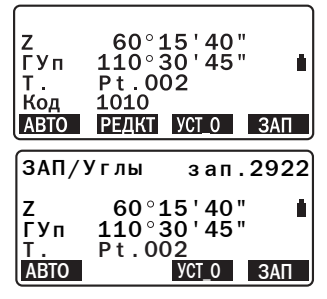

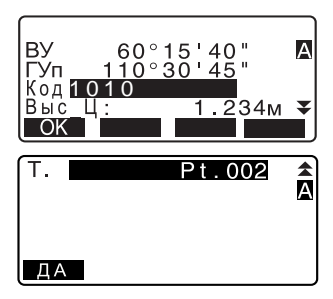

- 5. Для продолжения измерений наведитесь на следующую точку и повторите действия 3-4.
	- Нажмите клавишу [АВТО] для измерения с автоматической записью результатов. Клавишу [АВТО] удобно использовать, когда не нужно указывать специальное имя точки (присваивается автоматически), а код и высота цели не изменялись.
- 6. Для выхода из режима измерений и возврата в экран <ЗАП> нажмите клавишу {ESC}..

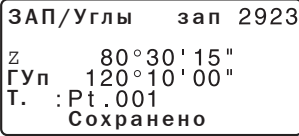

#### 23.4 Запись данных измерения расстояния

Значения расстояний могут быть сохранены в текущем файле работы.

### • ПРОЦЕДУРА

- 1. Нажмите ГРАССТІ на 1-й странице режима измерений для измерения расстояния. **IF** "11.2 Измерение расстояния и углов"
- 2. Нажмите клавишу [ЗАП] на третьей странице режима измерений. Выводится экран <ЗАП>. Для отображения результатов измерения расстояния выберите пункт "Расстояния".
	- Перед выполнением измерения расстояния на экран выводятся [Уст\_0] и [РЕДКТ].
	- Нажмите [Уст\_0] для установки данного направления на 0°.

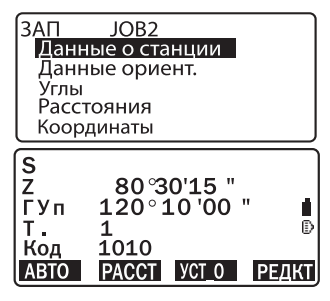

• Чтобы задать код, высоту цели и номер точки перед выполнением измерения нажмите [РЕДКТ] для задания.

#### 23. ЗАПИСЬ ДАННЫХ

- 3. Также номер точки, код и высоту цели можно занести после измерения, нажав клавишу **[ЗАП]**, после выполнения измерений.
- 4. Проверьте введенные данные, затем нажмите клавишу ГДА).
- 5. Для продолжения измерений наведитесь на следующую точку, нажмите клавишу [РАССТ] и повторите действия 3-4.
	- Для выполнения измерений со смещениями по расстоянию и по двум расстояниям нажмите ГСМЕШТ в экране режима записи.

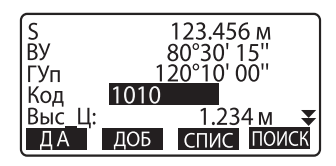

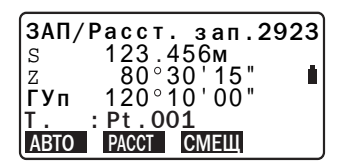

- Для выполнения измерений со смещением по углу после измерения расстояния клавишей [РАССТ] наведитесь на цель и нажмите [ЗАП]. Тахеометр запишет расстояние на измеренную цель, а угол на смещенную точку.
- 6. Для выхода из режима измерений и возврата в экран <ЗАП> нажмите клавишу {ESC}.

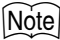

• После записи данных клавиша [ЗАП] больше не выводится на экран, чтобы предотвратить повторную запись.

#### 23.5 Запись координатных данных

Координатные данные могут быть сохранены в текущем файле работы.

### **• ПРОЦЕДУРА**

1. Выполните координатные измерения в экране режима измерений. **IF "12. КООРДИНАТНЫЕ** ИЗМЕРЕНИЯ"

- 2. Нажмите клавишу **[ЗАП]** на третьей странице режима измерений для вывода экрана <ЗАП>. Выберите пункт "Координаты" для вывода на экран результатов измерений.
	- Перед выполнением измерения расстояния на экран выводятся **[Уст\_0]** и **[РЕДКТ]**.
	- Нажмите **[Уст\_0]** для установки данного направления на 0°.
	- Перед выполнением измерения нажмите **[РЕДКТ]** для

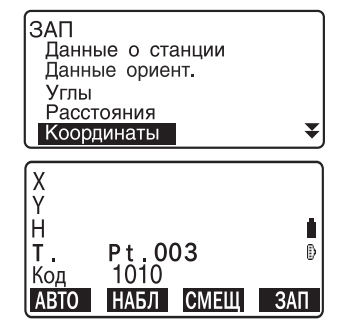

задания кода, высоты цели и номера точки.

- 3. Нажмите клавишу **[ЗАП]**, укажите следующие значения.
	- (1) Код
	- (2) Высоту цели
	- (3) Номер (имя) точки Также эти данные можно занести после измерения, нажав клавишу **[ЗАП]** после выполнения измерений.

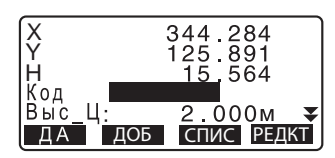

- 4. Проверьте введенные данные, затем нажмите клавишу **[ДА]**.
- 5. Для продолжения измерений наведитесь на следующую точку, нажмите клавишу **[НАБЛ]**, затем повторите шаги 3 и 4.
- 6. Для выхода из режима измерений и возврата в экран <ЗАП> нажмите клавишу **{ESC}**.

### **23.6 Запись расстояния и координат**

Результаты измерения расстояния и координат могут быть одновременно сохранены в текущем файле работы.

#### 23. ЗАПИСЬ ДАННЫХ

- Результаты линейных и координатных измерений сохраняются под одним и тем же номером точки.
- Сначала записываются результаты измерения расстояния, затем координаты.

### • ПРОЦЕДУРА

- 1. Нажмите клавишу [ЗАП] на третьей странице режима измерений для вывода экрана  $<3AD$ .
- 2. Выберите пункт "Расст + Коорд" для вывода экрана <ЗАП/Рас+К>.
- 3. Наведитесь на точку и нажмите клавишу [НАБЛ], чтобы начать измерения. Результаты измерений выводятся на экран.
	- Нажмите [Уст\_0] для установки данного направления на 0°.
	- Перед выполнением измерения нажмите [**РЕДКТ**] для задания кода, высоты цели и номера точки.
- 4. Нажмите клавишу [ЗАП] на экране шага 3 для подтверждения измеренного значения угла, укажите следующие значения.
	- $(1)$  Код
	- (2) Высота цели
	- (3) Номер точки
- 5. Проверьте введенные данные, затем нажмите клавишу [ДА].
- 6. Для выхода из режима измерений и возврата в экран <3AП> нажмите клавишу {ESC}

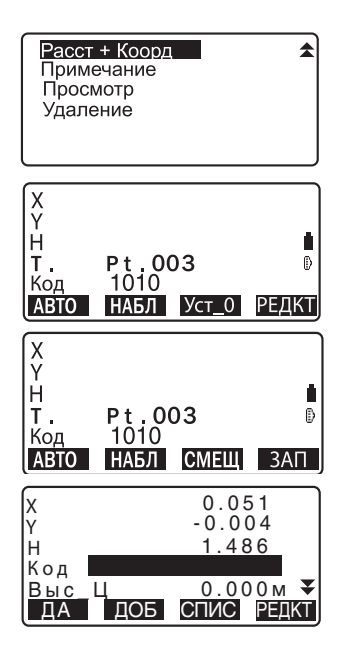

#### 23.7 Запись примечаний

Эта процедура позволяет создавать примечания и записывать их в текущий файл работы.

### ▶ПРОЦЕДУРА

- 1. Нажмите клавишу [ЗАП] на третьей странице режима измерений для перехода к экрану < ЗАП>. Выберите пункт "Примечание".
- 2. Введите текст примечания.

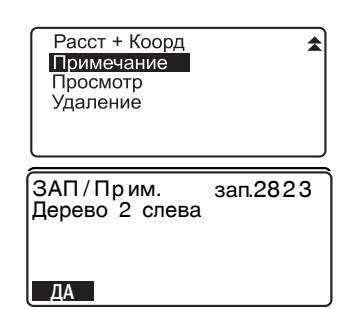

3. После ввода примечания нажмите клавишу [ДА] для возврата к экрану <ЗАП>.

#### *Note*

• Максимальная длина примечания: 60 алфавитно-цифровых символов).

#### 23.8 Просмотр данных файла работы

Можно вывести на экран данные из текущего файла работы.

- По номеру точки можно осуществить поиск данных в пределах текущего файла работы для их вывода на экран, но по содержанию примечаний поиск осушествляться не может.
- Введенные с внешнего устройства данные по известным точкам просматривать невозможно.

#### **• ПРОЦЕДУРА** Просмотр данных файла работы

1. Нажмите клавишу [ЗАП] на третьей странице режима измерений для перехода к экрану <ЗАП>. Выберите пункт "Просмотр" для вывода списка точек.

- 2. Выберите номер точки, данные по которой нужно вывести, и нажмите [<> подробные данные. На экране справа выведены данные измерения расстояния.
	- Для вывода данных о предыдущей точке нажмите [ПРЕД].
	- Для вывода данных о следующей точке нажмите [СЛЕД].
	- Нажмите ГРЕДКТІ для редактирования кода/высоты цели/номера точки для выбранной точки. Значения, которые можно редактировать, зависят от типа выбранных данных. Нажмите [ДА] для сохранения изменений и возврата к предыдущему окну.

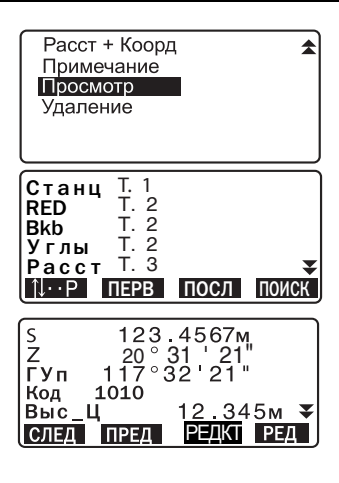

• **[VIII:**] = Используйте {A}/{V} для перехода от страницы к странице.

- $[$ ↑↓...P] = Используйте {▲}/{▼} для выбора точки.
- Для вывода данных о первой точке нажмите [ПЕРВ].
- Для вывода данных о последней точке нажмите [ПОСЛ].
- Для поиска по номеру точки нажмите [ПОИСК]. В поле "Номер" введите номер точки.
- Если в памяти сохранено много данных, поск может занять некоторое время.
- Нажмите [РЕД] для вывода на экран страницы с данными, указанными справа. Нажмите [НАБЛ] для возврата к предыдущему экрану.
- 3. Нажмите клавишу (ESC) для выхода из режима просмотра данных и возврата к списку точек.

Нажмите клавишу **{ESC}** для восстановления экрана <ЗАП>.

## ĺNote

• Если в текущем файле работы имеется несколько точек с одинаковым именем, инструмент показывает только самые последние данные.

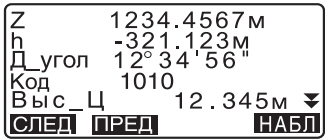

#### 23.9 Удаление сохраненных данных файла работы

Можно удалить данные из текущего файла работы.

#### **• ПРОЦЕДУРА** Удаление сохраненных данных файла работы

1. Нажмите [ЗАП] на третьей странице режима измерений для вывода на дисплей экрана  $<3AD$ .

Выберите "Удаление". На экран выводится список сохраненных точек.

- 2. Выберите значения для детального просмотра и нажмите [< На экране появится детальная информация о данных.
	- Для вывода данных о предыдущей точке нажмите [ПРЕД].
	- Для вывода данных о следующей точке нажмите [СЛЕД].
	- **KV...:** ] = Используйте  $\{\triangle\} / {\nabla}$ для перехода от страницы к странице.
	- [1+... Р] = Используйте {▲}/{▼} для выбора точки.
	- Для вывода данных о первой точке нажмите [ПЕРВ].
	- Для вывода данных о последней точке нажмите [ПОСЛ].
	- Для поиска по номеру точки нажмите [ПОИСК]. В поле "Номер" введите номер точки.

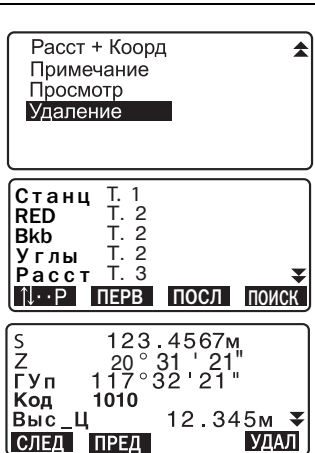

Если в памяти сохранено много данных, поиск может занять некоторое время.

- 3. Нажмите [УДАЛ]. Появляется экран, указанный справа. Нажмите [ДА], чтобы выполнить удаление и вернуться на второй экран шага 1.
	- Нажмите [НЕТ] для перехода ко второму экрану шага 1 без выполнения удаления данных.

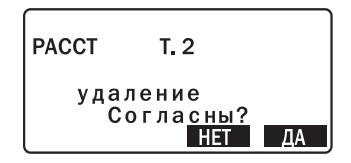

- Проверяйте, какие данные Вы удаляете, чтобы предотвратить потерю важной информации.
- Удаление важной информации, например, координат станции, может препятствовать завершению вычислений программного обеспечения, которое требует данную информацию после вывода на внешние устройства.

#### 24.1 Выбор файла работы

Выберите файл работы и файл координат.

- В инструменте можно использовать 10 файлов работ . Файл работы JOB01 был задан текущим при отправке инструмента с завода.
- Файлам работ были даны имена от ЈОВ01 до ЈОВ10. Вы можете изменить имена файлов работ по вашему желанию.
- Для каждого файла работы можно установить масштабный коэффициент, но редактировать его значение можно только для текущего файла работы.

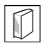

#### Текущий файл работы

В текущий файл работы сохраняются результаты измерений, данные о станции, данные по известным точкам, примечания и измеренные координаты.

I Г Сохранение данных по известным точкам: "25.1 Сохранение/удаление данных известной точки".

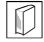

#### Файл координат

Из файла, выбранного в качестве файла координат, можно считать координаты точек для их использования при координатных измерениях, обратной засечке, выносе в натуру и т. п.

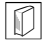

#### Масштабирование

Инструмент вычисляет горизонтальное проложение и координаты точки на основе измеренного наклонного расстояния. Если задан масштабный коэффициент, во время вычислений выполняется масштабирование.

Скорректированное горизонтальное проложение (d) = Горизонтальное проложение (D) х Масштабный коэффициент (М.К.)

• Если масштабный коэффициент задан равным "1.00000000", коррекция горизонтального проложения не выполняется.

#### • ПРОЦЕДУРА Выбор файла и установка масштабного коэффициента.

1. Выберите пункт "Файл работы" в экране режима памяти.

Іамять Файл работы Известные данные Код Дозвон
2. Выберите пункт "Выбор файла". Выводится экран выбора файла.

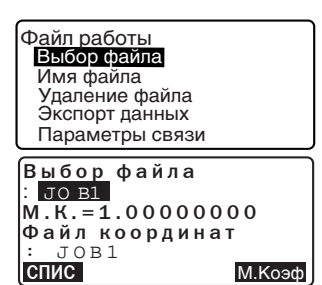

- 3. Нажмите клавишу [СПИС].
	- Файл также можно выбрать с помощью клавиш { >}/{ < }.
	- Числа справа от имен файлов работы представляют собой количество записей данных в каждом файле работы.
	- Символ "\*" означает, что файл еще не был передан на внешнее устройство.
- 4. Установите курсор на имени нужного файла работы и нажмите клавишу {— }. Файл выбран.

Нажмите [М.Коэф]. Затем введите значение масштабного коэффициента для данного файла работы.

- 5. Нажмите  $\left\langle \right\rangle$ . Возвращается экран <Выбор файла>.
- 6. Установите курсор на "Файл координат" и нажмите [СПИС]. Выводится экран <Файл координат>.

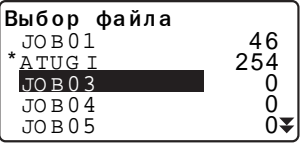

 $JOR$  1  $M.K. = 1.00000000$ 

### 24. ВЫБОР И УДАЛЕНИЕ ФАЙЛА РАБОТЫ

7. Установите курсор на имени нужного файла и нажмите клавишу  $\left\{\right\}$ . Файл выбран, восстанавливается экран <Файл работы>.

Notel

- Список имен файлов работ размещается на 2-х страницах.
- Диапазон ввода масштабного коэффициента: от 0.50000000 до 2.00000000 (по умолчанию 1.00000000).

### ▶ ПРОЦЕДУРА Ввод имени файла работы

- 1. Выберите пункт "Файл работы" в экране режима памяти.
- 2. Выберите файл работы, имя которого необходимо изменить. **IF** "ПРОЦЕДУРА Выбор файла и установка М.К."
- 3. В экране <Файл работы> выберите пункт "Имя файла". Введите новое имя файла работы и нажмите  $\left\{ \right\}$ .

Восстанавливается экран <Файл работы>.

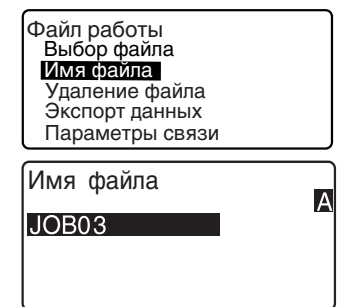

### **Note**

• Максимальный размер имени файла: 12 алфавитно-цифровых символов)

#### 24.2 Удаление файла работы

Можно удалить все данные в пределах выбранного файла работы. После того, как все данные файла работы были удалены, этому файлу работы возвращается предварительно установленное на заводе имя.

## ∫Note

• Невозможно удалить файл работы, пока данные из него не переданы в компьютер или на принтер. Такой файл помечен символом \*.

## ▶ПРОЦЕДУРА

- 1. Выберите пункт "Файл работы" в экране режима памяти.
- 2. Выберите "Удаление файла". Выводится список имен файлов.
	- Числа справа показывают количество записей.

Файл работы Выбор файла Имя файла Удаление файла Экспорт данных Параметры связи Удаление файла

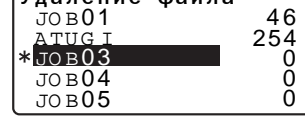

- 3. Установите курсор на имя нужного файла работы и нажмите клавишу {——]}.
- 4. Нажмите клавишу [ДА]. Данные выбранного файла работы удаляются, и восстанавливается экран <Удаление файла>

Из файла удаляются все данные, включая введенные с клавиатуры (внешнего устройства).

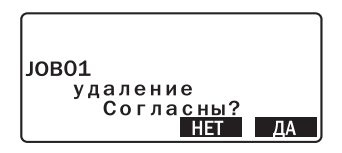

# 25. СОХРАНЕНИЕ И УДАЛЕНИЕ ДАННЫХ

#### $25.1$ Сохранение/удаление данных известной точки

Координаты известных точек можно сохранить или удалить в рамках текушего файла работы.

Сохраненные координатные данные можно позже использовать в качестве координат станции, точки обратного ориентирования, известной точки, точки для выноса в натуру.

- Можно создать 10000 записей координатных данных, включая записи данных в файлах работ.
- Имеются два метода записи данных в память: ввод с клавиатуры и ввод с внешнего устройства.
- ∬ Соединительные кабели: "35. Дополнительные принадлежности" Форматы вывода и использование команд: руководства "Interfacing with the SOKKIA SDR Electronic Field Book" и "Command Explanations".
- При вводе данных с внешнего устройства инструмент не выполняет проверку номеров точек на предмет их повторяемости.
- Установка параметров связи также может быть выполнена из экрана <Известные данные>.

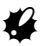

• При выборе дюймов в качестве единиц линейных измерений величины должны вводиться в футах.

### ▶ ПРОЦЕДУРА Ввод координат с клавиатуры

- 1. Выберите пункт "Известные данные" в экране режима памяти.
	- Выводится имя текущего файла работы.
- 2. Выберите пункт "Ввод координат" и введите координаты и номер точки.

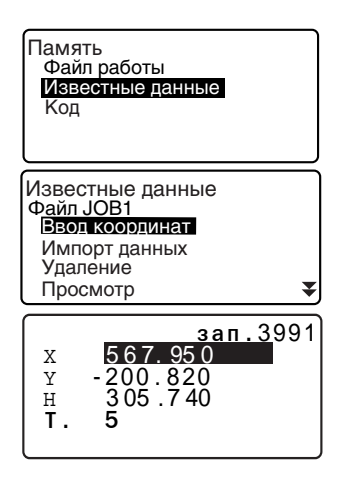

- 3. После ввода данных нажмите клавишу {- Координатные данные записываются в память, и восстанавливается экран шага  $\mathcal{P}_{\mathcal{P}}$
- 4. Продолжайте вводить координаты других известных точек.
- 5. После завершения записи координатных данных нажмите **{ESC}** для восстановления экрана <Известные данные>.

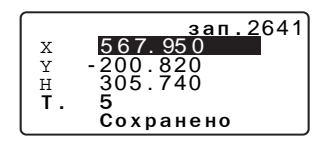

### • ПРОЦЕДУРА Ввод координат с внешнего устройства

- 1. Подключите прибор к компьютеру.
- 2. Выберите пункт "Известные данные" в экране режима памяти.
	- Выводится имя текущего файла работы.
- 3. Выберите пункт "Импорт данных" для вывода экрана <Импорт данных>. Координаты начинают вводиться из внешнего устройства, а на экран выводится число принятых записей. После окончания приема данных выводится экран <Известные данные>.
	- Для остановки процесса приема данных нажмите **{ESC}.**

Известные данные Файл JOB1 Ввод координат Импорт данных Удаление Просмотр

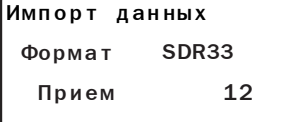

₹

#### ▶ПРОЦЕДУРА Удаление выбранных данных

- 1. Выберите пункт "Известные данные" в экране режима памяти
- 2. Выберите пункт "Удаление" для вывода экрана со списком известных точек.

- 3. Выберите имя удаляемой точки и нажмите клавишу  $\left\{ \right\}$ .
	- [14...P] = Используйте  $\{\triangle\}$  / {▼} для перелистывания страниц экрана.
	- **[N], []** = Используйте {A} / {▼} для выбора конкретной ТОЧКИ
	- Для перехода к номеру первой точки на первой странице нажмите ГПЕРВ1.
	- Для перехода к номеру последней точки на последней странице нажмите [ПОСЛ].
	- Для перехода в экран поиска точки по ее номеру нажмите [ПОИСК]. Введите номер искомой точки в поле "Номер" Если в памяти записано много данных, поиск займет время.

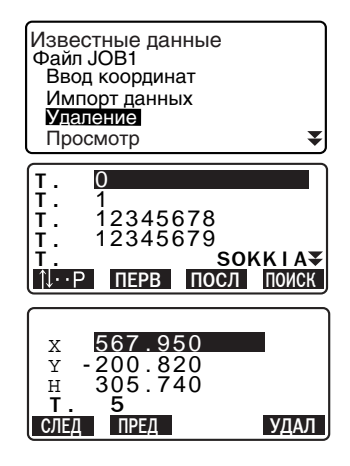

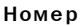

 $\overline{A}$ 

- 4. Нажмите [УДАЛ] для удаления данных выбранной точки.
	- Для вывода данных предыдушей точки нажмите ГПРЕД1.
	- Для вывода данных следующей точки нажмите ГСЛЕД1.
- 5. Нажмите клавишу (ESC) для выхода из списка имен точек и возвращения в экран <Известные данные>.

### • ПРОЦЕДУРА Удаление всех данных (инициализация)

- 1. Выберите пункт "Известные данные" на экране режима памяти.
- 2. Выберите пункт "Очистка" и
- 3. Нажмите клавишу [ДА]. Восстанавливается экран <Известные данные>. Удаляются только данные, введенные с клавиатуры (внешнего источника) в меню <Известные данные>.

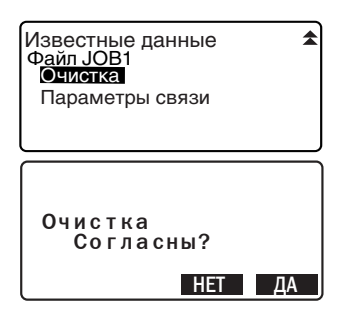

#### $25.2$ Просмотр данных известной точки

Можно просмотреть сохраненные в текущем файле работы координаты.

## **• ПРОЦЕДУРА**

- 1. Выберите пункт "Известные данные" в экране режима памяти.
	- Выводится имя текущего файла работы.
- 2. Выберите пункт "Просмотр". Выводится экран со списком имен известных точек.
- 3. Для вывода координат точки на экран выберите ее имя и нажмите клавишу {—— }. Выводятся координаты выбран-**НОЙ ТОЧКИ**
- 4. Нажмите **{ESC}** для восстановления списка имен **TOYAK** Еще раз нажмите {ESC} для восстановления экрана

<Известные данные>.

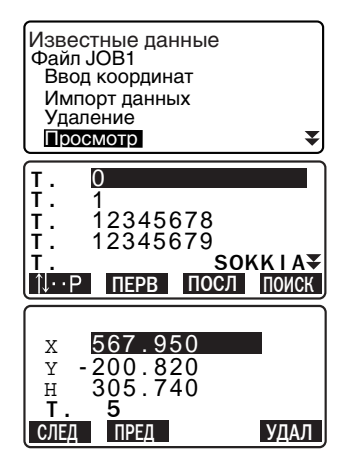

Ā

#### 25.3 Сохранение/удаление кодов

Коды можно сохранять в памяти. Сохраненные в памяти коды можно считывать в процессе записи данных точки стояния или данных наблюдений.

## ▶ ПРОЦЕДУРА Ввод кодов

- 1. Выберите пункт "Код" в экране Память режима памяти. Файл работы Известные данные Код Дозвон 2. Выберите пункт "Ввод кода". Код<br><mark>Ввод кода</mark> Введите код и нажмите клавишу {- Код записывается, и Удаление Просмотр кодов восстанавливается экран <Код>. Очистка списка [Note] • Максимальная длина кода: 16 Код алфавитно-цифровых символов  $Pole$
- Максимальное число сохраняемых кодов: 60

 $144$ 

### ▶ ПРОЦЕДУРА Удаление кодов

- 1. Выберите пункт "Код" в экране режима памяти.
- 2. Выберите пункт "Удаление". Выводится экран со списком существующих кодов.
- 3. Установите курсор на поле удаляемого кода и нажмите клавишу [УДАЛ]. Выделенный код удаляется.
- 4. Нажмите клавишу {ESC} для восстановления экрана <Код>. Note

Ввод кода Удаление Просмотр кодов Очистка списка  $Pol6$ A001 TREE01LEFT PO INTO1 PO INTO2

11. Р ПЕРВ ПОСЛ УДАЛ

• Если на шаге 2 выбрать "Очистка списка" и нажать [ДА], все сохраненные коды будут удалены из памяти.

Код

#### 25.4 Просмотр кодов

### • ПРОЦЕДУРА

- 1. Выберите пункт "Код" в экране режима памяти.
- 2. Выберите пункт "Просмотр кодов". Выводится экран со списком существующих кодов.

Код Ввод кода Удаление Просмотр кодов Очистка списка

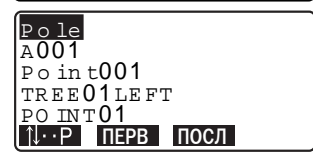

3. Нажмите клавишу (ESC) для восстановления экрана <Код>.

# 26. ВЫВОД ДАННЫХ ФАЙЛА РАБОТЫ

Данные отдельного файла работы можно передать в компьютер или вывести на принтер.

- ∬ Соединительные кабели: "31.6 Оптический центрир" Форматы вывода и использование команд: руководства "Interfacing with the SOKKIA SDR Electronic Field Book" и "Command Explanations".
- Из файла работы можно передать результаты измерений, данные о станции, данные по известной точке, примечания и координатные данные.
- Координаты известных точек, введенные с внешнего устройства, выводу не подлежат.
- Установка параметров связи также может быть выполнена из экрана ≲Файл работы>.

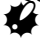

• При выборе дюймов в качестве единиц линейных измерений величины выводятся в футах.

## ▶ ПРОЦЕДУРА Вывод данных в компьютер

- $1<sup>1</sup>$ Подключите прибор к компьютеру.
- 2. Выберите пункт "Файл работы" в экране режима памяти.
- 3. Выберите пункт "Экспорт данных" для вывода списка файлов работ.
- 4. Выберите нужный файл работы и нажмите клавишу {- }. Справа от выбранного файла работы появляется символ "→". Можно выбрать несколько файлов работы.
	- Символ "\*" перед именем файла означает, что файл работы еще не выведен на внешнее устройство.
- 5. Нажмите клавишу [ДА].

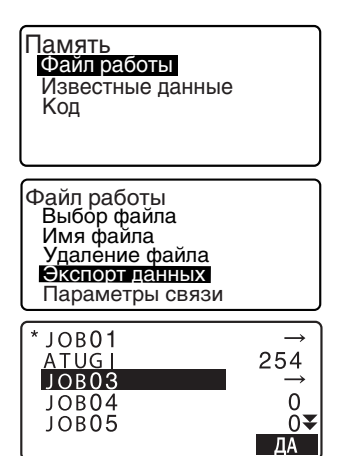

- 6. Выберите формат вывода и нажмите клавишу {- }.
- 7. Выберите данные для вывода и нажмите клавишу {- }. Начинается вывод данных. Когда вывод данных закончен, восстанавливается экран со списком файлов работы. Можно вывести следующий файл работы.
	- Выберите "Наблюдения" для вывода линейный данных.
	- Выберите "Ред. данные" для вывода линейных данных и обработанных данных.
	- Для остановки вывода нажмите клавишу {ESC}.

Экспорт данных **SDR33** SDR<sub>2x</sub> На принтер

Экспорт данных Наблюдения Ред. данные

### ▶ ПРОЦЕДУРА Вывод данных на принтер

- 1. Выберите пункт "Файл работы" в экране режима памяти.
- 2. Аыберите пункт "Экспорт данных" для вывода списка файлов работ.
- 3. Выберите нужный файл работы и нажмите клавишу  $\left\{\right\}$ . Справа от выбранного файла работы появляется символ "→". Можно выбрать несколько файлов работы.
- 4. Нажмите клавишу [ДА].
- 5 Подключите прибор к принтеру.
- 6. Включите принтер.

Файл работы Выбор файла Имя файла Удаление файла Экспорт данных Параметры связи

- 7. Выберите "На принтер" и нажмите **{**I**}**.
- 8. Выберите данные для вывода и нажмите **{**I**}**. Начинается вывод данных. Когда вывод данных закончен, восстанавливается экран со списком файлов работы. Можно вывести следующий файл работы.
	- Выберите "Наблюдения" для вывода линейный данных.
	- Выберите "Ред. данные" для вывода линейных данных и обработанных данных.
	- Для остановки вывода нажмите клавишу **{ESC}**.

## 27. ПЕРЕДАЧА ДАННЫХ С ПОМОЩЬЮ ФУНКЦИИ SFX

Программа дозвона SFX позволяет оператору во время работы в поле выполнить соединение электронного тахеометра с сотовым телефоном, чтобы обмениваться данными, используя соединение с FTP сервером, или передавать данные как вложенные файлы к e-mail сообщению между инструментом и компьютером. Координаты, полученные таким образом на электронный тахеометр. можно добавить в файл работы.

Все данные, необходимые для работы, можно передать на рабочую площадку.

Приме

Все данные можно послать на компьютер по e-mail, поэтому нет необходимости возвращаться в офис для записи измеренных данных.

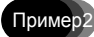

Все данные, необходимые для работы, можно передать через e-mail сообщение, поэтому нет необходимости терять время для их загрузки перед выездом на рабочую площадку.

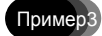

Измеренные данные можно быстро отправить в офис для обра-ботки, что дает возможность оператору, не покидая рабочую площадку, быстро оценить качество измеренных данных. И как результат, оператор может сразу отреагировать на недостаток данных.

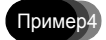

Координаты можно передавать с одного тахеометра на другой, используя функцию SFX, которая дает значительную гибкость при решении задач в поле.

• Программа, предназначенная для установки информации об Интернетпровайдере, e-mail адресе и FTP сервере на компьютере оператора, предоставляется бесплатно. Подробную информацию можно узнать у дилера Sokkia.

#### $27.1$ Необходимое оборудование и услуги

Чтобы использовать программу дозвона SFX на тахеометре, необходимо следующее оборуджование и услуги.

- Сотовый телефон со встроенным модемом
- Интрефейсный кабель

Специальное дополнительное оборудование для соединения тахеометра и сотового телефона.

• Услуги Интернет-провайдера Услуги Интернет-провайдера являются необходимым условияем для получения и отправки e-mail сообщений. Информацию о доступе, обеспеченном провайдером, вводят при настройке конфигурации электронной почты (e-mail) на Вашем тахеометре.

 $\clubsuit$ 

Sokkia не может гарантировать, что все сотовые телефоны со встроеннымм модемами совместимы с системой SFX. Поэтому по вопросу о совместимости сотового телефона проконсультируйтесь с дилером Sokkia.

## **27.2 Подключение оборудования**

Подключите оборудование как показано на рисунке. Подключайте тахеометр и сотовый телефон при выключенном состоянии.

С Для подключения сотового телефона и специального интерфейсного кабеля см. инструкцию по эксплуатации телефона/интерфейсного кабеля.

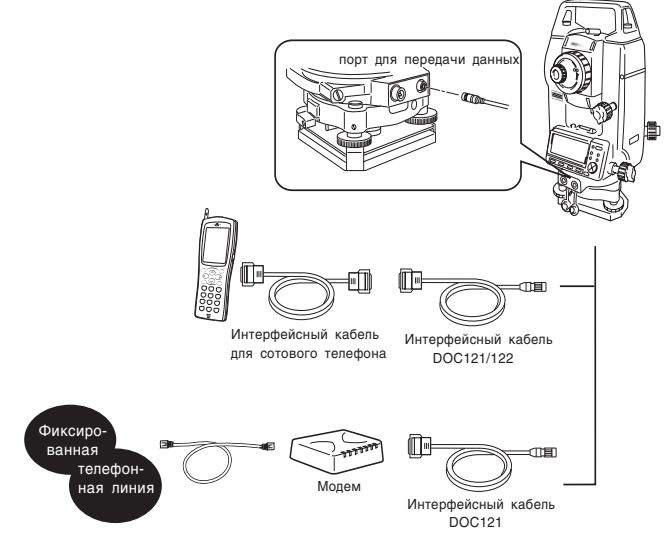

- DOC121 предназначен для интерфейсного кабеля NOKIA DLR-3P (аксессуар для телефонов, подобных NOKIA 6310iw).
- DOC122 предназначен для интерфейсного кабеля Motorola SKN6315A и адаптера SYN0279B (аксессуар для телефонов, подобных Motorola V66).

 $\sqrt{2}$ 

### ▶ ПРОЦЕДУРА Загрузка

- 1. Выберите "Дозвон" на экране режима <Память>.
- 2. Введите пароль и нажмите  $\left\{ \begin{array}{c} \end{array} \right\}$ Если на заводе пароль не был установлен, не вводите ничего и нажмите  $\left\{ \right\}$ . Нажмите {ESC} для возврата в режим памяти.
	- С Установка и изменение пароля: "27.4 Установка пароля"

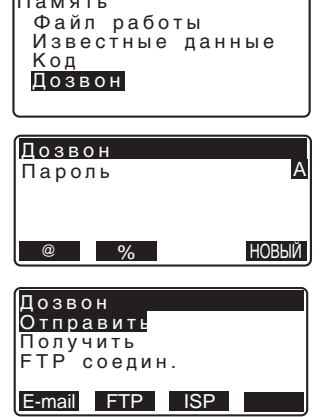

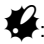

После установки пароля в программе SFX, питание не может быть отключено.

### ▶ ПРОЦЕДУРА Выход

Нажмите клавишу {ESC} повторно для возврата в режим памяти. Сейчас питание можно отключить.

#### 27.3 Установка пароля

Информация об Интернет-провайдере и e-mail адресе оператора сохранена в программе дозвона SFX. Мы рекомендуем установить пароль для сохранения конфиденциальности данной информации.

### • ПРОЦЕДУРА

- 1. Нажмите клавишу [Новый] в экране <Дозвон>.
- 2. Введите текущий пароль и нажмите {- }

Если на заводе пароль не был установлен, не вводите ничего и нажмите { |

3. Введите новый пароль и нажмите (-Вид. Новый пароль установлен. На экране появляется режим <Дозвон>.

> Максимальная длина пароля -32 символа из букв или цифр.

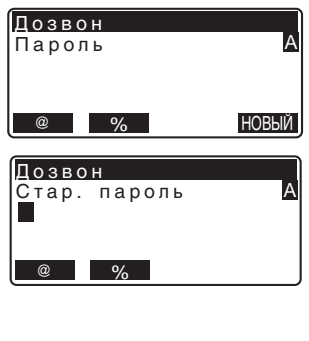

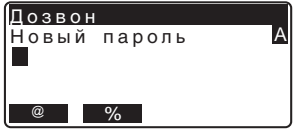

## Note

• Если Вы забыли пароль, очистите память, чтобы вернуть пароль к заводским установкам. При очистки памяти файл данных и параметры связи будут утеряны.

**ICF** "28.5 Восстановление установок по умолчанию (заводских установок)"

## **27.4 Запись данных Интернет провайдера**

Информацию об Интернет провайдере необходимо зарегистрировать в тахеометре, чтобы иметь возможность использовать e-mail сообщения.

### $\blacktriangleright$  ПРОЦЕДУРА

1. После ввода пароля нажмите **[ISP]**, чтобы вывести на экран параметры интернет провайдера.

Дозвон Отправить Получить FТР<sup>'</sup> соедин. E-mail FTP ISP Устан. ISP Homep1:0066-22-252 Номер2:03-4360-260 Íîìåð3: PPP ëîãèí: abc00099 Устан. ISP  $PPP$   $\overline{$  пароль: \* \* \* \* \* e-mail agpec: sokki POP cepsep: pop.sok POP noruh: user1\_so Устан. ISP  $POP$  пароль: \* \* \* \* \* Сох. на сервере: Y SMTP сервер: smtp.s<br>SMTP авт.: N Устан. ISP IP àäðåñ: 0.0.0.0 DNS1: 202.203.204.2 DNS2: 202.203.204.2 Время дозв": 90

- 2. Используйте **{**O**} / {**G**}** для перехода к пунктам и нажмите press **{**I**}**. Когда соответствующий экран появится, введите новую информацию и нажмите клаившу **{**I**}**.
- 3. Нажмите **{ESC}** для окончания ввода параметров и возврата в режим <Дозвон>.

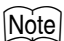

• Следующие параметры задаются оператором. Данные, отмеченные \*, предоставляются Вашим Интернет провайдером. Запрос данной информации направляйте Вашему Интернет провайдеру.

### Номер\*

Введите номер телефона (включая код региона). Можно использовать не более 64 знаков. Пробелы и дефисы можно опустить. Можно зарегистрировать до 3-х телефонных номеров.

### РРР погин\*

Введите логин для PPP соединения.

#### РРР пароль\*

Введите пароль для PPP соединения.

#### E- mail адрес\*

Введите e-mail адрес данного инструмента. Максимальная длина адреса -64 символа

#### POP cepsep\*

Введите имя сервера РОР, используя не более 64 символов.

#### РОР погин\*

Введите логин для РОР сервера, используя не более 64 символов.

#### РОР пароль\*

Введите пароль для РОР сервера, используя не более 64 символов.

#### SMTP cepsep\*

Введите имя РОР сервера, используя не более 64 символов.

#### SMTP aBT.\*

Если Ваш Интернет провайдер использует "POP-before-SMTP" (метод идентификации пользователя при отсылке e-mail сообщений) выберите "Y". В противном случае выберите "N".

#### **IP адрес\***

Введите IP адрес. При использовании адреса, автоматически заданного сервером, введите "0.0.0.0.".

### DNS1, DNS2\*

Введите адреса DNS1 и DNS2 для DNS сервера. Если DNS сервер не используется, введите "0.0.0.0.".

## 154

### Время дозвона

Установите время соединения с сервером в секундах.

#### Сох. на сервере

Чтобы сохранять полученное e-mail сообщение на сервере, выберите "Y". Чтобы удалить полученное сообщение, выберите "N".

#### 27.5 Запись данных сервера FTP

Данные FTP сервера должны быть установлены на тахеометре, чтобы использовать функцию соединения с FTP сервером. Можно зарегистрировать до 3 серверов.

### ▶ПРОЦЕДУРА

- 1. После ввода пароля нажмите **IFTPI** для вывода на экран данных Интернет провайдера.
- 2. Используйте {▲} / {▼}для перехода от параметра к параметру и их изменения и нажмиет  $\left\{ \right\}$ .

Когда появится соответствующий экран, введите новые данные и нажмите клавишу {- Устан. серв. FTP Имя:SOKKIA НОМЕ 

Выбор серв. FTP

SOKKIA\_HOME  $my_pri\overline{vate}$ 

survey office

РРР пароль: \*\*\*\*\*

Устан. серв. FTP IP адрес: 192.168 DNS1: 0.0.0.0 DNS2: 0.0.0.0 FTP сервер: 192.168

Устан. серв. <u>FTP</u> FTP логин: user1 FTP пароль: \*\*\*\*\* Время дозв": 90

3. Нажмите клавишу (ESC) для возврата в экран, показанный в mare 1.

### Mote)

• Следующие установки задает оператор. Информацию, отмеченной знаком \*, можно получить у Вашего системного администратора.

### Имя\*

Введите имя сервера, используя не более 32 символа.

### Телеф\*

Введите номер телефона (включая код региона). Используйте не более 64 символов. Пробелы и дефисы можно опустить. Можно ввести до 3-х телефонных номеров.

### РРР погин\*

Введите логин для соединения PPP.

#### РРР пароль\*

Введите пароль для соединения PPP, используя не более 32 символов.

#### **IP адрес\***

Введите IP адрес. При использовании протокола DHCP введите "0.0.0.0.".

### DNS1/DNS2 адрес\*

Введите адреса DNS1/DNS2. Если DNS сервер не используется, введите  $"0.0.0.0"$ 

### FTP ceps.\*

Введите "aaa@bbb.co.jp" в качестве адреса FTP сервера.

### **FTP логин\***

Введите логин для FTP сервера, используя не более 64 символов.

#### **FTP пароль\***

Введите пароль для сервера FTP, используя не более 32 символов.

### Время дозв.

Задайте время дозвона в секундах для соединения с сервером.

## **27.6 Запись e-mail адреса**

Задайте сначала исходящий адрес e-mail (не более 64 символов). Можно задать до 5 адресов e-mail.

### $\blacktriangleright$  ПРОЦЕДУРА

- 1. После ввода пароля нажмите **[E-mail]** для вывода на экран сохраненных e-mail адресов. Используйте **{**O**} / {**G**}** для выбора необходимого адреса email.
- 2. Введите адрес e-mail и нажмите клавишу **{**I**}**.

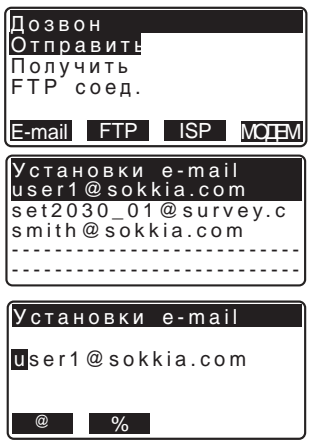

3. Нажмите клавишу **{ESC}** для возврата в экран, показанный в шаге 1.

### \$**Сохранение заданных установок**

• Все заданные установки сохраняются при выходе из программы. Когда Вы закроете программу, а затем опять загрузите ее, SFX начнет работать в соответствии с этими новыми и измененными установками.

## **27.7 Отправка e-mail сообщения (с данными файла работы)**

Данные файла работы можно отправить вместе с e-mail сообщением. CПравило отправки e-mail сообщения:"27.11 Отправка e-mail сообщения на тахеометр".

### **▶ ПРОЦЕДУРА**

- 1. После ввода пароля выберите "Отправить".
- 2. Выберите номер телефона. На экране тахеометра появится сообщение "соединение...".

Когда соединение установлено появляется экран <Отправка почты> .

- 3. Используйте **{**O**} / {**G**}** для выбора файла работы на отправку и нажмите **{**I**}**. Появится стрелка. Нажмите еще раз **{**I**}** для отмены отправки "→". Когда файлы для отправки выделены, нажмите **[ДА]**.
- 4. Выберите e-mail адрес, куда Вы отправите данные, и нажмите **{**I**}**. Появится стрелка. Можно выбрать несколько адресов отправления. Когда все необходимые адреса выбраны, нажмите **[ДА]**.
- 5. Передача данных начата.

Имя передаваемого файла работы и количество переданных записей отображается на экране во время передачи данных.

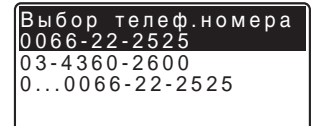

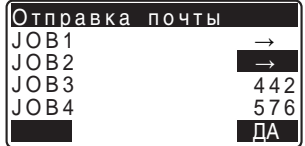

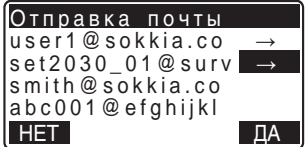

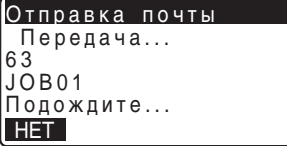

• Файлы работы отсылаются по одному на одно e-mail сообщение.

Когда все выбранные файлы переданы, SFX отменяет интернетсоединение и возвращается к экрану <Дозвон>.

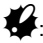

Нажатие клавиши [НЕТ] во время передачи данных отменяет соединение и останавливает передачу данных.

#### 27.8 Получение e-mail сообщения на тахеометр (с координатными данными)

После чтения файла с координатами, отправленного как вложение в e-mail сообщение в формате SDR, тахеометр сохраняет его в конце выбранного файла работы. Ц Г Правила получения e-mail: "27.12 Получение e-mail сообщения с тахеометра".

### • ПРОЦЕДУРА

1. После ввода пароля выберите "Получить".

> На экране тахеометра появляется сообщение "PPP соединение...".

Когда соединение установлено, появляется сообщение <Получение почты>.

2. SFX автоматически выполняет поиск всех e-mail сообщений для тахеометра. На экране появляются список всех входящих e-mail сообщений и тип соответствующих данных.

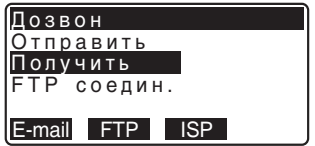

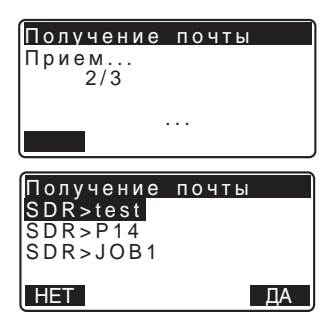

### 27. ПЕРЕДАЧА ДАННЫХ С ПОМОШЬЮ ФУНКЦИИ SFX

3. Выберите e-mail сообщения для чтения и нажмите [ДА]. Во время приема координатных данных, вложенных в e-mail сообщение, на экране появляется имя файла и количество точек с координатами в данном файле.

Когда чтение закончено, SFX отменяет интернет-соединение и возвращается к экрану <Дозвон>.

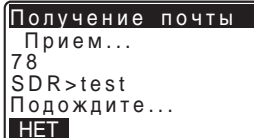

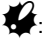

Нажатие клавиши [HET] во время передачи данных отменяет соединение и останавливает передачу данных. В данном случае получаемые данные будут потеряны.

#### 27.9 Соединение с FTP сервером (координаты/ данные файла работы)

С тахеометра можно получить доступ к офисному или FTP серверу для сохранения и считывания файла работы или координат.

- Отсылаемый файл переводят в формат SDR и сохраняют на сервере как "Job No.sdr".
- Если файл с таким же именем уже существует на сервере, то к концу имени файла добавляется буква (от а до z).
- Тахеометр может считывать только файлы с расширением ".sdr".
- Из файлов с расширением ".sdr" считываются только координаты. Тахеометр записывает координаты в конец выбранного файла работы.

### • ПРОЦЕДУРА Запись (отправка) файла

- 1. После ввода пароля выберите "FTP соедин.".
- 2. Выберите необходимый сервер в <Выбор FTP сервера> и нажмите  $\left\{ \right\}$ .

На дисплее появляется сообщение "РРР соединение...".

Когда соединение будет установлено, появляется экран <Сервер FTP (Online)>.

- 3. Выберите "Отправить файл" и нажмите  $\left\langle \right\rangle$ .
- 4. Используйте {▲} / {▼} для выделения отправляемого файла. Нажмите { | }. На экране напротив файла появится стрелка. Нажмите еще раз {  $\leftarrow$  для отмены стрелки. Когда все отправляемые файлы выбраны, нажмите [ДА].

Передача данных начата.

Имя передаваемого файла работы и количество переданных записей отображается на экране во время передачи данных. Когда все выбранные файлы переданы, SFX отменяет интернет-соединение и возвращается к экрану

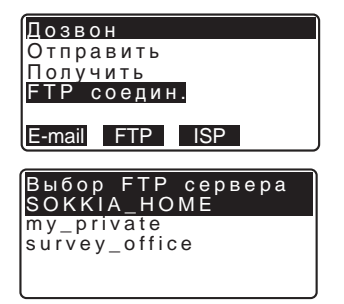

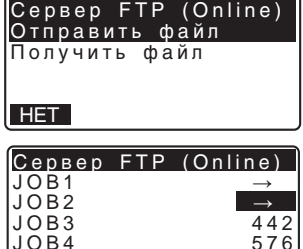

 $\Box A$ 

OFF

### 27. ПЕРЕДАЧА ДАННЫХ С ПОМОЩЬЮ ФУНКЦИИ SFX

<Дозвон>.

Нажатие клавиши [НЕТ] во время передачи данных отменяет соединение и останавливает передачу данных. В данном случае передача данных может быть не завершена.

### • ПРОЦЕДУРА Считывание (получение) файла

- 1. После ввода пароля выберите "FTP соедин.".
- 2. Выберите необходимый FTP сервер на экране <Выбор FTP сервера> и нажмите  $\left\{ \right\}$ . На экране появляется сообщение "РРР соединение...".

Когда соединение установлено, появляется экран <Сервер FTP  $(Online)$ .

3. Выберите "Получить файл" и нажмите  $\left\{ \right\}$ .

> SFX автоматически выполняет поиск сервера. На экране появляются список всех данных для тахеометра и тип соответствующих данных.

4. Выберите файл, содержащий необходимые координаты и нажмите  $\left\{ \right\}$ .

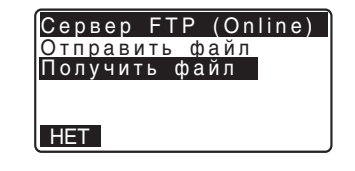

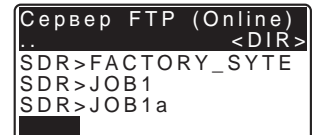

При приеме файла на экране появляется имя файла и количество точек с координатами в нем.

Когда считывание закончено, SFX тменяет интернетсоединение и возвращается к экрану <Дозвон>.

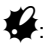

Нажатие клавиши [НЕТ] во время передачи данных отменяет соединение и останавливает передачу данных. В данном случае получаемые данные будут потеряны.

#### 27.10 Отправка e-mail сообщения на тахеометр

E-mail отправляют с компьютера на тахеометр с помощью стандартных почтовых программ.

E-mail сообщение с компьютера на тахеометр отправляют также, как и обычное e-mail сообщение.

Составьте e-mail сообщение для адресата, указанного на тахеометре.

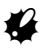

- Чтобы тахеометр мог отличить, какие e-mail сообщения получить, введите "SDR>" в строке темы.
- Координаты в формате SDR прилагаются к сообщению как вложение. Прилагаемый файл должен иметь расширение ".sdr".
- Текст в теле сообщения не выводится на экран тахеометра.
- Если к одному сообщению прилагается несколько файлов, тахеометр может принять только первое вложение.

**Пример для Microsoft Outlook Express 6.0** 

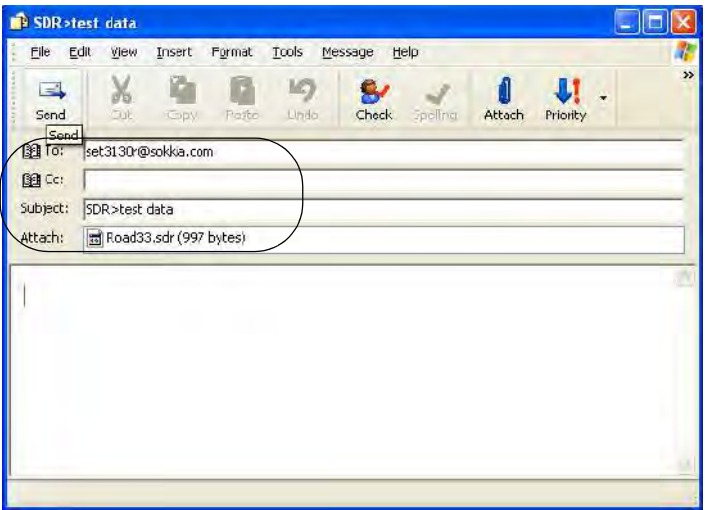

Тахеометр выбирает входящие сообщения с пометкой "SDR>" в строке темы и выводит их в списке.

 $\mathbb{C}$  Подробную информацию об отправке и получении e-mail сообщений, см. в инструкции к Вашей почтовой программе.

.

## **27.11 Получение e-mail сообщения с тахеометра**

Получение e-mail сообщения с тахеометра на компьютер происходит точно также как получение обычного e-mail сообщения.

# $\boldsymbol{r}$

• В строке темы сообщения, отправленного с тахеометра будет пометка "SDR>*JOBNo.*", а имя приложенного файла имеет вид "*Имя файла работы*.sdr".

#### **Пример для Microsoft Outlook Express 6**

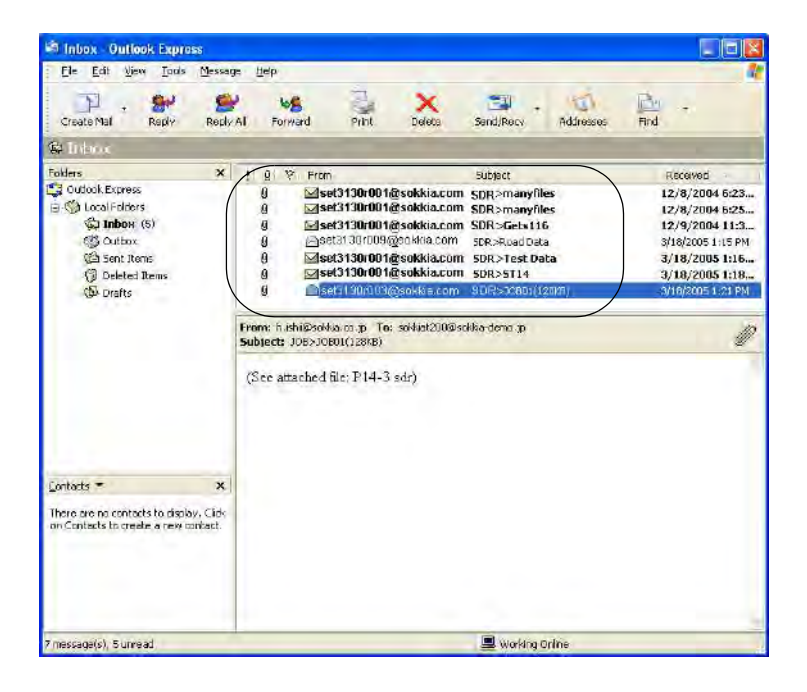

CПодробную информацию об отправке и получении e-mail сообщений, см. в инструкции к Вашей почтовой программе.

#### 27.12 **Неисправности**

Ниже приведен список возможных проблем при использовании SFX с ее возможными решениями. Если Ваша проблема не указана в этом списке или ее решение оказалось не эффективным, обратитесь к дилеру Sokkia.

#### Если забыли пароль

Очистите память, удалите установки пароля и задайте новый пароль. Очистка памяти удалит все данные.

Поэтому предварительно все важные данные передайте на компьютер.

#### Прекращение питания во время передачи данных

Истощенную батарею нельзя заменять во время передачи данных. Проверяйте оставшийся заряд батареи перед передачей данных. Если батарея истощилась во время передачи данных, инструмент отключиться, но интернет соединение будет работать. Отмените интернет-соединение до замены батареи.

Возможно, e-mail сообщение не будет передано. Поэтому, если необходимо, передайте сообщение еще раз.

#### Сбой соединения

Прием через сотовый телефон

Когда это возможно, устанавливайте соединение на участках, где индикатор принимаемого сигнала показывает не менее 3 полос. При установке соединения внутри помещения сигнал становится слабым, а соединение - нестабильным. О зоне покрытия сигналом для Вашего телефона узнайте у Вашего сотового оператора. Подробнее см. инструкцию к Вашему сотовому телефону.

#### Установки почтовой программы

Определенные установки почтовой программы могут влиять на соединение.

Посмотрите установки, указанные ниже. Если появляется сообщение "No Attachment" даже, когда файл присоединен, введите сообщение в тело сообщения.

(1) Используя Microsoft Outlook Express 6 Выберите [Tools] - [Options], чтобы открыть следующее окно.

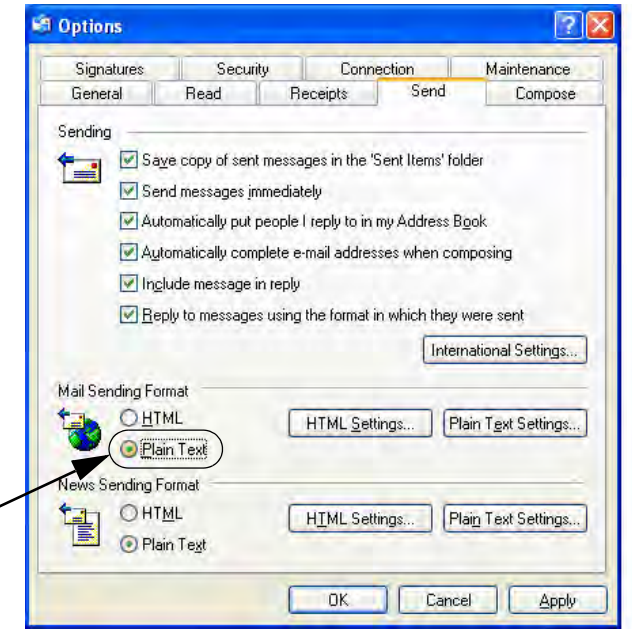

Установите "Mail Sending Format" на закладке [Send] на значение "Plain Text".

Нажмите "Plain Text Settings", чтобы открыть следующее окно.

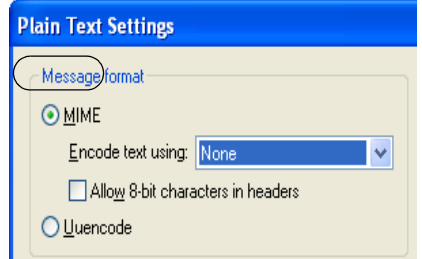

Установите "message format" на "MIME".

### **27. ПЕРЕДАЧА ДАННЫХ С ПОМОЩЬЮ ФУНКЦИИ SFX**

(2) При использовании браузера Mozilla 1.7.5 Выберите [Format]-[Plain Text Only] из [Options].

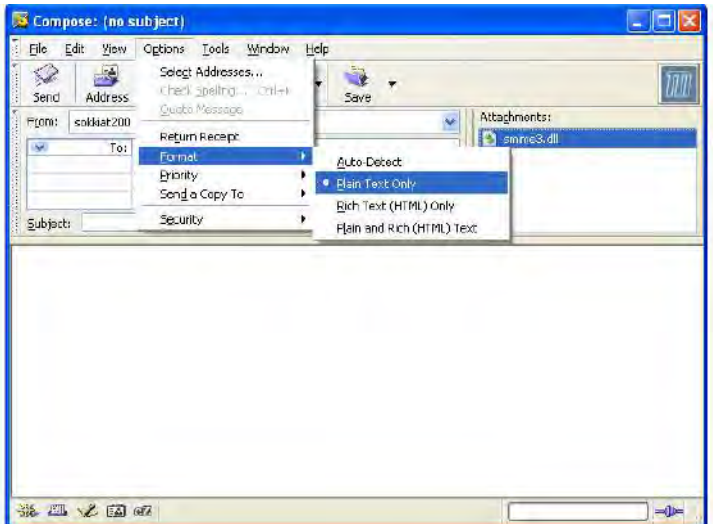

Когда возникает ошибка, появляется следующее сообщение.

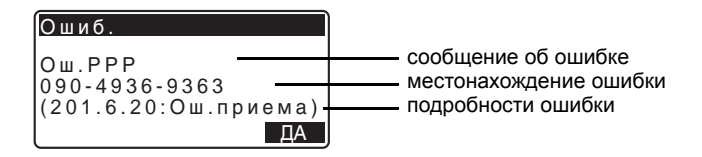

CО сообщениях об ошибках и методах устранения ошибок, см. "30. ПРЕДУПРЕЖДЕНИЯ И СООБЩЕНИЯ ОБ ОШИБКАХ"

# **28.ИЗМЕНЕНИЕ УСТАНОВОК**

Данная глава содержит описание значений параметров инструмента, а также процедур по изменению установок и выполнению инициализации. Каждый параметр может быть изменен в соответствии с требованиями к измерениям.

### **28.1 Установки дальномера**

Ниже объясняются параметры дальномера.

• Символ "∗" означает заводскую установку.

Нажмите клавишу **[ДЛН]** на второй странице режима измерений.

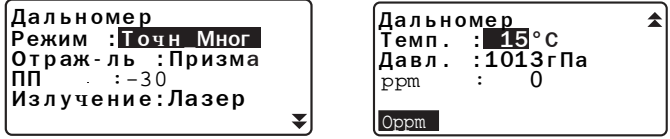

- **[0ppm]**: Атмосферная поправка принимает нулевое значение, а температура и атмосферное давление устанавливаются на значения по умолчанию.
- Атмосферная поправка вычисляется и устанавливается с учетом введенных значений температуры и атмосферного давления. Значение атмосферной поправки также может быть введено с клавиатуры.  $\boldsymbol{\varphi}$
- Параметр "Излучение" отображается только тогда, когда в инструмент установлена функция указателя створа.

### **Параметры, значения и диапазон ввода (\*: заводская установка)**

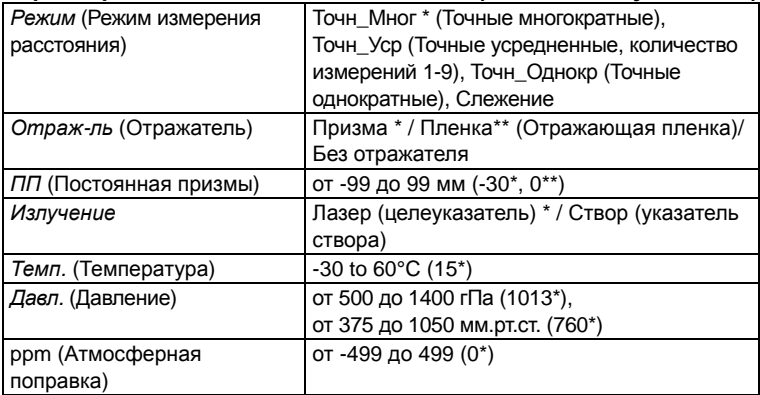

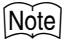

• Приведенный ниже экран появляется только когда параметр "Излучение" имеет значение "Створ", а курсор находится на поле "Створ".

Дальномер Режим: Точн Мног Отраж-ль: Призма пп  $\cdot$  30 Излучение: Створ Яркость:З

#### Параметры, значения и диапазон ввода (\*: заводская установка)

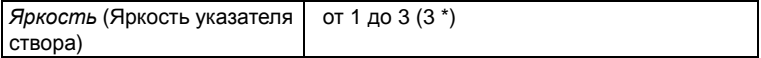

#### Атмосферная поправка

Электронный тахеометр измеряет расстояние с помощью светового луча, но скорость его распространения в атмосфере зависит от величины коэффициента преломления воздуха. Коэффициент преломления изменяется в зависимости от значений температуры и давления.

- Чтобы точно определить атмосферную поправку, должны быть взяты средние значения температуры и давления воздуха по маршруту распространения луча. В горной местности тщательно проводите вычисление поправки, поскольку перепад высот приводит к различным атмосферным условиям между пунктами.
- Тахеометр разработан таким образом, что поправка равна 0 ррт при атмосферном давлении 1013 гПа и температуре 15°С.
- При вводе значений температуры и давления величина атмосферной поправки вычисляется и заносится в память. Вычисление атмосферной поправки выполняется по следующей формуле.

0.2904 х давление воздуха (гПа)  $ppm = 282.59 1 + 0.003661$  х температура воздуха (°С)

С эт "37.2 Учет атмосферы при высокоточных измерениях расстояния"

• Если поправку учитывать не нужно, установите значение ppm = 0.

#### Поправка за константу призмы

Каждый тип призменного отражателя имеет свое значение константы. Установите значение постоянной поправки для используемого типа призменного отражателя. При выборе параметра "без отражателя"

значение поправки за константу призмы автоматически устанавливается на "0".

• Ниже приведены значения поправок для призм Sokkia.

 $AP01S+AP01$  (константа = 30 мм) АР01 (константа = 40 мм) СРО1 (константа = 0 мм)

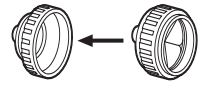

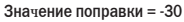

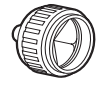

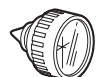

 $\blacktriangle$ 

Значение поправки = -40 Значение поправки = 0 мм

#### Изменения параметров инструмента 28.2

Ниже объясняются варианты установок в режиме конфигурации.

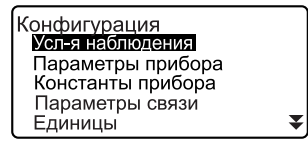

Функции клавиш Смена пароля

#### • Условия наблюдения

Выберите пункт "Усл-я наблюдений" в режиме конфигурации

Расст.  $S(HAK_p)$ Компенс. : Да $(\Gamma, B)$ Коллим. Да КЗ и рефр : Нет ВК вручн. : Нет Отсчет ВУ : Зенит ₹

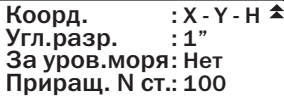

#### Параметры и варианты установки (\*: заводская установка)

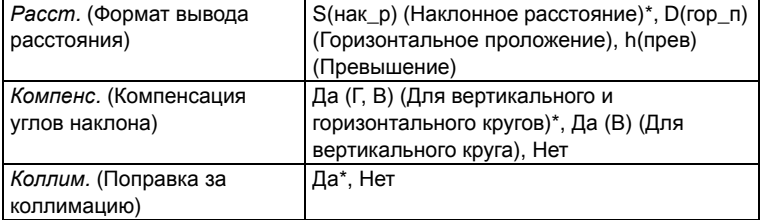

#### **28. ИЗМЕНЕНИЕ УСТАНОВОК**

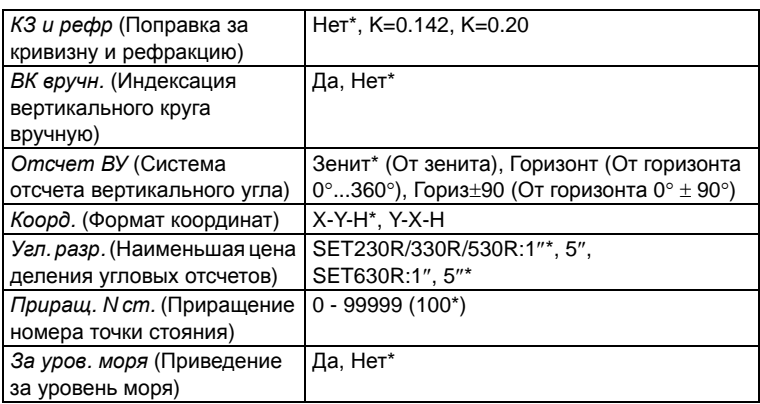

### & **Механизм автоматической компенсации углов наклона**

В отсчеты по по вертикальному и горизонтальному кругам автоматически вводится поправка за небольшие наклоны, отслеживаемые двухосевым датчиком наклона инструмента.

- Считывайте автоматически исправленные значения углов только после того, как отображаемое значение угла станет устойчивым.
- Величина ошибки определения горизонтального угла (вследствие наклона вертикальной оси) зависит от наклона вертикальной оси. Если инструмент не приведен точно к горизонту, изменение значе-ния вертикального угла при вращении зрительной трубы приводит к изменению выводимого отсчета по горизонтальному кругу. Исправленный горизонтальный угол = измеренный горизонтальный угол + угол наклона / tg (вертикального угла)
- Когда направление зрительной трубы близко к зениту или надиру, поправка за наклон в отсчеты по горизонтальному кругу не вводится.

#### & **Учет коллимационной ошибки**

Тахеометр имеет функцию учета коллимационной ошибки, которая автоматически исправляет ошибки измерения горизонтальных углов, вызванные неперпендикулярностью визирной оси и оси вращения зрительной трубы.

 $\boxed{\mathbb{D}}$  .

#### **Поправка за приведение к уровню моря**

Инструмент вычисляет горизонтальное проложение с помощью значения наклонного расстояния. Т. к. в данное горизонтальное проложение не введена поправка за высоту над уровнем моря, выполнение сферической поправки рекомендуется при измерениях на больших высотах. Сферическое расстояние вычисляется по формуле:
Сферическое расстояние

$$
= \frac{R - Ha}{R} \times d_1
$$

где

R - радиус сфероида (6372.000м)

На - средняя высота инструмента и цели

d1 - горизонтальное проложение

#### M Отсчет ВУ (Система отсчета вертикального угла)

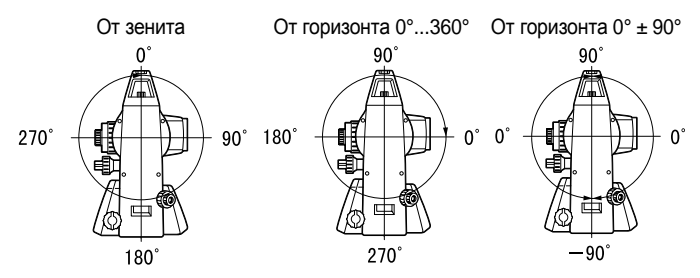

### • Конфигурация инструмента

Выберите пункт "Параметры прибора" в режиме конфигурации

```
пит-я:30 мин
Откл.
Ярк, сетки
           : 3
Контраст
            :10Продолжение: Выкл
Аттенюатор :Зафикс.
Указ.створа: 1
```
• Параметр "Указатель створа" отображается только тогда, когда в инструмент установлена функция указателя створа.

### Параметры и варианты установки (\*: заводская установка)

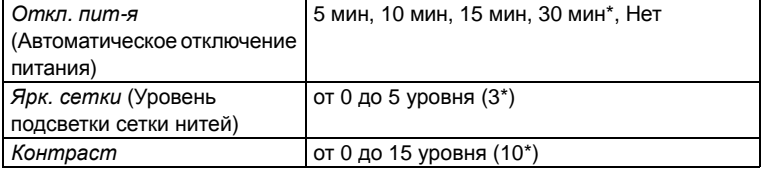

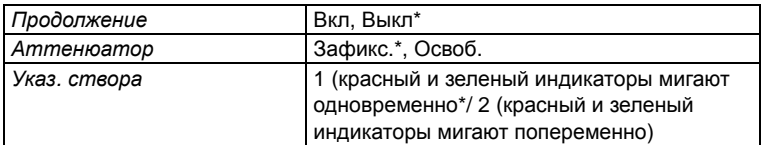

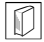

#### Автоматическое отключение питания

Для экономии энергии, питание тахеометра автоматически отключается, если инструмент не используется в течение выбранного периода времени.

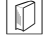

#### Функция продолжения

Если при включенной функции "Продолжение" было отключено питание, а затем оно снова было включено, восстанавливается экран, который был в момент выключения инструмента. Кроме этого, сохраняются все установки параметров. Срок сохранения информации в памяти равен, приблизительно, одной неделе, после этого функция "Продолжение" отключается.

#### Аттенюатор

Эта функция устанавливает режим обработки дальномером отраженного сигнала. При выполнении непрерывных измерений установите значение, соответствующее условиям наблюдений.

- Если установлено значение "Освоб." (Освобожден), интенсивность отраженного сигнала автоматически регулируется в зависимости от расстояния между инструментом и целью и в зависимости от условий окружающей среды. Это значение эффективно использовать в тех случаях, когда положение цели меняется во время непрерывных измерений.
- Если установлено значение "Зафикс." (Зафиксирован), уровень отраженного сигнала фиксируется на весь период непрерывных измерений.
- Если какое-либо препятствие периодически приводит к появлению сообщения "Нет сигнала", потребуется некоторое время на регулировку уровня отраженного сигнала, после чего будет выведен результат измерений. Установите параметр "Зафикс.", когда уровень отраженного сигнала стабилизирован, даже если часто появляется какое-либо препятствие в виде людей, машин или крон деревьев и.т.п.

## Note

• Параметры аттенюатора автоматически переключаются на"Освоб", если режим измерений установлен на "Слежение" (цель перемещается во время измерения расстояния).

#### • Установка параметров связи

Выберите пункт "Параметры связи" в режиме конфигурации

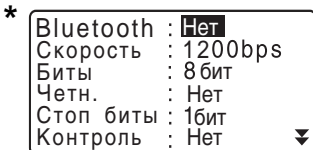

Xon/Xoff : Нет ÷

\* Показан вариант экрана при установленном в тахеометре устройстве Bluetooth.

#### Параметры и варианты установки (\*: заводская установка)

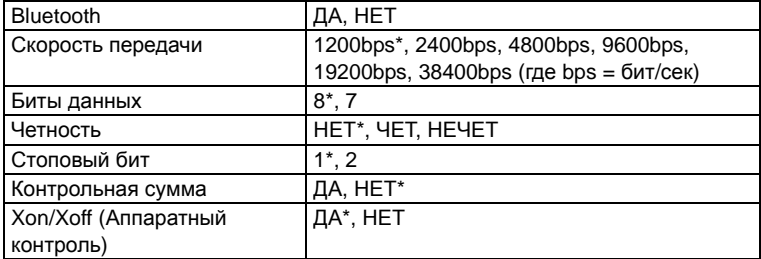

I Форматы вывода и использование команд: руководства "Interfacing with the SOKKIA SDR Electronic Field Book" и "Command Operations".

#### • Единицы измерения

Выберите пункт "Единицы" (Единицы измерений) в режиме конфигурации

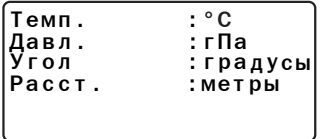

Параметры и варианты установки (\*: заводская установка)

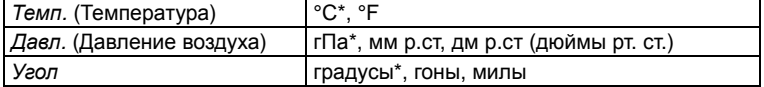

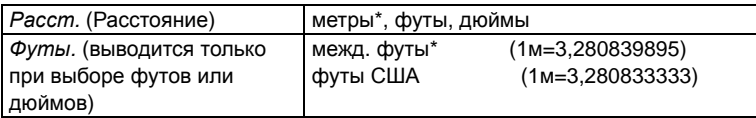

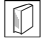

## & **Дюйм (Дробная часть дюйма)**

"Дробная часть дюйма" - единица, используемая в США и выражаемая следующим образом.

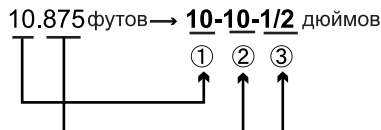

- $\textcircled{10}$  000 футов
- 20.875 футов x 12=10.5 дюймов
- $(3)$  0.5 дюйма = 1/2 дюйма

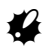

• Даже если в качестве единицы измерений выбран дюйм, все данные, включая результат вычисления площади, выводятся в футах, а при вводе все расстояния должны указываться также в футах. Более того, если значение в дюймах выходит за диапазон, оно преобразуется в футы.

#### & **Международные футы <sup>и</sup> футы США**

SET может выводить значения в футах в международной системе футов или в системе измерения футов в США.

Международные футв (стандарные) помечены как "футы" везде в данном руководстве.

Футы США используются в США и отмечены как "футы США". Если в "Расст" выбраны единицы измерения "фут" или "дюйм", снизу эурана появляется еще один параметр "Футы". При выборе метров, такого параметра на экране нет.

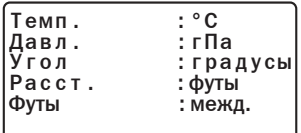

#### 28.3 Размещение функций по клавишам

В режиме измерений можно настроить конфигурацию программных клавиш таким образом, чтобы она удовлетворяла условиям наблюдений. Прибор позволяет задавать любые размещения программных клавиш, соответствующие различным приложениям и последовательностям операций. Это делает работу с инструментом более эффективной.

- Текущее размещение программных клавиш сохраняется даже после отключения питания до тех пор, пока оно не будет изменено снова.
- Можно записать в памяти (зарегистрировать) два варианта размещения функций по клавишам: Размещение 1 и Размещение 2.
- В случае необходимости можно активировать (вызвать) размещение программных клавиш, сохраненное под именем Размещение 1 или Размешение 2.

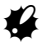

• Когда новое размещение программных клавиш сохранено и зарегистрировано в памяти, ранее сохраненное под этим именем размещение удаляется. Когда вызвано сохраненное размещение программных клавиш, оно заменяет текущее размещение. Запомните это.

• Ниже приведены заводские установки программных клавиш. Страница 1 [РАССТ] [ SDh] [УСТ\_0] [КООРД] Страница 2 [МЕНЮ] [НАКЛ] [Уст. ГУ] [ДЛН] Страница 3 [ОНР] [СМЕЩ] [ЗАП] [ВЫНОС]

### • Программным клавишам могут быть присвоены следующие функции.

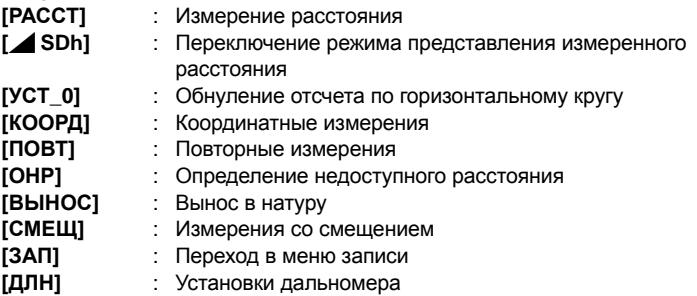

#### **28. ИЗМЕНЕНИЕ УСТАНОВОК**

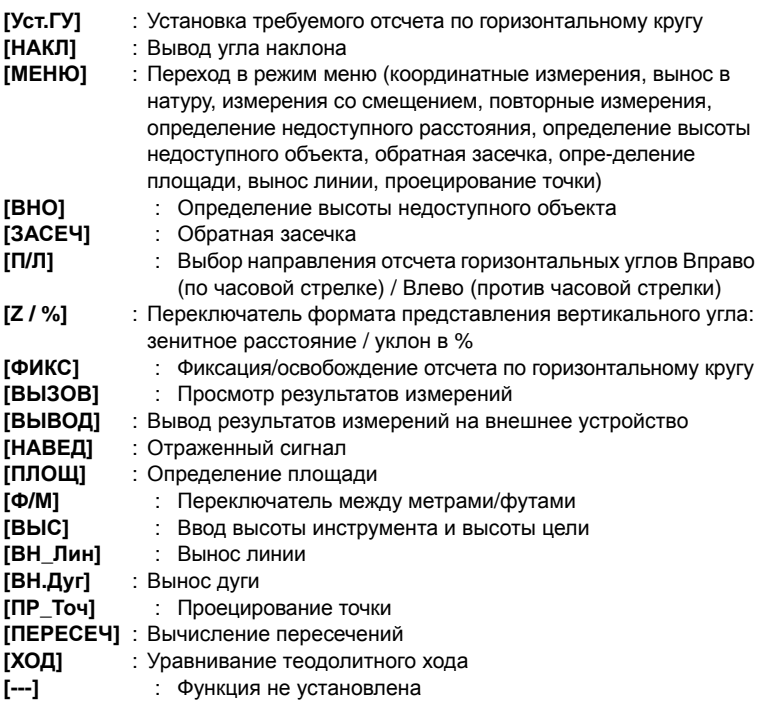

#### z**Примеры размещения функций по клавишам**

Можно разместить одну и ту же клавишу на каждой странице (пример 1). Одна и та же функция может быть размещена на нескольких клавишах в пределах одной страницы (пример 2). Также можно разместить функцию только на одной клавише (пример 3).

Пример размещения 1: Старница 1 (P1) **[РАССТ] [**M **SDh] [Уст.ГУ] [ДЛН]** Старница 2 (P2) **[РАССТ] [**M **SDh] [Уст.ГУ] [ДЛН]**

Пример размещения 2:

Старница 1 (P1) **[РАССТ] [РАССТ] [**M **SDh] [**M **SDh]**

Пример размещения 3:

Старница 1 (Р1) **[PACCT] [⊿ SDh] [– – –] [– – –]** 

## • ПРОЦЕДУРА Размещение функций по клавишам

- 1. Выберите пункт "Функции клавиш" в режиме конфигурации. Выберите пункт "Задать". Текущее размещение программных клавиш выводится на экране <Функции клавиш>.
- 2. Используя клавиши (1) / {< установите курсор на программную клавишу, функцию которой нужно изменить. Изображение выбранной клавиши будет мигать.
- 3. Используя клавиши {▲} / {▼}, змените функцию выбранной кпавиши. Перейдите на следующую программную клавишу с помощью клавиш () / {< Установленная клавиша перестает мигать, начинает мигать следующая клавиша.
- 4. Повторяйте шаги 2-3 столько раз, сколько необходимо.
- 5. Для сохранения размещения и восстановления экрана <Функции клавиш> нажмите клавишу [ДА]. Новое размещение функций выводится в экране режима измерений.

## • ПРОЦЕДУРА Сохранение размещения

- 1. Разместите функции по клавишам. С Г "ПРОЦЕДУРА Размешение функций по клавишам"
- 2. Выберите пункт "Функции клавиш" в режиме конфигурации.

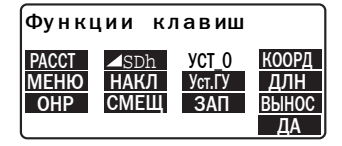

#### **28. ИЗМЕНЕНИЕ УСТАНОВОК**

- 3. Выберите пункт "Сохранить". Выберите имя *Размещение 1* или *Размещение 2* для сохранения в памяти нового размещения программных клавиш.
- 4. Нажмите клавишу **{**I**}**. Новое размещение сохраняется под именем *Размещение 1* или *Размещение 2*. Восстанавливается экран <Функции клавиш>.

 $P$ азмешение  $1$ Функции клавиш Вазмещение 2 Записано в 1

## X**ПРОЦЕДУРА Вызов размещения**

- 1. Выберите пункт "Функции клавиш" в режиме конфигурации.
- 2. Выберите пункт "Вызвать". Выберите имя нужного размещения программных клавиш: *Размещение 1*, *Размещение 2* или *По умолчанию* и нажмите **{**I**}**. Восстанавливается экран <Функции клавиш>. В режиме измерений на экран выводятся функции вызванного размещения клавиш.

**28.4 Смена пароля**

Установленный пароль можно изменить.

• При отгрузке инструмента пароль в нем отсутствует.

## X**ПРОЦЕДУРА Смена пароля**

- 1. Выберите пункт "Смена пароля" в режиме конфигурации.
- 2. Введите старый пароль и нажмите **{**I**}**.

Смена пароля :\*\*\*\*\*\*\*\* Старый пароль

Размещение 1 Ф<u>ункции клави</u>ш Размещение 2 По умолчанию

- 3. Введите новый пароль дважды и нажмите  $\leftarrow$  Пароль изменяется и восстанавливается экран <Конфигурация>.
	- Если новый пароль не введен и нажата клавиша  $\leftarrow$  . никакого пароля не устанавливается.
- Сменапароля Новый пароль <u>нова новы</u>й пароль \*\*\*\*\*\*\*\*

## Note

• Диапазон ввода пароля: от 3 до 8 алфавитно-цифровых символов.

#### 28.5 Восстановление установок по умолчанию

Ниже объясняется два метода восстановления установок по умолчанию: Восстановление заводских установок и включение питания. Инициализация данных и включение питания.

• Восстанавливаются следующие первоначальные (заводские) установки: Установки дальномера, установки режима конфигурации (включая размещение программных клавиш)

С О заводских установках: "28.1 Установки дальномера", "28.3 Размещение функций по клавишам"

• Инициализируются (стираются) следующие данные: Данные всех файлов работ Данные известных точек, сохраненные в памяти прибора Коды, сохраненные в памяти прибора Пароль для меню дозвона

## • ПРОЦЕДУРА Восстановление заводских установок

- 1. Выключите питание.
- 2. При нажатых клавишах {F4} и {BS}, нажмите {ON}.

3. Тахеометр включается, и на экране появляется сообщение "Заводские парам.". Восстанавливаются первоначальные установки всех параметров.

## X**ПРОЦЕДУРА Инициализация данных**

- 1. Выключите питание.
- 2. При нажатых клавишах **{F1}**, **{F3}** и **{BS}**, нажмите **{ON}**.
- 3. Тахеометр включается, и на экране появляется сообщение "Очистка памяти...". Восстанавливаются первоначальные установки всех

параметров.

Беспроводная технология Bluetooth позволяет тахеометру SET обмениваться информацией с другим оборудованием, оснащенным Bluetooth.

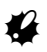

- Беспроводное соединение по технологии Bluetooth дополнительная функция (устанавливается на заказ). О возможности заказа данной функции узнавайте у дилера Sokkia.
- Использование данной технологии должно быть разрешено законами о связи страны, где используется инструмент. Заранее обратитесь к Вашему дилеру Sokkia.
- Для работы с радиостанцией лицензия не нужна.
- Sokkia не несет ответственности за ошибки, которые могут возникнуть при передаче данных. При передаче важных данных вначале отправьте тестовые данные, чтобы проверить, что соединение работает нормально.
- Не раскрывайте содержание сообщений третьей стороне.
- Перед началом передачи проверьте, что операция не будет проходить поблизости от частного портативного радиооборудования или указанного низкомощного радиооборудования.
- В случае, если инструмент вызывает радиопомехи в частном радиооборудовании, сразу прекратите передачу и выполните мероприятия по предотвращению помех в дальнейшем (т.е. выполните соединение с помощью интерфейсного кабеля). В случае, если инструмент вызывает радиопомехи в портативном низкомощном оборудовании, обратитесь за консультацией к дилеру Sokkia.
- При использовании другого оборудования, совместимого с оборудованием, оснащенным Bluetooth, осуществляйте передачу на расстоянии около 2м при прямой видимости. Данное расстояние будет меньше, если существуют препятствия для прямой видимости. Дерево, стекло и пластик не являются помехой для соединения. Однако, дерево, стекло и пластик, содержащие металлические сетки, пластины, фольгу и другие экранирующие элементы, также как металлические порошковые покрытия могут неблагоприятно влиять на Bluetooth соединение, а бетон, железобетон и метал делают его невозможным. Используйте виниловый или пластиковый чехол для защиты инструмента от дождя и влажности.
- Устанавливайте соединение на расстоянии около 3 м или более от от микроволновой печи, которая может вызвать значительные помехи. SET также нельзя использовать вблизи теле- и радиоаппаратуры. Даже хотя может не наблюдаться помех для соединения Bluetooth, перемещение тахеометра с Bluetooth ближе к вышеуказанному оборудованию может вызвать помехи в звуке и изображении, неблагоприятно влияя на прием сигнала радио- или телеприемниками.

### 29. БЕСПРОВОДНОЕ СОЕДИНЕНИЕ С ПОМОШЬЮ ТЕХНОЛОГИИ BLUETOOTH

- Поменяйте местонахождение, если близость к беспроводному оборудованию или радиостанции приводит к потери соединения.
- При использовании тахеометра около беспроводного оборудования стандарта IEEE802.11b или IEEE802.11g локальной сети или другого оборудования, которое работает на частоте 2,4 ГГц, могут возникнуть помехи, вызывающие уменьшение скорости передачи или даже полный срыв соединения. Отключите все неиспользуемое оборудование.
- Радиоволны, используемые тахеометром, могут быть поглощены или рассеяны водой и атмосферной влажностью. Сигнал может быть ослаблен из-за дождя, тумана и влажности, исходящей от человека, с ограничением используемого диапазона, который в результате становиться значительно меньше. Однако, т.к. беспроводное оборудование теряет мощность сигнала около земли, выполняйте соединение на как можно большей высоте.
- Sokkia не может гарантировать, что тахеометр будет работать правильно со всем оборудованием, оснащенным Bluetooth, которое представлено на рынке.

## V Частоты

Для Bluetooth тахеометра используется частота 2,4 ГГц. Данная частота используется в промышленном, научном и медицинском оборудовании, например, в микроволновых печах, портативном частном радиооборудовании (лицензия необходима) и портативном специализированном маломощном радиооборудовании (без лицензии), используемом на заводах, и в беспроводном оборудовании стандарта IEEE802.11b/IEEE802.11g. Использование тахеометра вблизи вышеперечисленного оборудования может привести к помехам в соединении или уменьшению скорости передачи данных.

Телевизионные и радиоприемники используют различные частоты. Даже если тахеометр используется вблизи вышеперечисленного оборудования без помех в передачи данных, перемещение оборудования, совместимого с Bluetooth (включая тахеометр) ближе к упомянутому оборудованию может вызвать электронные шумы в звуке или изображении.

#### 29.1 Необходимые параметры для соединения **Bluetooth**

Задать параметры для беспроводного соединения Bluetooth можно в режиме конфигурации в "Параметры связи".

## • ПРОЦЕДУРА Основные установки

#### **29. БЕСПРОВОДНОЕ СОЕДИНЕНИЕ С ПОМОЩЬЮ ТЕХНОЛОГИИ BLUETOOTH**

- 1. Выберите "Параметры связи" в режиме конфигурации.
- 2. Установите "Bluetooth" на "Да".
- 3. Выберите "Устан. Bluetooth".

4. Установите "Реж." на "Ведущ" или "Ведом". **IC T** "<sup></sup> Соединение Bluetooth"

5. Установите "Соед". Выберите зарегистрированное оборудование из списка, используя **{**K**}**/**{**L**}**. CРегистрация оборудования:

> "ПРОЦЕДУРА Регистрация сопутствующего оборудования с Bluetooth"

- Установка "Соед" необязательна, еслипараметр "Реж." установлен на "Ведом".
- 6. Установите "Авторизация". Выберите "Да" или "Нет".
- 7. Установите "Ключ". Установите такой же ключ как на оборудовании с Bluetooth.
	- Можно ввести до 16 цифр. "0123" - заводская установка. При вводе символов на экране будут появлятся звездочки (т.е. "\*\*\*\*\*").

Bluetooth : **Da** Diaetooth<br>Устан. Bluetooth<br>Список устройств Инфо устр-ва

Bluetooth : Äà Vстан. Bluetooth Список устройств Инфо устр-ва

Pеж. : Ведом

: \*\*\*\* Авторизация <mark>: Нет</mark><br>Ключ :<br>Контроль: Нет Кпюч

**: Вел**уш : Авторизация : Нет<br>Авторизация : Нет<br>Ключ \*\*\*\* \*\*\*\* Реж. : Ве<u>лиш</u><br>Соед: Незарегистр. Контроль: Нет Ðåæ. Ключ

₹

₹

### 29. БЕСПРОВОДНОЕ СОЕДИНЕНИЕ С ПОМОШЬЮ ТЕХНОЛОГИИ BLUETOOTH

8. Задание параметры check sum.

## Note

- Даже если параметр "Авторизация" установлен на "Нет", ключ запрашивается, когда авторизация установлена на используемое оборудование.
- Когда "Bluetooth" установлено на "Да", "Xon/Xoff" не выводятся. Рекомендуем другие параметры связи устанавливать в соответствии с таким Bluetooth оборудованием.

## **I**Coединение Bluetooth

• Соединение между двумя устройствами, оснащенными Bluetooth, требует, чтобы одно устройство было задано как "Ведущ" (ведущее), а другое как "Ведом" (ведомое). Если необходимо установить соединеие с тахеометра, то задайте SET как "Ведущ" устройство. Если необходимо установить соединеие с другого устройства, задайте SET как "Ведом" устройство.

## • ПРОЦЕДУРА Регистрация оборудования, содержащего **Bluetooth**

- $1<sup>1</sup>$ Выберите "Параметры связи" в режиме конфигурации.
- 2. Установите "Bluetooth" на "Да".
- 3. Выберите "Список устройств".
- 4. Зарегистрируйте Ваше Bluetooth оборудование. Выберите оборудование и нажмите [РЕДКТ] для обновления соответствующей информации.
	- Выберите оборудование и  $\bullet$ нажмите { ] для показа подробной информации.

Bluetooth: Да Устан. Bluetooth Список устройств Инфо устр-ва

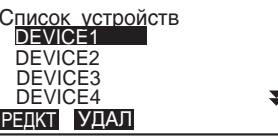

Устр-во (детали) Имя: DEVICF<sub>2</sub> АдрУстр: 0123456789AB СЛЕД

#### **29. БЕСПРОВОДНОЕ СОЕДИНЕНИЕ С ПОМОЩЬЮ ТЕХНОЛОГИИ BLUETOOTH**

Нажмите **[ПРЕД]**/**[СЛЕД]** для вывода информации о предыдущем/ следующем оборудовании.

- Нажмите **[УДАЛ]** для удаления информации для выбранного оборудования.
- 5. Введите "Имя" (название оборудования) и "АдрУстр" (адрес) и нажмите **[РЕГ]**.
	- Можно ввести 12 шестнадцатиричных цифр.
	- Нажав клавишу **[Запрос],** можно также запросить об оборудовании в непосредственной близости и зарегистрировать его адрес. Выберите адрес из списка обнаруженного оборудования

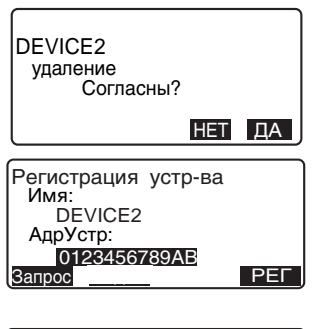

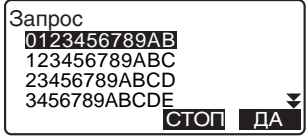

и нажмите **[ДА]**. Выводится адресс "АдрУстр". (Если тахе-ометр не может обнаружить оборудование в течении 30 секунд, запрос аннулируется.)

## X**ПРОЦЕДУРА Вывод информации модуля Bluetooth для тахеометра**

- 1. Выберите "Параметры связи" в режиме конфигурации.
- 2. Установите "Bluetooth" на "Да" .
- 3. Выберите "Инфо устрва".Выводится информация о Bluetooth для тахеометра. Адрес "АдрУстр" для тахеометра должен быть зарегистрирован на Вашем оборудовании с Bluetooth.

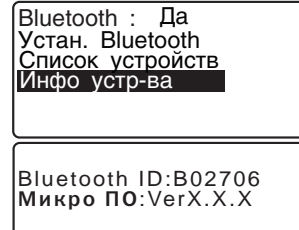

АдрУстр: ABCDEF012345

## Адрес оборудования с Bluetooth

Это уникальный номер для каждого оборудования с Bluetooth, который используется для идентификации оборудования во время соединения. Этот номер состоит из 12 символов (цифры от 0 до 9 и буквы от А до F).

#### 29.2 Установка соединения между тахеометром и парным оборудованием с Bluetooth

Если "Bluetooth" установлено на "Да" в "Параметрах связи" режима конфигурации, на экран выводится [8] вкл) [8] выкл].

# ▶ ПРОЦЕДУРА

- $1.$ Задайте необходимые параметры для соединения Bluetooth. IF "29.1 Необходимые параметры для соединения Bluetooth"
- 2. Нажмите [ 8 вкл] на четвертой странице режима измерения. Модуль Bluetooth в тахеометре включается и начинается процесс установки соединение..

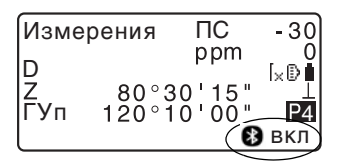

Иконка Bluetooth указывает на состояние соединения. **ICF** "5.2 Отображаемые СИМВОЛЫ"

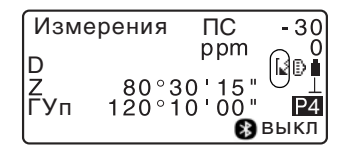

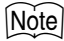

- Если "Реж." в "Устан. Bluetooth" установлен на "Ведом", установка соединения может быть начата с "Ведущего" оборудования с Bluetooth.
- Если "Реж." в "Устан. Bluetooth" установлен на "Ведущ", тахеометр попытаетяс установить соединение с соответствующим оборудованием Bluetooth (указанным в "Соед" в "Устан. Bluetooth").
- Программные клавиши (в режиме измерения и <наведения>)
	- вкл ]:Нажмите, чтобы ввести режим ожидания ("Реж." установлен B на "Ведом")/установить соединение ("Реж." установлен на "Ведущ"))

#### **29. БЕСПРОВОДНОЕ СОЕДИНЕНИЕ С ПОМОЩЬЮ ТЕХНОЛОГИИ BLUETOOTH**

**[ выкл]**:Нажмите, чтобы отключить соединение/выйти из режима ожидания ("Реж" установлен на "Ведом")/остановить соединение ("Реж" установлен на "Ведущ").

• Звуковые сигналы

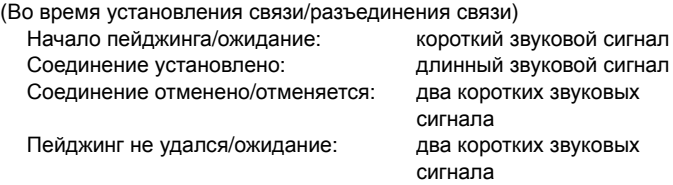

(Во время запроса других устройств с Bluetooth) Обнаружено новое устройство: короткий звуковой сигнал Запрос завершен: длинный звуковой сигнал

## **29.3 Измерение с помощью соединения Bluetooth**

Устройства сбора данных также могут быть установлены как парное оборудование при беспроводном соединении.

## X**ПРОЦЕДУРА Выполнение измерения с использованием устройства сбора данных**

- 1. Задайте необходимые параметры для соединения Bluetooth.  $\mathbb{C}$  "29.1 Необходимые параметры для соединения Bluetooth"
- 2. Проверьте состояние соединения по иконке Bluetooth на экране режима измерений.

С 7 "29.2 Установка соединения между тахеометром и парным оборудованием с Bluetooth"

3. Начните измерение, используя Ваше оборудования с Bluetooth (например, устройство сбора данных). Тахеометр начнет измерения. Измеренные значения выводятся на экран режима измерения..

#### 29.4 Запись и вывод данных с помощью соединения Bluetooth

Если зарегистрировать компьютер в качестве сопустсвующего устройства, можно вывести данные измерений на компьютер через беспроводное соединение.

## • ПРОЦЕДУРА Ввод данных известной точки с внешнего устройства

- $1<sup>1</sup>$ Задайте необходимые парамет-ры для соединения Bluetooth. [F "29.1 Необходимые параметры для соединения Bluetooth"
- 2. Проверьте состояние соединения по иконке Bluetooth на экране режима измерений.

- 3. Сохраните данные известной точки в режиме памяти.
	- I  $\mathbb{C}$  "25.1 Сохранение и удаление данных известной точки. ПРОЦЕДУРА Ввод координат с внешнего устройства"

Начинается ввод координат с внешнего устройства.

• Если соединение еще не установлено. экран выглядит следующим образом. (Экраны могут отличаться в зависимости от параметра "Реж.". Данный экран появляется в случае установки "Реж." на "Ведом".) После установки соединения вводятся данные.

Импорт данных

Ожидание приема

С 7 "29.2 Установка соединения между тахеометром и парным оборудованием с Bluetooth"

## • ПРОЦЕДУРА Вывод данных измерений на компьютер

- 1. Задайте необходимые параметры для соединения Bluetooth. **IF** "29.1 Необходимые параметры для соединения Bluetooth"
- 2. Проверьте состояние соединения по иконке Bluetooth на экране режима измерений.
	- С 7 "29.2 Установка соединения между тахеометром и парным оборудованием с Bluetooth"
- 3. Выведите данные измерений в режиме памяти.
	- $\mathbb{C}$   $\mathbb{F}$  " 26. ВЫВОД ДАННЫХ ФАЙЛА РАБОТ. ПРОЦЕДУРА Вывод данных на компьютер"

Тахеометр начинает процедуру вывода данных.

• Если соединение еще не установлено, экран выглядит следующим образом. (Экраны могут отличаться в зависимости от параметра "Реж.". Данный экран появляется в случае установки "Реж." на "Ведом".) После установки соединения данные выводятся.

Экспорт данных

SDR33 Формат

Передача

 $12$ 

Экспорт данных

Ожидание приема...

# 30. ПРЕДУПРЕЖДЕНИЯ ОБ ОШИБКАХ

Ниже приводится список сообщений об ошибках, выводимых тахеометром, и пояснения к каждому сообщению. Если одно и то же сообщение появляется повторно, или если выводится любое сообщение, не указанные ниже, то инструмент неисправен. Обратитесь к дилеру фирмы Sokkia.

#### Ош. вложения

Формат выделенного файла не ".sdr".

#### Плохие условия

Значительная рефракция, условия при измерении плохие.

Нельзя навестись на центр отражателя. Повторно наведитесь на отражатель.

Неподходящие условия для безотражательных измерений. Лазерный луч отражается одновременно от нескольких поверхностей. Выберите одну поверхность для безотражательных измерений.

#### Ошибка вычислений

При обратной засечке имеются две известных точки с идентичными координатами.

Задайте другую известную точку, чтобы координаты не совпадали.

#### Ош. перемешения

Ошибка, возникшая в процессе переноса директории на сервер FTP.

#### Ошибка КС данных

При работе электронного тахеометра с внешним оборудованием произошла ошибка приема/передачи данных. Повторите прием/передачу данных.

#### Ошибка часов

Эта ошибка происходит при разрядке литиевой батареи. Подробнее о замене литиевой батареи можно узнать в сервисном центре Sokkia.

#### Ошибка связи

Произошла ошибка при получении координат с внешнего устройства. Проверьте установки параметров связи.

С 7 "28.2 Изменения параметров инструмента"

#### Ошибка удаления

Ошибка, возникшая в процессе удаления полученного e-mail сообщения.

#### Ош. кода

Используется неправильное кодирование (HEXBIN). Установите HEXBIN в установках кодирования для используемого программного обеспечения для e-mail.

#### Невер. имя

Данное имя файла не может быть использовано еще раз. Имена файлов, слагаемые из названных имен файлов плюс какая-либо из букв от "a" до "z", уже существуют на сервере.

#### Файл не создан

Файл не существует в данной директории.

#### Ошибка записи!

#### Ошибка памяти

#### Ош. памяти

Невозможно считать данные. Обратитесь к дилеру фирмы Sokkia

#### Ош. e-mail (FTP)

Ошибка, возникающая в процессе открытия файла на FTP сервере.

#### Ош. считыван. FTP

Ошибка, возникающая в процессе чтения файла с FTP сервера.

#### ОшЗаписи FTP

Ошибка, возникающая в процессе записи файла на FTP сервер.

#### Нет связи (FTP)

Ошибка, возникающая в процессе соединения с FTP сервером. Проверьте настройки FTP сервера.

#### Ош. поиска (FTP)

Ошибка, возникающая в процессе получения списка файлов с FTP сервера.

#### Неверный пароль

Введенный пароль не соответствует установленному паролю. Введите пароль снова.

#### Неверн. баз.линия

В режиме выноса линии или в режиме проецирования точки базовая линия не была задана должным образом.

#### **30. ПРЕДУПРЕЖДЕНИЯ ОБ ОШИБКАХ**

#### **Нет темы e-mail**

Не существует темя сообщения e-mail для тахеометра. Проверьте, чтобы отправленный e-mail содержал правильную строку с темой.

#### **Ошибка почты**

Список адресов не может быть получен из-за ошибки во время приема. Попробуйте еще раз.

#### **Память заполнена**

Нет места для ввода данных.

После удаления ненужных данных из файла работы или координатных данных из памяти повторно введите данные.

#### **Наблюдайте Т1**

При определении недоступного расстояния не было нормально завершено наблюдение начальной точки.

Точно наведитесь на начальную точку и нажмите **[НАБЛ]** для продолжения наблюдений.

#### **Наблюдайте Т2**

При определении недоступного расстояния не было нормально завершено наблюдение 2-го отражателя.

Точно наведитесь на отражатель и нажмите клавишу **[ОНР]** для выполнения измерения.

#### **Наблюдайте СТ**

Во время измерений со смещением не было не было нормально завершено наблюдение смещенной точки (СТ).

Точно наведитесь на смещенную точку и нажмите клавишу **[НАБЛ]** для выполнения измерения.

#### **Набл-те призму**

При определении недоступной высоты не было нормально завершено наблюдение отражателя.

Точно наведитесь на отражатель и нажмите клавишу **[НАБЛ]** для выполнения измерения.

#### **Пароль отличается**

При смене пароля два введенных значения нового пароля отличаются. Дважды введите один и тот же новый пароль.

#### **Нет вложений**

К e-mail сообщению не приложен файл.

#### Нет данных

При поиске или считывании координатных данных, или при поиске кодов процесс поиска остановился в следствии того, что либо объект поиска не существует, либо объем данных слишком большой.

#### Нет решения

Не удается вычислить координаты точки стояния (станции) при выполнении обратной засечки.

Проанализируйте результаты и, если необходимо, повторно выполните измерения.

#### Х/Ү не заданы, Ошибка счит.

Координаты Х и Ү равны 0. Введите координаты.

#### Вне диапазона

В процессе измерений наклон инструмента вышел из диапазона работы компенсатора углов наклона.

Приведите прибор к горизонту в пределах  $\pm 3'$  и повторите измерения.

#### Зн-е велико

При выводе уклона в % был превышен диапазон вывода (±1000%). При определении высоты недоступного объекта либо вертикальный угол превысил значение ±89°, либо измеренное расстояние больше 9999.999 м. Установите инструмент дальше от отражателя.

Значения координат станции, полученные из решения обратной засечки, слишком велики. Выполните измерения снова.

При выносе линии в натуру значение масштабного коээфициента было менее 0.100000 или более 9.999999.

При вычислении площади результаты превысили выводимый на экран диапазон.

#### Нет связи (РОР)

Ошибка во время процесса соединения с РОР сервером. Проверьте настройки РОР сервера.

#### Ошибка РРР

Ошибка возникает во время dial-up соединения. Проверьте, чтобы телефон с кабелем были соединены правильно, и были введены правильные логин и пароль.

#### Сначала передайте

Вывод данных файла работы не завершен (передача на компьютер или вывод на принтер) до очистки файла.

Или передайте файл, который должен быть удален, на компьютер или выведите его на принтер.

#### Точка уже выбрана

Теодолитный ход пытается закрыться на точке хода, отличной от начальной точки во время автоматического поиска хода. Нажмите любую клавишу для возврата к последней точке, найденной в автоматическом поиске теодолитного хода. Или выберите следующую точку для продолжения текущего поиска или укажите начальную точку для закрытия замкнутого теодолитного хода.

#### ОЗУ очишено

(Сообщение появляется при включении тахеометра). Функция продолжения отключилась, поскольку прошло более одной недели (продолжительность хранения данных в оперативной памяти) с момента последнего выключения тахеометра.

Даже если функция "Продолжение" включена, по истечении одной недели она отключается.

#### Ош. получения

Ошибка, возникающая во время процесса получения e-mail сообщений.

#### Те же координаты

В режиме выноса линии одни и те же координаты были введены для начальной (Т.1) и конечной (Т.2) точек базовой линии. Инструмент не может задать базовую линию.

#### Неправил. файл

Файл не SDR format. Проверьте файл.

#### Ош. отправки

Ошибка, возникающая во время отправки e-mail сообщения.

#### Нет сигнала

При попытке измерения расстояния отсутствует отраженный сигнал, либо в процессе измерения отраженный сигнал ослаб или был заблокирован. Либо повторно наведитесь на отражатель, либо увеличьте число призменных отражателей.

#### Т° вне диапазона

Тахеометр находится вне диапазона рабочих температур, поэтому выполнение точных измерений невозможно. Повторите измерения в пределах диапазона рабочих температур. Если тахеометр используется в яркий солнечный день, применяйте зонт для защиты инструмента от перегрева.

#### Время истекло (во время измерений)

Условия при измерении плохие, и из-за слабого отраженного сигнала невозможно выполнить измерение за указанное время. Снова наведитесь на отражатель. При использовании призменных отражателей увеличьте их количество.

#### Время истекло (во время соединения с помощью SFX)

Процесс не завершен за указанное время, поэтому он отменен.

#### Слишком короткий

Введенный пароль имеет меньше трех символов. Пароль должен иметь от трех до восьми символов.

#### \*\*\*\*\*\*\*\*

Вычисленный результат очень длинный для вывода его на экран полностью.

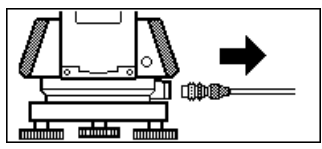

Если к тахеометру подключен кабель для вывода данных на принтер, измерения не могут быть выполнены. Прибор издает звуковые сигналы и выводит на экран показанное выше изображение. После отключения кабеля восстанавливается предыдущий экран.

Приведенный выше экран также появляется в том случае, если прибор соединен кабелем с контроллером SDR или персональным компьютером, питание которых в данный момент выключено. Это не означает какой-либо неисправности. Если включить питание подсоединенного контроллера или компьютера, либо повторно подключить кабель, будет восстановлен предыдущий экран.

# **31.ПОВЕРКИ И ЮСТИРОВКИ**

SET - это точный инструмент, который требует тщательной юстировки. Перед использованием тахеометра для выполнения точных измерений он должен быть осмотрен и отъюстирован.

- Всегда выполняйте поверку и юстировку в надлежащей последовательности, начиная с раздела "31.1 Цилиндрический уровень" и до раздела "31.8 Указатель створа".
- Кроме того, после длительного хранения, перевозки или в случае сильного механического сотрясения инструмент должен быть осмотрен с особой тщательностью.

## **31.1 Цилиндрический уровень**

Ампула уровня сделана из стекла и, следовательно, чувствительна к температурным изменениям или ударам. Проверьте и отъюстируйте уровень, как указано ниже.

## X**ПРОЦЕДУРА Поверка и юстировка**

- 1. Приведите инструмент к горизонту и проверьте положение пузырька цилиндрического уровня.  $\mathbb{C}$  7.2 Приведение к горизонту", шаги 3-5.
- 2. Поверните верхнюю часть инструмента на 180° и проверьте положение пузырька. Если пузырек остался на месте, то юстировка не нужна. Если пузырек сместился из центра, выполните юстировку следующим образом.
- 3. Уберите половину смещения пузырька вращением подъемного винта.

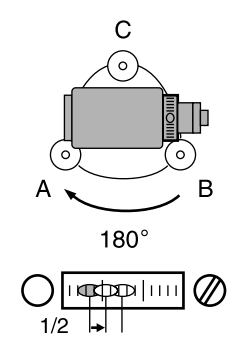

- 4. Уберите оставшуюся половину смещения пузырька, вращая юстировочный винт цилиндрического уровня шпилькой. Когда юстировочный винт поворачивается против часовой стрелки, пузырек движется от него.
- 5. Поворачивайте верхнюю часть инструмента и продолжайте юстировку до тех пор, пока при любом положении инструмента пузырек будет оставаться в центре. Если пузырек не остается в центре даже при повторной юстировке, обратитесь к дилеру Sokkia.

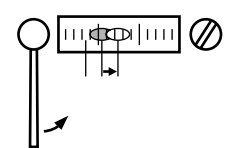

## **31.2 Круглый уровень**

## X**ПРОЦЕДУРА Поверка и юстировка**

- 1. Выполните поверку и юстировку цилиндрического уровня и тщательно приведите инструмент к горизонту по цилиндрическому уровню. **СТ** "7.2 Приведение к горизонту", шаги 1-2.
- 2. Проверьте положение пузырька круглого уровня.

Если пузырек остается в центре, юстировка не нужна. Если же он смещается из центра, выполните юстировку следующим образом.

### **31. ПОВЕРКИ И ЮСТИРОВКИ**

- 3. Вначале определите, в какую сторону от центра сместился пузырек. При помощи юстировочной шпильки ослабьте юстировочный винт круглого уровня со стороны, противоположной направлению смещения пузырька, и таким образом поместите пузырек в центр.
- 4. Поворачивайте юстировочные винты так, чтобы они были одинаково затянуты, и пузырек оказался в центре круга.

Юстировочные винты круглого уровня

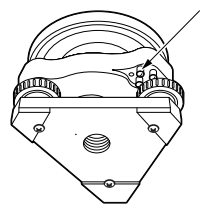

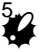

- Убедитесь, что все юстировочные винты одинаково затянуты.
- Не затягивайте юстировочные винты слишком сильно, чтобы не повредить круглый уровень.

# **31.3 Определение места нуля компенсатора**

Если выводимый на экран угол наклона отличается от 0° (место нуля), инструмент не точно приведен к горизонту. Это отрицательно скажется на точности угловых измерений. Чтобы устранить ошибку места нуля компенсатора, выполните следующие процедуры.

## X**ПРОЦЕДУРА Поверка**

- 1. Тщательно приведите инструмент к горизонту. При необходимости проведите поверку и юстировку цилиндрического уровня.
- 2. Установите нулевой отсчет по горизонтальному кругу. Дваждынажмитеклавишу **[УСТ\_0]** на первой странице режима измерений, чтобы установить нулевой отсчет по горизонтальному кругу.

3. Выберите пункт "Константы прибора" в экране режима конфигурации, чтобы отобразить текущие значения поправок в направлении Х (направление визирования) и в направлении Ү (ось вращения зрительной трубы).

Выберите пункт "Комп Х Ү" и нажмите { **4 д**ля вывода углов наклона в направлениях Х и Ү.

- 4. Подождите несколько секунд, пока вывод на экран стабилизируется, затем считайте автоматически скомпенсированные угловые отсчеты Х1 и Ү1.
- 5. Поверните верхнюю часть инструмента на 180°. Ослабьте горизонтальный закрепительный винт и поверните инструмент на 180°, ориентируясь по выводимому на экран отсчету по горизонтальному кругу, затем зажмите горизонтальный закрепительный винт.
- 6. Подождите несколько секунд, пока вывод на экран стабилизируется, затем считайте автоматически скомпенсированные угловые отсчеты Х2 и Ү2.
- 7. В этом положении инструмента вычислите величины отклонений (ошибка места нуля компенсатора).  $X$ откл =  $(X1+X2)/2$

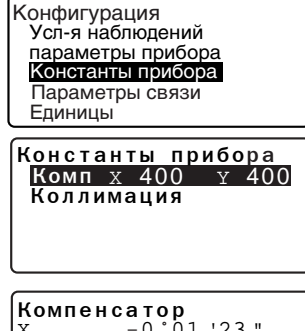

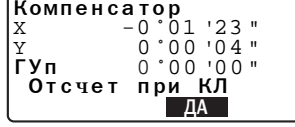

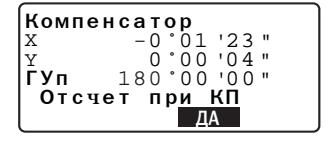

 $Y$ откл =  $(Y1+Y2)/2$ 

Если любое из отклонений превышает ±20", отъюстируйте инструмент как описано ниже. Если величины отклонений лежат в пределах ±20". юстировка не нужна. Нажмите {ESC} для возврата в экран <Константы прибора>.

## • ПРОЦЕДУРА Юстировка

- 8. Сохраните величины Х2 и Ү2 Нажмите клавишу [ДА]. На экран выводится сообщение "Отсчет при КП" (Наблюдайте при круге право).
- 9. Поворачивайте верхнюю часть инструмента на 180°, пока на дисплее не появится значение горизонталдьного угла 180° ±1' и клавиша [ДА].
- 10. Подождите несколько секунд, пока вывод на экран стабилизируется, затем сохраните автоматически скомпенсированные **УГЛОВЫЕ ОТСЧЕТЫ Х1 И Ү1.** Нажмите клавишу [ДА] для сохранения угловых отсчетов X1 и **Y1. Отображаются новые** значения поправок.

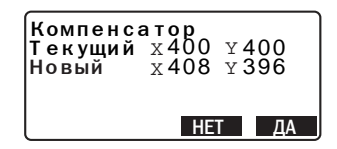

11. бедитесь, что величины находятся в диапазоне юстировки. Если обе величины находятся в пределах 400±120. нажмите

> [ДА], чтобы обновить место нуля компенсатора. Будет восстановлен экран <Константы прибора>. Продолжайте с шага 12.

> Если значения выходят за диапазон юстировки, нажмите [НЕТ] для отмени юстировки и возврата в экран <Константы прибора>. Обратитесь к дилеру Sokkia.

## • ПРОЦЕДУРА Повторная поверка

- 12. Нажмите клавишу  $\left\{ \right. \right. \left\{ \right. \right.$  в экране <Константы прибора>.
- 13. Подождите несколько секунд, пока вывод на экран стабилизируется, затем считайте автоматически скомпенсированные угловые отсчеты X3 и Y3.
- 14. Ïоверните верхнюю часть инструмента на 180°.
- 15. Подождите несколько секунд, пока вывод на экран стабилизируется, затем считайте автоматически скомпенсированные угловые отсчеты X4 и Y4.
- 16. IВ этом положении инструмента вычислите величины отклонений (ошибка места нуля компенсатора). Xоткл = (X3+X4)/2 Yоткл = (Y3+Y4)/2 Если обе величины находятся в пределах ±20", юстировка завершена. Нажмите **{ESC}**  для возврата в экран <Константы прибора>.

Если любое из отклонений (Xоткл, Yоткл) превышает ±20", повторите процедуры поверки и юстировки сначала. Если разность выходит за пределы ±20" после 2-3 повторений процедуры юстировки, обратитесь к дилеру фирмы Sokkia.

#### $31.4$ Определение коллимационной ошибки

Данная опция позволяет измерить значение коллимационной ошибки вашего инструмента для того, чтобы впоследствии инструмент мог вносить поправку при измерениях углов при одном положении круга. Для определения величины коллимационной ошибки выполните угловые измерения при обоих положениях вертикального круга.

## **• ПРОЦЕДУРА**

**[ДА].** 

- 1. Выведите экран < Коллимация>.
- 1. Выберите "Константы прибора" в режиме конфигурации, затем выберите "Коллимация".
- 2. Наведитесь на цель при круге лево. Наведитесь на цель при круге лево, затем нажмите [ДА].
- 3. Наведитесь на цель при круге право. Поверните инструмент на 180°. Наведитесь на ту же цель при круге право, после чего нажмите
- 4. Установите поправку. Для установки поправки нажмите [ДА].
	- Для сброса данных и возврата в экран <Коллимация> нажмите [HET].

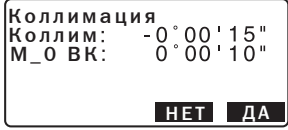

## **31.5 Сетка нитей**

## X**ПРОЦЕДУРА Поверка 1: Перпендикулярность сетки нитей горизонтальной оси**

- 1. Тщательно приведите прибор к горизонту.
- 2. Поместите четко различимую визирную цель (например, край крыши) в точку А на вертикальной линии сетки нитей.
- 3. Используйте винт точной наводки зрительной трубы для перемещения цели в точку В на вертикальной линии сетки нитей. Если цель перемещается параллельно вертикальной линии, юстировка не нужна. Если же она отклоняется от вертикальной линии, предоставьте юстировку специалистам сервисцентра Sokkia.

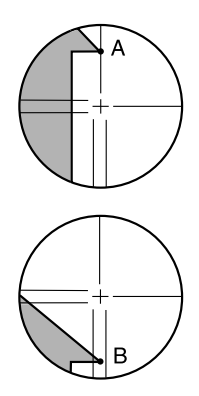

## X**ПРОЦЕДУРА Поверка 2: Положение линий сетки нитей**

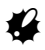

- Выполняйте поверку при легкой дымке и слабой рефракции.
- 1. Установите визирную цель на расстоянии порядка 100 м от тахеометра примерно на одной высоте с инструментом.

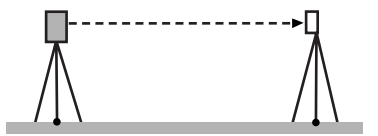

- 2. Тщательно приведите инструмент к горизонту, включите питание.
- 3. После вывода экрана режима измерений наведитесь при круге лево на центр визирной цели и считайте отсчеты по горизонтальному А1 и вертикальному В1 кругам. Пример: Гориз. угол A1=18° 34' 00" Верт. угол B1=90° 30' 20"
- 4. При круге право наведитесь на центр визирной цели и считайте отсчеты по горизонтальному А2 и вертикальному В2 кругам. Пример: Гориз. угол A2=198° 34' 20" Верт. угол B2=269° 30' 00"
- 5. Вычислите A2-A1 и B2+B1. Если значение (А2-А1) находится в пределах 180° ± 40", а значение (В2+В1) в пределах 360° ± 40", юстировка не нужна.
	- Пример:A2-A1 (Гориз. угол) =198° 34' 20"- 18° 34' 00"  $=180^{\circ}$  00' 20" B2-B1 (Верт. угол)  $=269^{\circ}$  30' 00" + 90° 30' 20"  $=360^{\circ}$  00' 20"

Если разность остается большей даже после 2-3 повторений, предоставьте юстировку специалистам сервис-центра Sokkia.

 $\overline{\mathsf{o}}$ 

 $\overline{O}$ 

 $\circ$ 

 $\overline{\mathsf{o}}$ 

# **31.6 Оптический отвес**

## X**ПРОЦЕДУРА Поверка**

- 1. Тщательно приведите инструмент к горизонту и точно отцентрируйте его над точкой стояния с помощью сетки нитей оптического отвеса.
- 2. Поверните верхнюю часть инструмента на 180° и проверьте положение точки относительно сетки нитей.

Если точка все еще находится в центре, никакой юстировки не требуется. Если точка сместилась из центра сетки нитей оптического отвеса, необходимо выполнить следующую юстировку:

## X**ПРОЦЕДУРА Юстировка**

- 3. Скорректируйте половину отклонения с помощью подъемного винта.
- 4. Удерживая верхнюю часть инструмента, удалите крышку винта оптического отвеса, затем удалите крышку сетки нитей. Возвратите на место крышку винта оптического отвеса. Используйте 4 юстировочных винта оптического отвеса для устранения оставшегося отклонения, как показано ниже.

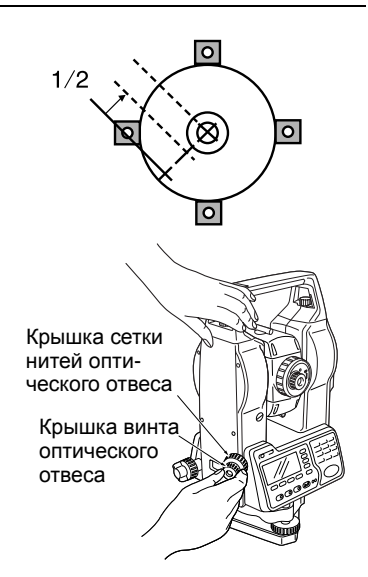

### **31. ПОВЕРКИ И ЮСТИРОВКИ**

- 5. Когда точка появляется в нижней (верхней) части поля зрения:
	- 1 Слегка ослабьте верхний (нижний) юстировочный винт.
	- 2 На такую же величину закрутите нижний (верхний) юстировочный винт, чтобы поместить точку точно в центр оптического отвеса.
- 6. Если точка находится на сплошной линии (пунктирной линии):
	- 3 Слегка ослабьте правый (левый) юстировочный винт.
	- 4 На такую же величину закрутите левый (правый) юстировочный винт, чтобы поместить точку точно в центр оптического отвеса.
- 7. Убедитесь, что при вращении инструмента точка стояния остается в центре оптическго отвеса. Если необходимо, выполните юстировку повторно.
- 8. Удалите крышку винта оптического отвеса, и установите крышку сетки нитей оптического отвеса на место. Возвратите на место крышку винта оптического отвеса.

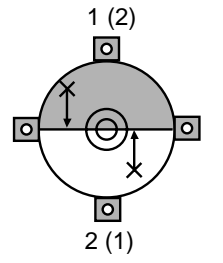

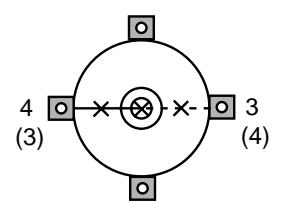

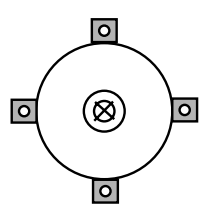

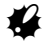

Будьте особенно аккуратны при затягивании всех юстировочных винтов, и не затягивайте их слишком сильно, т. к. это может вызвать разъюстировку.
### **31.7 Постоянная поправка дальномера**

Постоянная поправка дальномера (К) при отгрузке инструмента устанавливается равной 0. Хотя она почти никогда не меняется, все же несколько раз в год рекомендуется проверять на фиксированной базовой линии, насколько поправка К близка к нулю. Также рекомендуется это делать, когда измеренные тахеометром величины начинают заметно отклоняться от ожидаемых. Выполняйте эти поверки следующим образом.

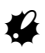

- Ошибки при установке инструмента и отражателя, а также при наведении на отражатель будут влиять на величину постоянной поправки дальномера, поэтому выполняйте эти процедуры как можно тщательнее.
- Высота инструмента и высота цели должны быть равны. Если приходится работать на неровной поверхности, используйте нивелир с компенсатором для установки оборудования на равной высоте.

### X**ПРОЦЕДУРА Поверка**

- 1. Найдите ровное место, где можно выбрать две точки на расстоянии 100 м друг от друга. Установите инструмент над точкой А, а отражатель над точкой В. Установите точку С посередине между точками А и В.
- 2. 10 раз точно измерьте горизонтальное проложение между точками А и B и вычислите среднее значение.
- 3. Поместите инструмент в точке C (непосредственномежду точками А и B) и поставьте отражатель в точке A.

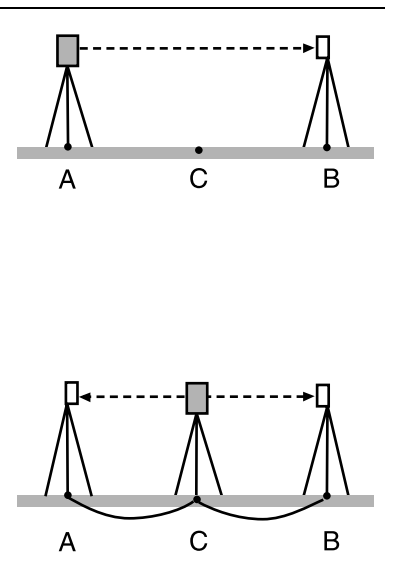

- 4. 10 раз точно измерьте горизонтальные проложения СА и СВ и вычислите средние значения каждого расстояния.
- 5. Вычислите постоянную поправку дальномера K по следующей формуле.  $K = AB - (CA + CB)$
- 6. Повторите действия с 1 по 5 два или три раза. Если хотя бы один раз значение постоянной поправки К попало в диапазон ±3 мм, юстировка не нужна. В противном случае обратитесь в сервисный центр Sokkia.

### **31.8 Указатель створа**

Когда разделительная линия (место, в котором происходит переключение между красным и зеленым цветом) для красного и зеленого индикаторов указателя створа смещена относительно линии сетки нитей, выполните следующие процедуры для юстировки.

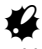

• Указатель створа устанавливается на заказ. В режиме конфигурации установите параметр "Излучение" на значение "Створ". Используйте режим установок для выбора, поверки и юстировки указателя створа. C"28.1 Установки дальномера", "35. Дополнительные принадлежности"

### X**ПРОЦЕДУРА Поверка**

- 1. Установите визирную цель на расстоянии порядка 20 м от тахеометра примерно на одной высоте с инструментом.
- 2. Тщательно приведите инструмент к горизонту.

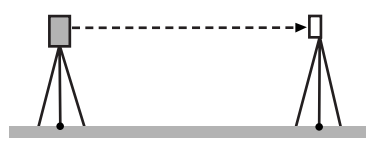

- 3. Наведитесь на центр призмы при круге лево.
- 4. Нажмите и удерживайте клавишу **{**J**}** для включения указателя створа.
- 5. Установите нулевой отсчет по горизонтальному кругу, для чего дважды нажмите клавишу **[УСТ\_0]** на первой странице режима измерений.
- 6. Глядя в зрительную трубу убедитесь, что индикаторы указателя створа отражаются в призме.

.Если видны оба цвета (красный и зеленый): переходите к шагу 7. Если виден только один красный или зеленый цвет: переходите к шагу 10.

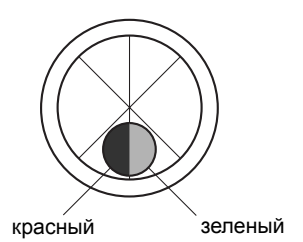

- 7. Глядя в зрительную трубу, слегка поверните верхнюю часть инструмента до тех пор, пока в отражении не станет виден только зеленый цвет индикатора. Снимите отсчет по горизонтальному кругу.
- 8. Глядя в зрительную трубу, слегка поверните верхнюю часть инструмента до тех пор, пока в отражении не станет виден только красный цвет индикатора. Снимите отсчет по горизонтальному кругу.

### **31. ПОВЕРКИ И ЮСТИРОВКИ**

9. По измеренным на шаге 7 и 8 значениям вычислите величину и направление смещения разделительной линии зеленого и красного цветов указателя створа.

#### Пример:

(Шаг 7) Отсчет 0°04' 30" в положении, когда вместо двух цветов становится виден только зеленый цвет, равен углу 04' 30" вправо от вертикальной линии сетки нитей (от направления 0°).

(Шаг 8) Отсчет 359°57' 00" в положении, когда вместо двух цветов становится виден только красный цвет, равен углу 03' 00" влево от вертикальной линии сетки нитей (от направления 0°).

Разность углов, измеренных на шаге 7 и 8 составляет 1' 30", при этом разделительная линия зеленого и красного цвета указателя створа смещена вправо (в зеленую зону).

#### Note

На рисунке показано, каким образом в зрительной трубе видны красный и зеленый цвета указателя створа после их отражения в призме.

Если разность углов превышает 1', выполните юстировку, как описано на шаге 10.

Если разность углов не превышает 1', юстировка не нужна.

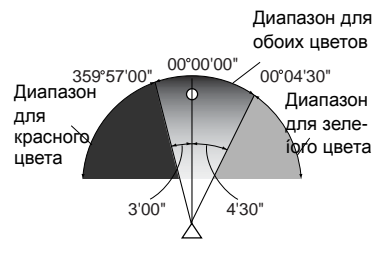

### X**ПРОЦЕДУРА Юстировка**

10. Отъюстируйте положение разделительной линии красного и зеленого цвета указателя створа таким образом, чтобы она совпадала с перекрестьем сетки нитей.

Если виден только красный цвет, или если разделительная линия смещена в красную зону: поворачивайте юстировочный винт указателя створа по часовой стрелке.

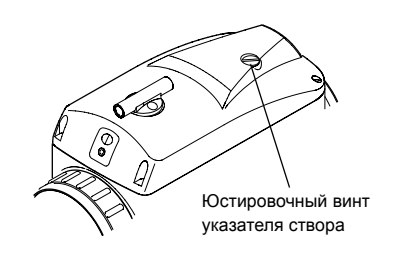

Если виден только зеленый цвет, или если разделительная линия смещена в зеленую зону: поворачивайте юстировочный винт указателя створа против часовой стрелки.

11. Снова повторите действия 7 - 9. Если измеренная разность углов превышает 1', повторите юстировку, как описано на шаге 10.

Если измеренная разность углов не превышает 1', юстировка завершена.

# 32. ИСТОЧНИКИ ПИТАНИЯ

• Используйте ваш тахеометр в комбинации с приведенными ниже источниками питания.

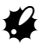

- Перед работой внимательно прочтите руководства по эксплуатации аккумулятора и зарядного устройства.
- Никогда не используйте вперемежку комбинации иные, чем указано ниже. Если такое произойдет, тахеометр может быть поврежден.

Устройства, отмеченные значком " \* " входят в стандартный комплект. Остальное оборудование заказывается доаолнительно

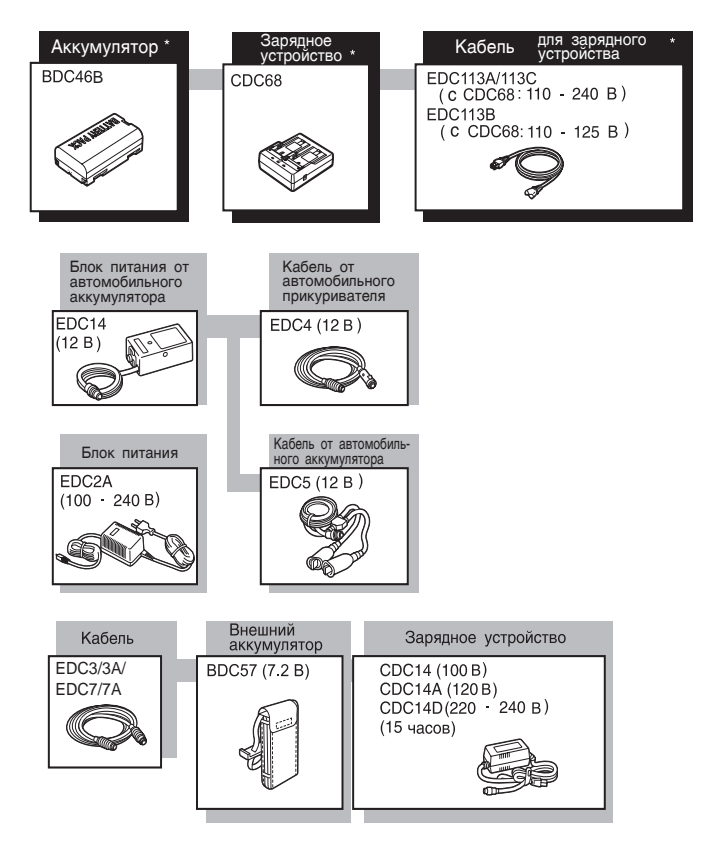

### z**Внешние источники питания**

- При использовании EDC14, EDC2A или BDC57 установите в тахеометр аккумулятор BDC46В для сохранения балансировки инструмента.
- Убедитесь, что напряжение в автомобильном прикуривателе составляет 12 В, и что отрицательный контакт заземлен. Используйте прикуриватель при работающем двигателе автомобиля.
- Блок питания EDC14 имеет защитный выключатель. Обычно на выключателе имеется красный индикатор. Если индикатор не виден, необходимо установить выключатель таким образом, чтобы он был виден. При использовании автомобильного аккумулятора выключатель сработает в случае несоблюдения полярности.

# 33. ПРИЗМЕННЫЕ ОТРАЖАТЕЛИ

- Поскольку все призменные отражатели и принадлежности Sokkia имеют стандартную резьбу, их можно комбинировать в соответствии с потребностями.
- Ниже приведены все специальные принадлежности (продаваемые отдельно).
- Поскольку визирные марки (\*2) покрыты флюресцентной краской, то они отражают даже очень малое количество света.
- При измерении расстояний и углов с использованием призмы с визирной маркой убедитесь, что призма направлена на тахеометр, а тахеометр точно наведен на центр визирной марки.
- Каждая отражающая призма (\*1) имеет собственное значение константы призмы. При смене призм убедитесь, что это значение изменено.
- При использовании держателя АРЗ1 (или АРЗ2) трехпризменных комплектов для измерения коротких расстояний на одну призму вверните призму AP01AR в центральное отверстие трехпризменнного держателя.

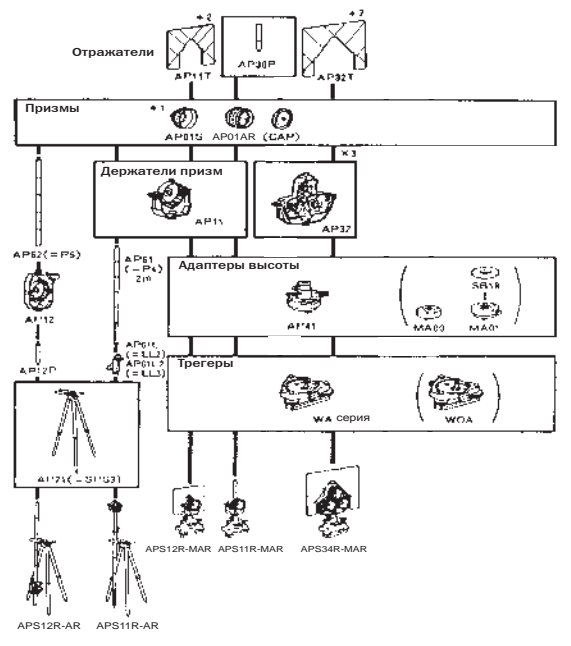

### • Двойная цель (2RT500-K)

Эта визирная система используется для измерений со смещением по двум расстояниям.

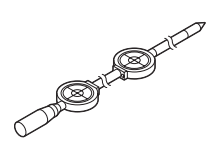

### Note

• Для получения дополнительной информации по отражающим визирным пленкам и отражающим системам обратитесь к дилеру компании SOKKIA.

### • Адаптер высоты (АР41)

Выполните поверку цилиндрического уровня адаптера АР41 в соответствии с методами поверки и юстировки цилиндрического уровня тахеометра. С 7 "31.1 Цилиндрический **VDOBEHЬ"** 

Выполните поверку оптического отвеса адаптера АР41 в соответствии с методами поверки и юстировки оптического отвеса. **ГУ** "31.6 Оптический отвес"

Высота адаптера АР41 может быть изменена с помощью двух закрепительных винтов. При работе с тахеометром SET230R/330R/530R/630R убедитесь, что в окошке установки высоты адаптера показано значение "236" (мм).

Ослабьте винты (1) и поверните центральную часть адаптера против часовой стрелки (2). Перемещайте ее вверх или вниз (3) до тех пор, пока желаемое значение высоты не появится в окошке установки, затем поверните адаптер по часовой стрелке (3) и зажмите винты (5).

# (1  $(\mathfrak{S})$

### • Трегер (Серии WA)

При использовании трегера для установки отражающих призм выполните поверку круглого уровня в соответствии с методами поверки и юстировки круглого уровня. іС Г "31.2 Круглый уровень"

# **34.СТАНДАРТНЫЙ КОМПЛЕКТ ПОСТАВКИ**

Проверьте комплектность поставки.

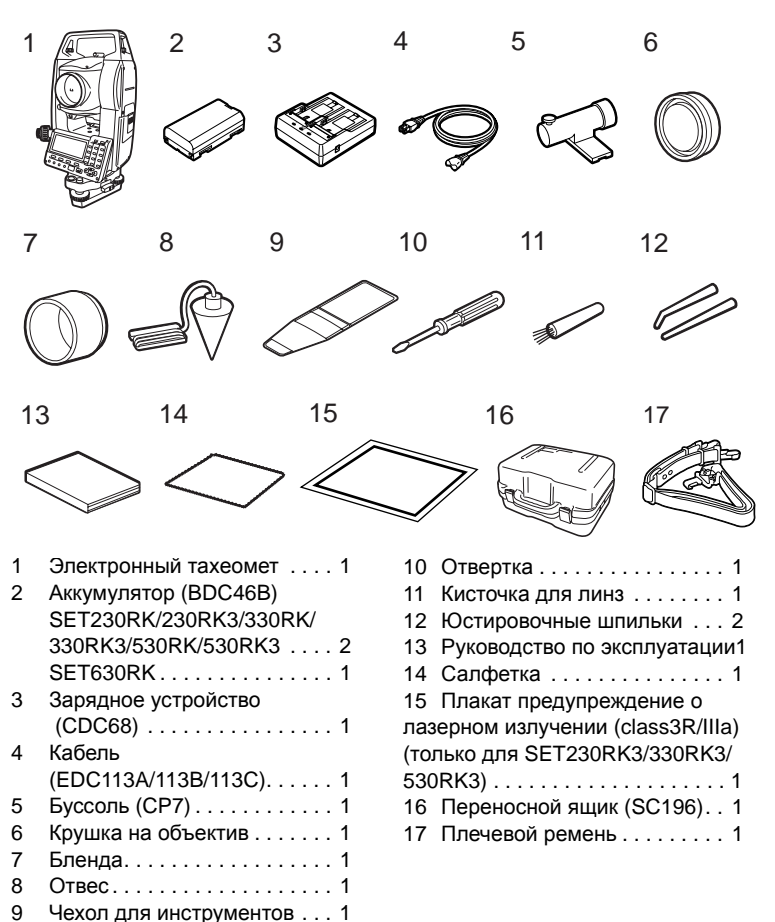

### $\bullet$  Буссоль (СР7)

Вдвиньте буссоль в паз для ее установки, ослабьте закрепительный винт, затем поворачивайте инструмент до тех пор, пока стрелка буссоли не установится посередине шкалы. Зрительная труба инструмента (при круге лево) при этом положении стрелки буссоли будет направлена на северный магнитный полюс. После использования зажмите закрепительный винт и выньте бусоль из паза.

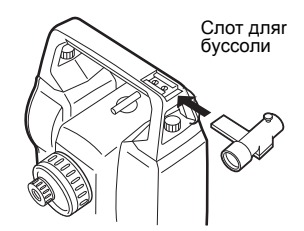

 $\boldsymbol{\mathcal{G}}$ 

Магнитное поле и присутствие металла влияют на работу буссоли, мешая ей точно указывать направление на северный магнитный полюс. Не используйте магнитный азимут, определенный с помощью буссоли, для выполнения точных геодезических работ.

### **• Отвес**

Отвес может использоваться при спокойной погоде для центрирования инструмента. Для использования отвеса размотайте шнур и пропустите его через вырез для крепления шнура (как показано на рисунке), чтобы отрегулировать его длину, а затем подвесьте отвес на крючок внутри станового винта

### z**Ручка**

Ручка для переноски может быть снята с инструмента. Для ее удаления отвинтите фиксирующие ручку винты.

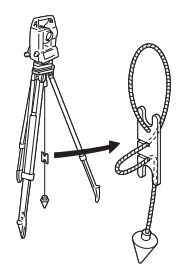

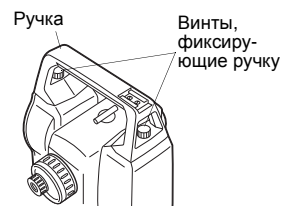

# **35.ДОПОЛНИТЕЛЬНЫЕ ПРИНАДЛЕЖНОСТИ**

Ниже перечислены дополнительные принадлежности, которые продаются отдельно от электронного тахеометра.

CПризменные системы и источники питания: "32. Источники питания" и "33. Призменные отражатели".

### z**Внешняя клавиатура (SF14)** Для SET230RK/330RK/530RK клавиатура SF14 позволяет упростить и ускорить ввод данных и управление прибором. CРасположение клавиш: "4.1 Части

инструмента", использование клавиатуры: "5.1 Основные операции с клавишами".

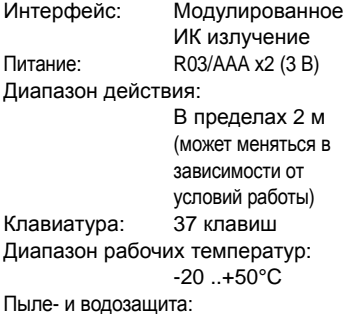

IPX4 (IEC60529: 2001) Размеры: 162 х 63 х 19 мм Масса: около 120г (с батарейками)

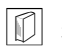

### **Замена батареек**

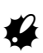

- Заменяйте все элементы питания одновременно.
- Должны использоваться батарейки одного типа (щелочные или марганцевые).
- Извлекайте батарейки, если клавиатура не используется продолжительное время.

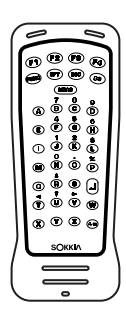

Пa:

Нажмите на монету. чтобы приподнять крышку

- 1. Разверните клавиатуру вверх крышкой отсека питания.
- 2. Вставьте ребро монеты в паз на крышке отсека и нажмите на монету, чтобы приподнять крышку.
- 3. Осторожно поверните монету для открытия крышки.
- 

- 4. Установите две батарейки (размер R03/AAA). Полярность установки изображена внутри отсека.
- 5. Совместите края крышки отсека питания и корпуса клавиатуры. Нажмите на поверхность, обозначенную стрелками на рисунке справа, чтобы закрыть крышку отсека.

### z**Указатель створа (GDL1)**

С помощью указателя створа можно повысить эффективность работ по выносу в натуру и других операций. Указатель створа представляет собой источник излучения в двух диапазонах частот видимого спектра красном и зеленом.

СТ Статус указателя створа: "4.1 Части инструмента",

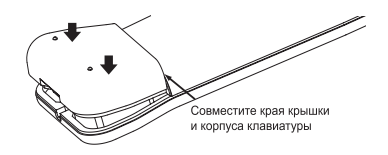

Аккуратно поверните монету, чтобы открыть крышку

Крышка отсека

Указатель створа

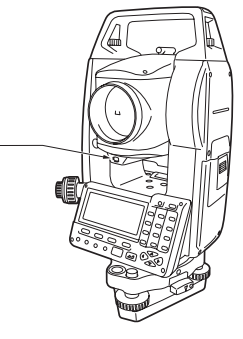

включение/выключение указателя створа: "5.1 Основные операции с клавишами". Технические характеристики (Легкая дымка, видимость около 20 км, солнечные периоды, слабое сверкание) Источник излучения:Светодиод (красный 626 нм/ зеленый 524 нм) (Класс 1 IEC60825- 1/2001) Диапазон действия: от 1.3 до 150 м Диапазон видимости: около ± 4° (± 7 м на 100 м) Диапазон видимости вверх и вниз: около ± 4° (± 7 м на 100 м) Разрешение в центральной области (ширина): менее 12 см на 100 м

### z**Боковая панель с разъемом для карты памяти (SCRC2А)**

Для SET230RK/330RK/530RK Есть разъем для CF карты. CПодробнее см. <sup>в</sup> руководстве пользователя для SET серии 30R.

### z**Съемный окуляр (EL6)**

Для SET630RK Увеличение: 30X

### z**Съемный окуляр (EL7)**

Увеличение: 40X Поле зрения: 1°20'

### z**Аккумулятор (BDC55)**

### z**Лазерный центрир (LAP1)**

При использовании LAP1 Лазерное излучение выходит снизу инструмента, помогая центрировать инструмент над точкой стояния. Аккумулятор BDC55 0 источник питания для LAP1. Кнопки, находящиеся на BDC55, могут использоваться для управления лазерным центриром LAP1.

### z**Диагональная насадка на окуляр (DE25)**

Диагональную насадку на окуляр удобно использовать для наблюдений под углом, близким к зениту, или в местах, где пространство вокруг прибора ограничено. Увеличение:30X

После снятия ручки тахеометра отвинтите закрепительное кольцо и снимите окуляр зрительной трубы. Затем прикрутите на его место диагональную насадку.

CСнятие ручки: "34. Стандартный комплект поставки"

### z**Солнечный фильтр (OF3A)**

Когда наблюдается яркая визирная цель (например, при наблюдении солнца), наденьте на объектив тахеометра солнечный фильтр, чтобы защитить сам инструмент и глаза пользователя. Фильтр может откидываться без снятия.

### z**Кабель к принтеру (DOC46)**

При помощи кабеля DOC46 тахеометр может быть подключен к принтеру Centronics, совместимому с протоколом ESC/PTM. Это позволяет осуществлять вывод данных непосредственно на принтер.

### z**Интерфейсный кабель**

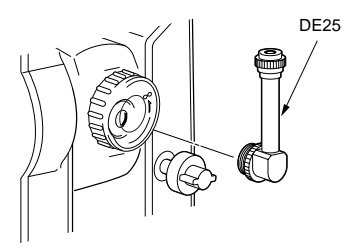

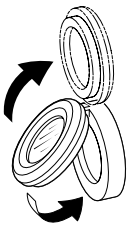

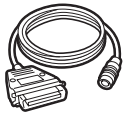

### **35. ДОПОЛНИТЕЛЬНЫЕ ПРИНАДЛЕЖНОСТИ**

Используется для подключения к компьютеру для передачи данных.

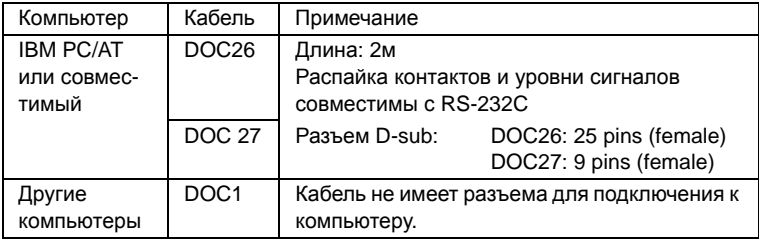

Используется для подключения к сотовому телефону для передачи данных через Интренет.

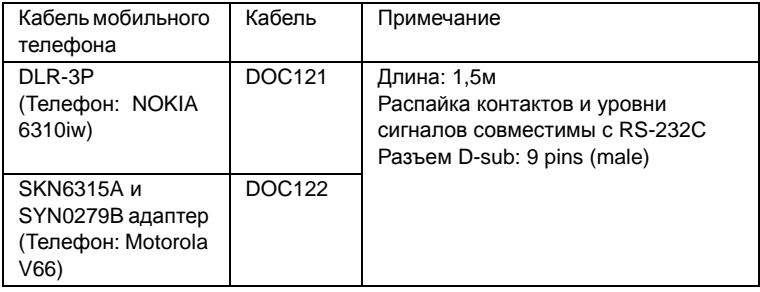

# **36.ТЕХНИЧЕСКИЕ ХАРАКТЕРИСТИКИ**

За исключением тех случаев, когда оговорено иначе, данные характеристики относятся ко всем моделям электронных тахеометров. "SET230RK" обозначает "SET230RK/230RK3", "SET330RK" обозначает "SET330RK/ 330RK3", "SET530RK" обозначает "SET530RK/530RK3".

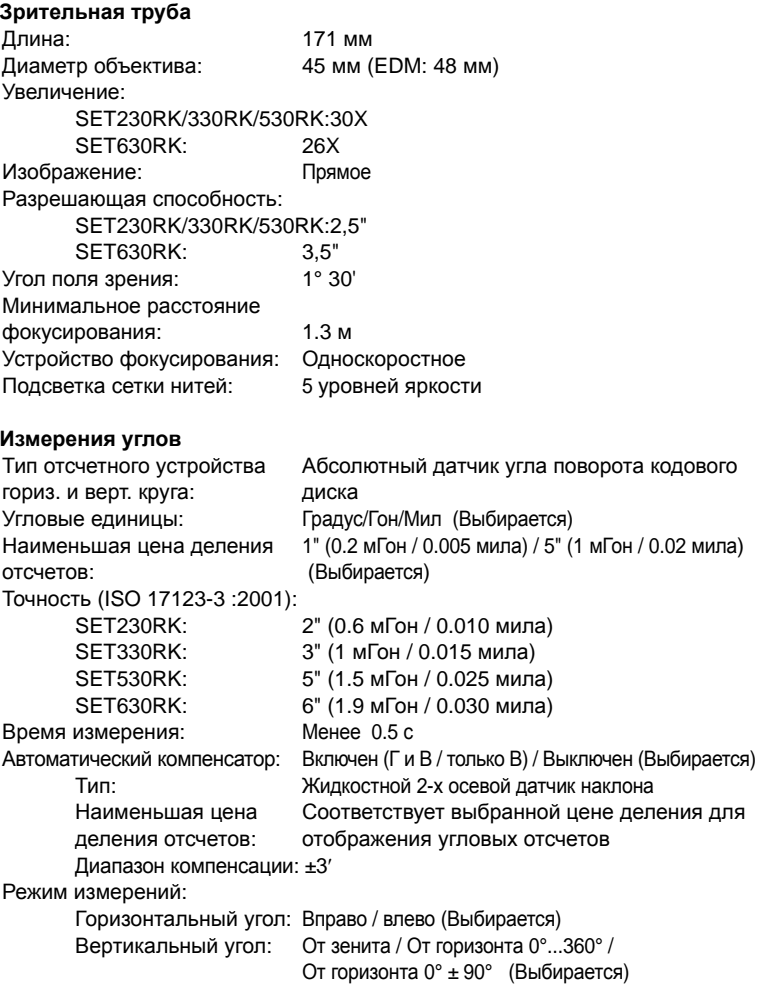

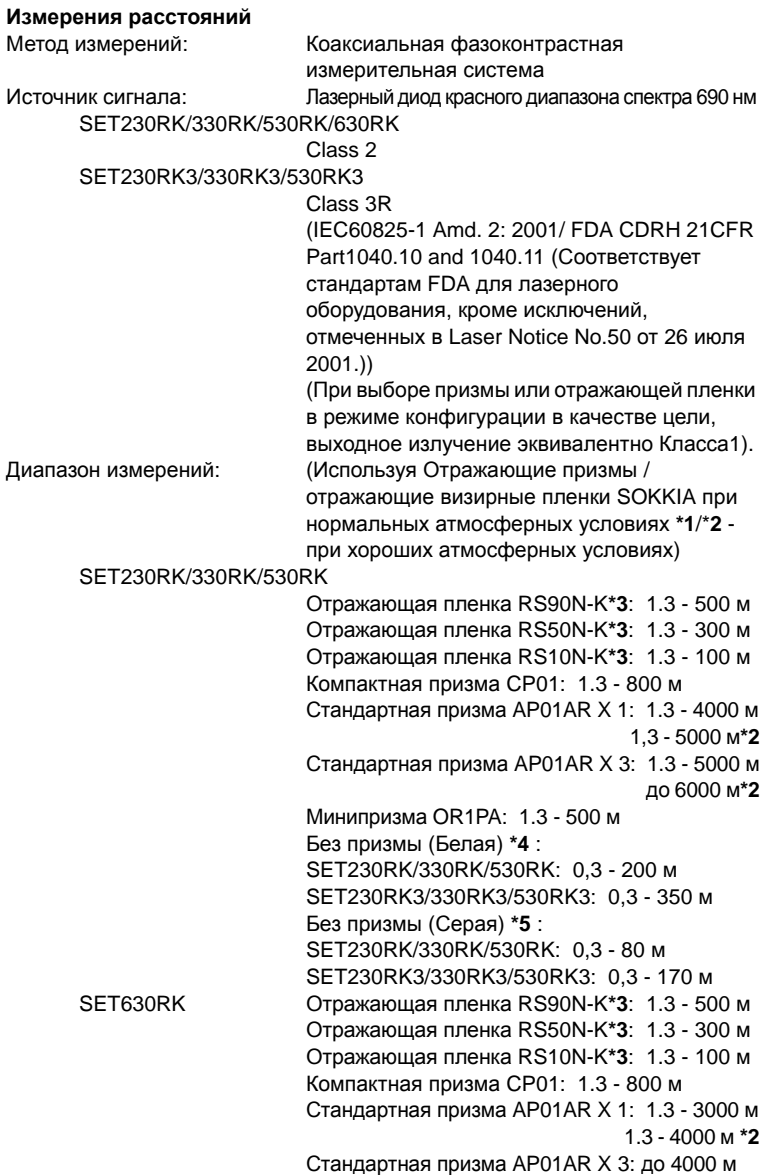

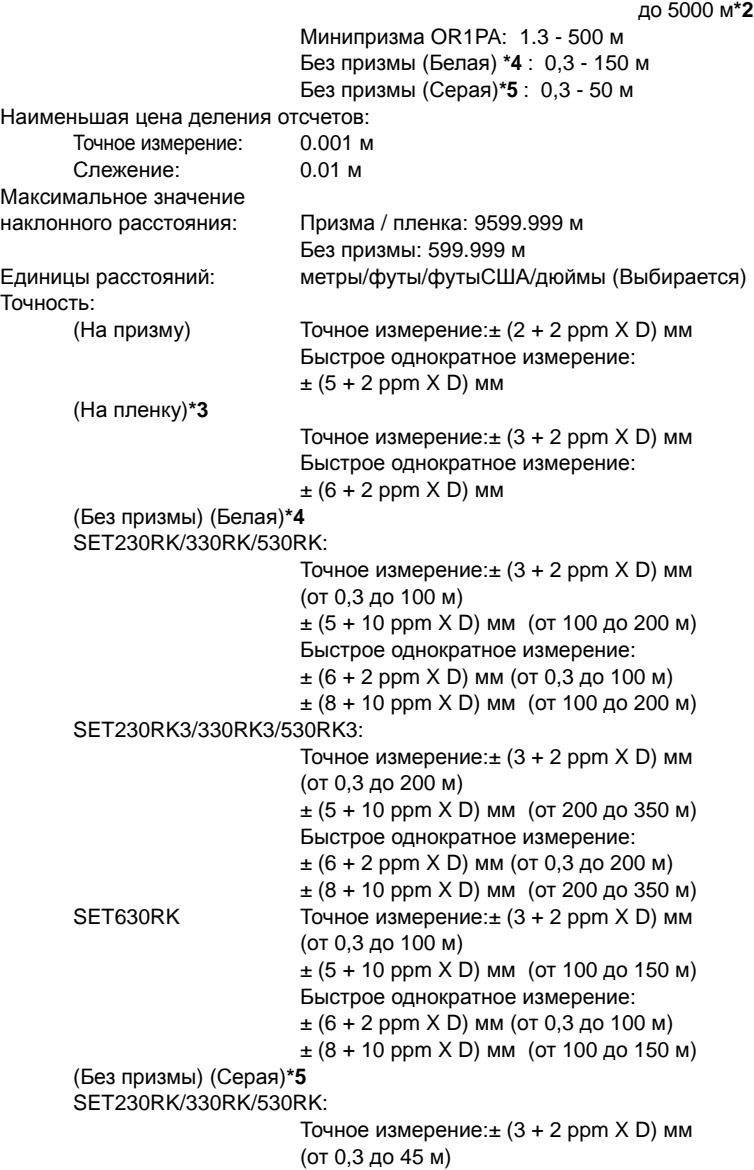

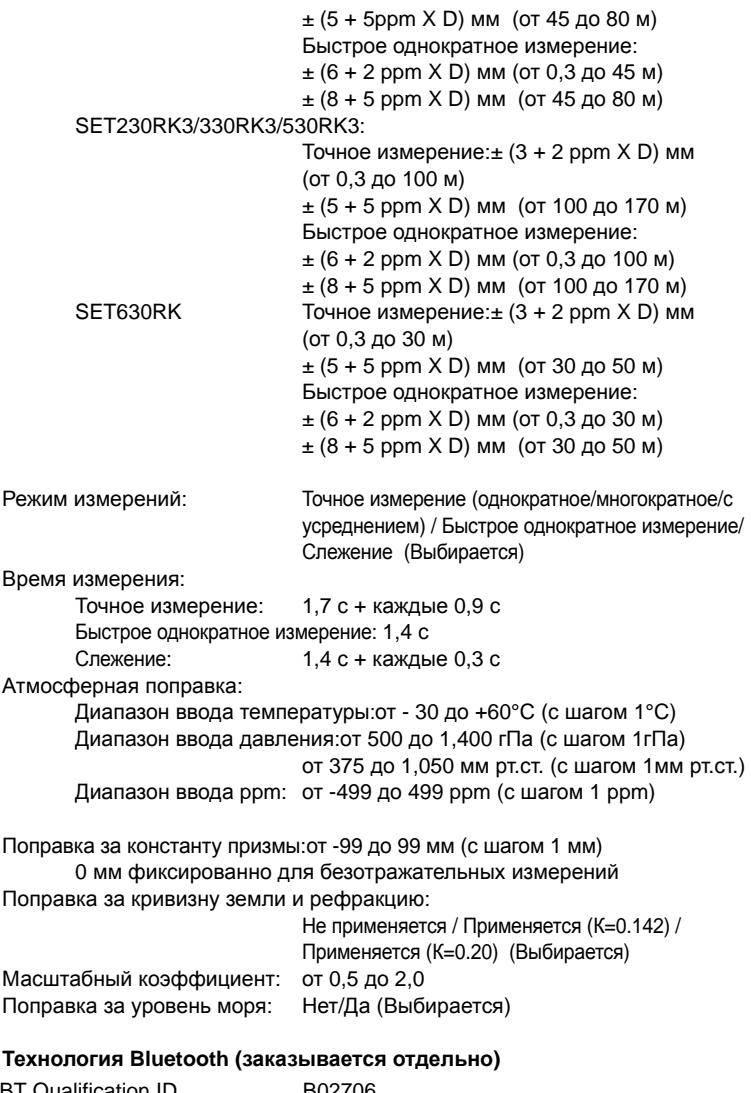

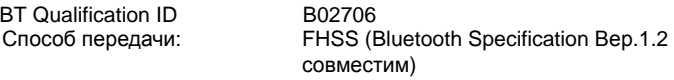

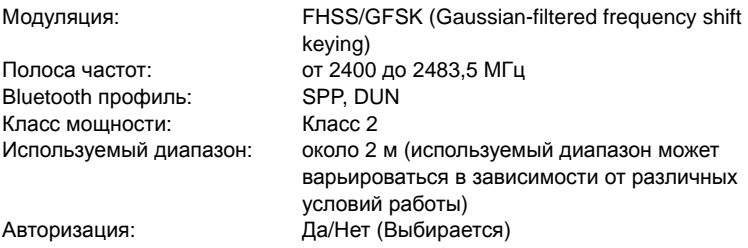

- **\*1**: Легкая дымка, видимость до 20 км, переменная облачность, слабое конвек-ционное движение воздуха.
- **\*2**: Без дымки, видимость до 40 км, сплошная облачность, отсутствие конвекционного движение воздуха.
- **\*3:** Если угол падения лазерного луча на пленку не превышает 30° от нормали к ней.
- **\*4**: При использовании белой стороны Kodak Gray Card (отражающая способность 90%) и условиях освещенности менее 30000 lx (небольшая облачность).
- **\*5**: При использовании серой стороны Kodak Gray Card (отражающая способность 18%) и условиях освещенности менее 30000 lx (небольшая облачность).
- **\*4,\*5:** При выполнении безотражательных измерений диапазон работы и точность могут меняться в зависимости от измеряемого объекта, условий наблюдений и условий окружающей среды.

#### **Источники питания**

Источник питания: Литиево-ионный аккумулятор BDC46B Внешний аккумулятор BDC57 (заказывается отдельно)

Индикатор заряда аккумулятора:4 уровня заряда

Продолжительность работы при 25°C:

измерения расстояний и углов (при точных однократных измерениях каждые 30 с):

> BDC46B: около 7,5 ч BDC57(доп.заказ): около 27 ч

измерения только углов:

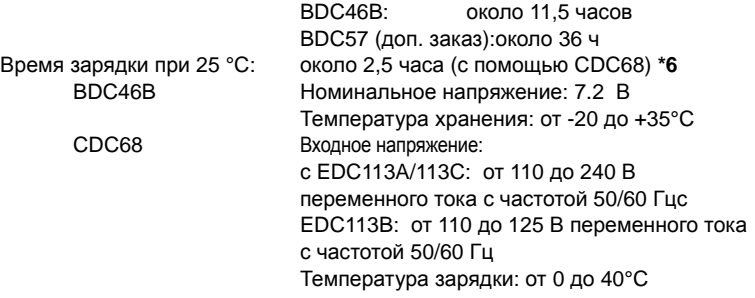

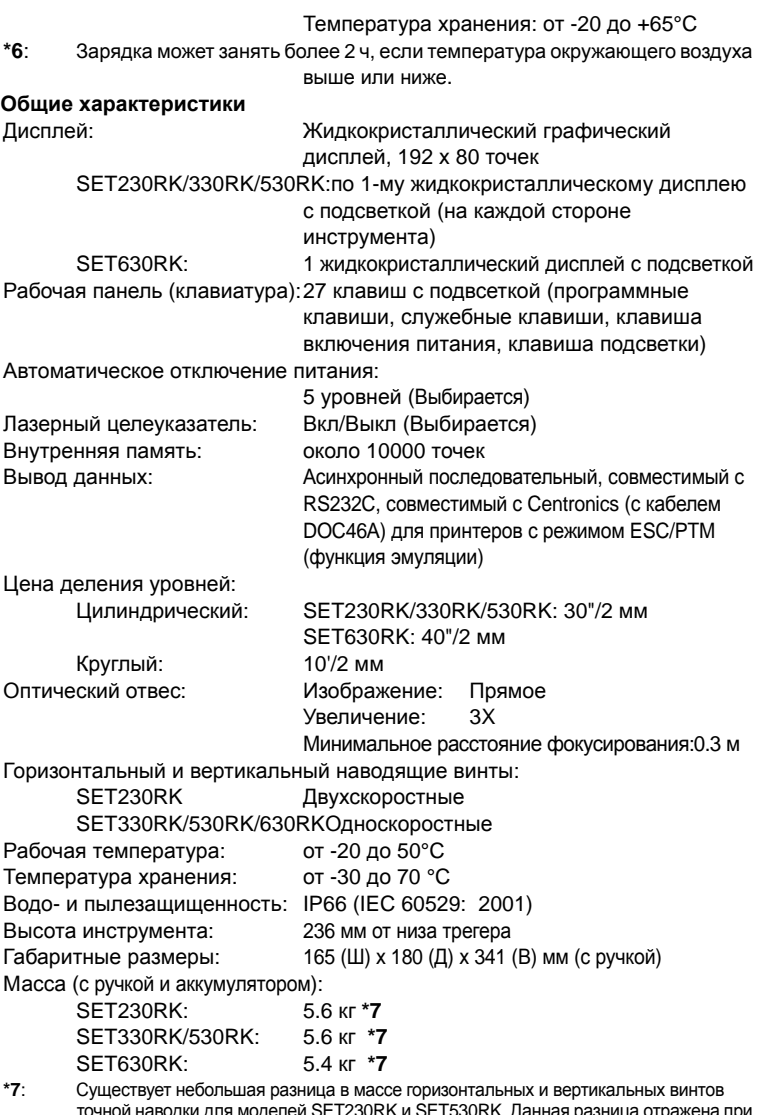

точной наводки для моделей SET230RK и SET530RK. Данная разница отражена при измернии массы в англ. фунтах, но не отражена при измерении в кг, т.к. значение массы округлено до десятых долей.

# **37.ПОЯСНЕНИЯ**

### **37.1 Индексация вертикального круга вручную путем измерений при двух кругах**

Установка нулевого индекса вертикального круга тахеометра выполняется практически со 100% точностью, но когда требуется получить наивысшую точность угловых измерений, ошибку места нуля вертикального круга можно устранить с помощью метода, описанного ниже.

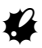

• Если питание выключено, результат индексации вертикального круга не сохраняется. Выполняйте индексацию каждый раз при включении питания.

### X**ПРОЦЕДУРА Индексация вертикального круга вручную**

- 1. Выберите пункт "Усл-я наблюдений" в экране <Конфигурация>. Установите параметр "ВК вручную" на значение "Да".
- 2. Перейдите в режим измерений. Значение ВУ1 выводится под сообщением "Отсчет при КЛ" (Отсчет при круге лево).
- 3. Тщательно приведите инструмент к горизонту.
- 4. Точно наведитесь при круге лево на четко различимую цель, расположенную на расстоянии около 30 м в горизонтальном направлении. Нажмите **[ДА]**. Выводится ВУ2.
- 5. Поверните верхнюю часть инструмента на 180° и точно наведитесь на ту же цель при круге право. Нажмите клавишу **[ДА]**. Выводятся отсчеты по вертикальному и горизонтальному кругам. Индексация завершена.

Z<br>ГУп ÄÀ Индексация  $\overline{B}$   $\overline{2}$ 0 ° 0<u>0 ' 00</u> " Отсчет при КЛ

| \n $\begin{bmatrix}\n M H A e K c a u u s \\ 0 T c u e T \\ 0 0 0 0 0 0 \\ 0 0 0 0 \\ 0 A\n \end{bmatrix}$ \n |
|----------------------------------------------------------------------------------------------------|
| \n $\begin{bmatrix}\n 2 \\ 1 \\ 2 \\ 0 0 0 0 \\ 0\n \end{bmatrix}$ \n                                         |

### **37.2 Учет атмосферы при высокоточных измерениях расстояния**

#### • Необходимость учета влияния атмосферы

Тахеометр использует для измерения расстояния световой луч, но скорость его распространения зависит от показателя преломления света в атмосфере. Показатель преломления света в атмосфере изменяется при изменении температуры и давления. При нормальных значениях температуры и давления поправка за атмосферу меняется на 1 ppm при следующих условиях:

При изменении температуры на 1°, когда давление постоянно.

При изменении давления на 3.6 гПа, когда температура постоянна.

Для достижения максимальной точности при измерениях расстояния необходимо тщательно измерить температуру и давление соответствующим оборудованием и скорректировать влияние атмосферы.

Для измерения значений температуры и давления Sokkia рекомендует использовать высокоточные приборы.

• Определение средних значений температуры и давления между двумя точками при различных атмосферных условиях

Для точного определения значения атмосферной поправки следует использовать средние значения температуры и давления на пути распростанения сигнала.

Определяйте значения температуры и давления следующим образом.

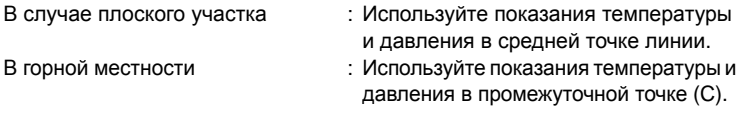

Если измерить температуру и давление в средней точке нельзя, измерьте температуру и давление в точках стояния инструмента и цели, после чего вычислите усредненные значения.

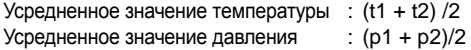

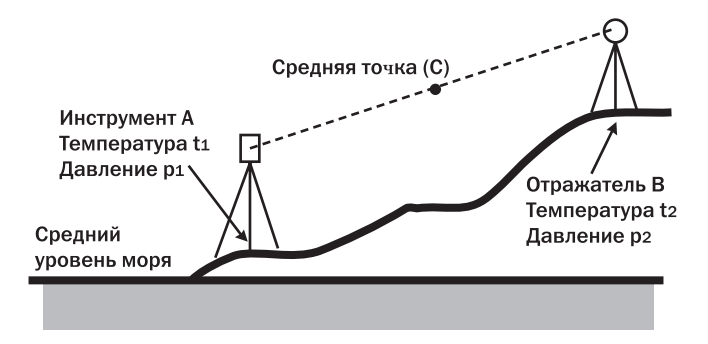

• Учет относительной влажности Влияние влажности очень невелико, особенно на коротких расстояниях. Влияние влажности учитывается в очень влажных и теплых условиях при измерениях больших расстояний.

Если значение влажности вводится в инструмент наряду со значениями температуры и давления, поправка за атмосферу вычисляется по следующей формуле.

Атмосферная поправка (ppm)=

$$
282,59 - \frac{0,2942 \times p}{1 + 0,003661 \times t} + \frac{0,0416 \times e}{1 + 0,003661 \times t}
$$

е (парциальное давление водяного пара) можно вычислить по формуле:

$$
e = h \times \frac{ew}{100}
$$
  
ew = 6,11 × 10<sup>(T,5 × t)</sup>

- t : Температура воздуха (°С)
- Р: Давление (гПа)
- е: Парциальное давление водяного пара (гПа)
- h: Относительная влажность (%)
- еw: Давление насыщенного водяного пара

## **38. СООТВЕТСТВИЕ ЗАКОНАМ И ПРАВИЛАМ**

Информация данной главы предназначена для пользователей в США, Канаде и ЕС (см. англоязычную версию руководства).

### **For users in the European Economic Area (EEA**)

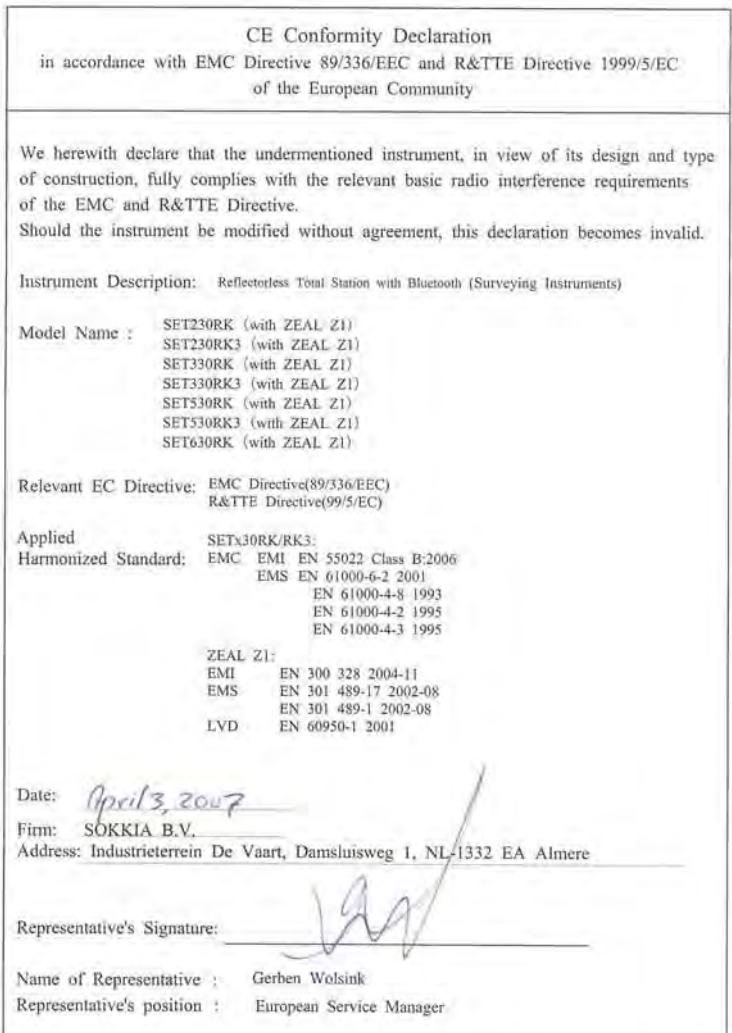

#### Электронный безотражательный тахеометр серии 30RK

#### Česky [Czech]

Sokkia BV potvrzuje, že výše uvedené zařízení je v souladu se základními požadavky a dalšími příslušnými ustanoveními směrnice 1999/5/FS.

#### Dansk [Danish]

Undertegnede, Sokkia B.V. erklærer herved, at følgende udstyr det ovennaevnte udstyr overholder de væsentlige krav og øvrige relevante krav i direktiv 1999/5/EF.

#### Deutsch [German

Sokkia B.V erklärt., dass die oben genannten Instrumente in Übereinstimmung mit den grundlegenden Anforderungen und den übrigen einschlägigen Bestimmungen der Richtlinie 1999/5/EG befindet.

#### Eesti [Estonian

Käesolevaga kinnitab Sokkia B.V., seadme ülal mainitud varustus direktiivi 1999/5/EÜ põhinõuetele ja nimetatud direktiivist tulenevatele teistele asjakohastele sätetele.

#### English

Hereby, Sokkia B.V., declares that the above-mentioned equipment is in compliance with the essential requirements and other relevant provisions of Directive 1999/5/EC.

#### Español [Spanish]

Por medio de la presente Sokkia B.V., declara que el equipo arriba mencionado cumple con los requisitos esenciales y cualesquiera otras disposiciones aplicables o exigibles de la Directiva 1999/5/CE.

#### Ελληνική [Greek]

ΜΕ ΤΗΝ ΠΑΡΟΥΣΑ Sokkia B.V., ΔΗΛΩΝΕΙ ΟΤΙ ο προαναφερόμενος εξοπλισμός ΣΥΜΜΟΡΦΩΝΕΤΑΙ ΠΡΟΣ ΤΙΣ ΟΥΣΙΩΔΕΙΣ ΑΠΑΙΤΗΣΕΙΣ ΚΑΙ ΤΙΣ ΛΟΙΠΕΣ ΣΧΕΤΙΚΕΣ ΔΙΑΤΑΞΕΙΣ ΤΗΣ ΟΔΗΓΙΑΣ 1999/5/ΕΚ.

#### Français [French]

Par la présente Sokkia B.V., déclare que l'équipement mentionné ci-dessus est conforme aux exigences essentielles et aux autres dispositions pertinentes de la directive 1999/5/CE.

#### Italiano [Italian]

Con la presente Sokkia B.V., dichiara che questo Il sopra menzionato equipaggiamento è conforme ai requisiti essenziali ed alle altre disposizioni pertinenti stabilite dalla direttiva 1999/5/CE.

#### Latviski [Latvian]

Ar šo Sokkia B.V., deklarē, ka augstāk minētā iekārta atbilst Direktīvas 1999/5/EK būtiskajām prasībām un citiem ar to saistītajiem noteikumiem.

#### Lietuvių [Lithuanian]

Šiuo Sokkia B.V., deklaruoja, kad šis auksciau mineta iranga atitinka esminius reikalavimus ir kitas 1999/5/EB Direktyvos nuostatas.

#### Magyar [Hungarian]

Alulírott, Sokkia B.V. nyilatkozom, hogy a a fent említett eszköz megfelel a vonatkozó alapvető követelményeknek és az 1999/5/EC irányelv egyéb előírásainak.

#### Malti [Maltese]

Hawnhekk, Sokkia B.V., tiddikjara li t-tagħmir imsemmi hawn fuq hu konformi mal-ħtiġijiet essenzjali u provvedimenti rilevanti ofirajn ta' Direttiva 1999/5/KE.

#### Nederlands [Dutch]

Hierbij verklaart Sokkia B.V., dat bovengenoemd toestel in overeenstemming is met de essentiële eisen en de andere relevante bepalingen van richtlijn 1999/5/EG.

#### Polski [Polish]

Niniejszym Sokkia B.V. oświadcza, że sprzet wymieniony powyzej jest zgodny z zasadniczymi wymogami oraz pozostałymi stosownymi postanowieniami Dyrektywy 1999/5/EC.

#### Português [Portuguese]

Sokkia B.V. declara que este o equipamento acima mencionado está conforme com os requisitos essenciais e outras disposições da Directiva 1999/5/CE.

#### Slovensko [Slovenian]

Sokkia B.V. izjavlja, da je ta zgoraj omenjena oprema v skladu z bistvenimi zahtevami in ostalimi relevantnimi določili direktive 1999/5/ES.

#### Slovensky [Slovak]

Sokkia BV potvrdzuje, že vyššie uvedené zariadenie je v súlade so základnými požiadavkami a všetky príslušné ustanovenia Smernice 1999/5/ES.

#### Suomi [Finnish]

Sokkia B.V. vakuuttaa täten että ylläoleva laite tyyppinen laite on direktiivin 1999/5/EY oleellisten vaatimusten ja sitä koskevien direktiivin muiden ehtojen mukainen.

#### Svenska [Swedish]

Härmed intvgar Sokkia B.V. att den ovan nämnda utrustningen står I överensstämmelse med de väsentliga egenskapskrav och övriga relevanta bestämmelser som framgår av direktiv 1999/5/EG.

#### Íslenska [Icelandic]

Hér með staðfestir Sokkia B.V. að áðurnefndur búnaður er í samræmi við grundvallarskilyrði og aðrar viðeigandi kröfur í fyrirmæli Evrópusambandsins 1999/5/EC.

#### Norsk [Norwegian]

Sokkia B.V. erklærer herved at utstyret nevnt ovenfor oppfyller de ubetingede krav og andre relevante bestemmelser i Direktiv 1999/5/EC.

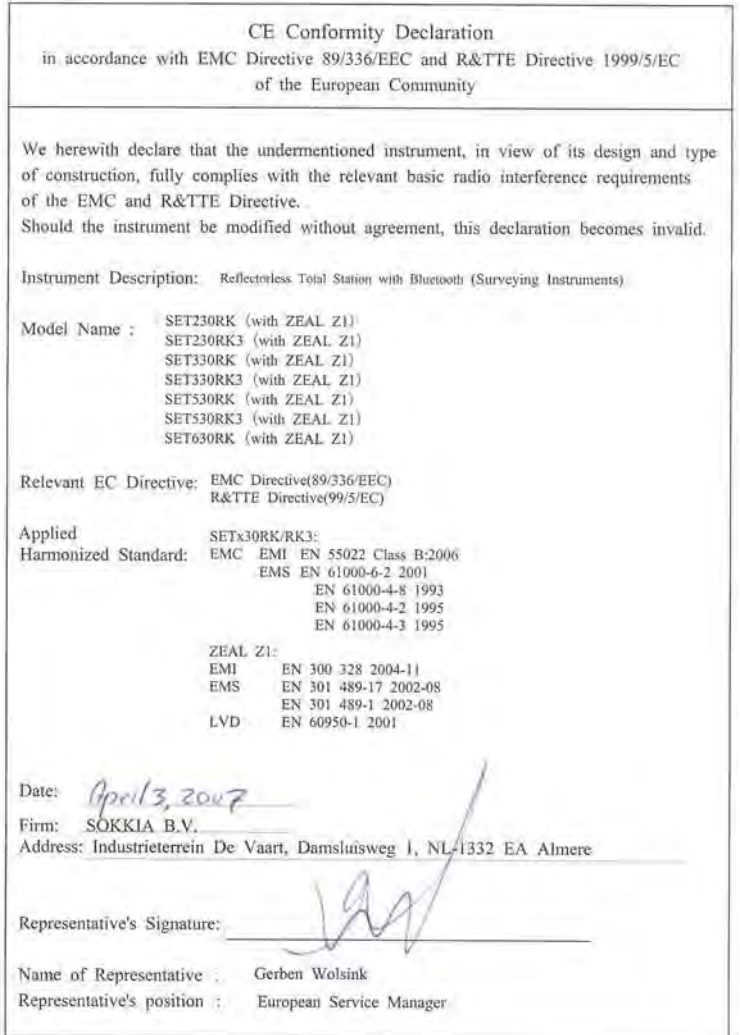

# **39.МЕТОДИКА ПОВЕРКИ**

Настоящие методические указания, согласованные с ГЦИ СИ ФГУ "Ростест-Москва", распространяются на тахеометры электронные и устанавливают методику их первичной и периодической поверки.

Межповерочный интервал периодической поверки тахеометров электронных - 1 год.

### **39.1 Операции поверки**

При проведении поверки должны выполняться операции, указанные в таблице 1.

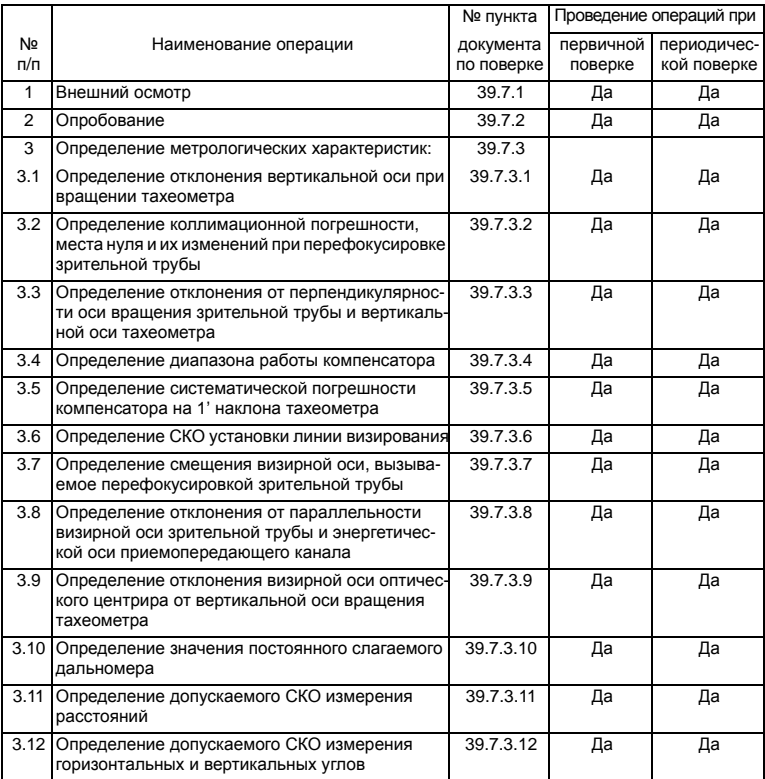

### **Таблица 1: Операции поверки**

#### 39.2 Средства поверки

При проведении поверки должны применяться эталоны и вспомогательные средства поверки, приведенные в таблице 2

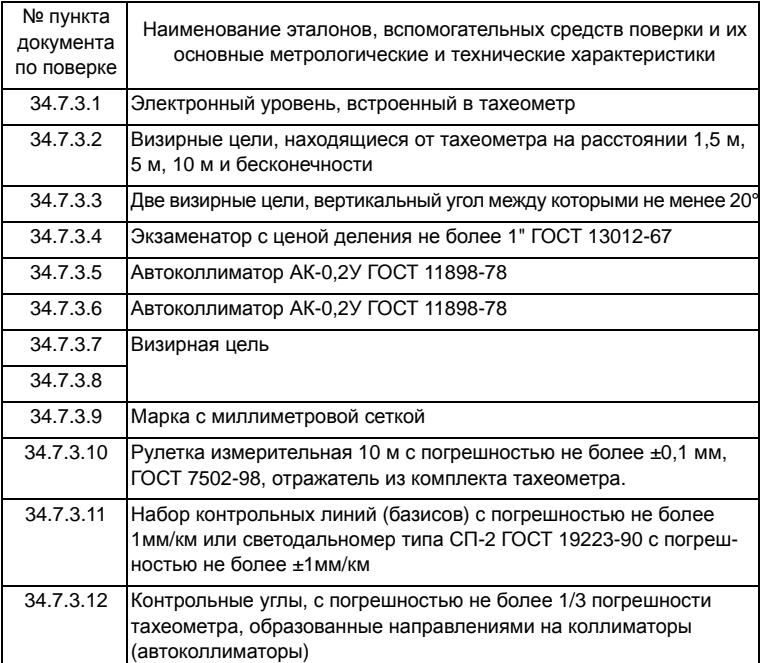

### Таблица 2: Средства поверки

Допускается применение других средств поверки, обеспечивающих определение метрологических характеристик с точностью, удовлетворяющей требованиям настоящих методических указаний.

39.3 Требования к квалификации поверителей

К проведению поверки тахеометров допускаются лица, изучившие эксплуатационные документы на них, имеющие достаточные знания и опыт работы с ними и аттестованные в качестве поверителя органом Государственной метрологической службы.

### **39.4 Требования безопасности**

При проведении поверки тахеометров меры безопасности должны соответствовать требованиям по технике безопасности согласно эксплуатационной документации на тахеометры и поверочное оборудование, правилам по технике безопасности, действующим на месте проведения поверки и правилам по технике безопасности при производстве топографо-геодезических работ.

### **39.5 Условия поверки**

При проведении поверки должны соблюдаться в лаборатории следующие нормальные условия измерений:

- температура окружающей среды ,°С .....................................(20±10)
- относительная влажность воздуха,% ....................................не более 80
- атмосферное давление, кПа (мм рт.ст.) ...............................84,0..106,7 (630..800)
- изменение температуры окружающей среды во время поверки, °С/ч..не более 1

Полевые измерения должны проводиться при отсутствии осадков, порывов ветра и колебаний изображения в зрительной трубе; приборы должны быть защищены от прямых солнечных лучей.

Тахеометр и средства поверки должны быть установлены на специальных основаниях (фундаментах) не подвергающихся механическим (вибрация, деформация, сдвиги) и температурным воздействиям.

### **39.6 Подготовка к поверке**

Перед проведением поверки должны быть выполнены следующие подготовительные работы:

- Проверить наличие действующих свидетельств о поверке на средства поверки;
- Тахеометр и средства поверки привести в рабочее состояние в соответствии с их эксплуатационной документацией;
- Тахеометр и средства поверки должны быть выдержаны на рабочих местах не менее 1ч.

### **39.7 Проведение поверки**

### **39.7.1. Внешний осмотр**

При внешнем осмотре должно быть установлено соответствие тахеометра следующим требованиям:

- отсутствие коррозии, механических повреждений и других дефектов, влияющих на эксплуатационные и метрологические характеристики тахеометра;
- наличие маркировки и комплектности согласно требованиям эксплуатационной документации на тахеометр;
- оптические системы должны иметь чистое и равномерно освещенное поле зрения.

### **39.7.2. Опробование**

При опробовании должно быть установлено соответствие тахеометра следующим требованиям:

- отсутствие качки и смещений неподвижно соединенных деталей и элементов тахеометра;
- плавность и равномерность движения подвижных частей тахеометра;
- правильность взаимодействия с комплектом принадлежностей;
- работоспособность всех функциональных узлов и режимов;
- правильность установки уровней;
- правильность установки сетки нитей зрительной трубы;
- правильность работы встроенных программ.

### **39.7.3. Определение метрологических характеристик**

### *39.7.3.1 Определение отклонения вертикальной оси при вращении тахеометра*

Отклонение вертикальной оси при вращении тахеометра определяют как разность наименьшего и наибольшего наклона вертикальной оси, измеряемого при вращении тахеометра через интервал 30°. Наклон вертикальной оси измеряется с помощью встроенного электронного уровня имеющего возможность цифровой индикации на табло тахеометра. Следует выполнить не менее двух определений отклонения вертикальной оси и среднее арифметическое принять за окончательный результат. Отклонение вертикальной оси при вращении тахеометра должно быть не более 10".

### *39.7.3.2 Определение коллимационной погрешности, места нуля и их изменений при перефокусировке зрительной трубы*

Коллимационная погрешность и место нуля тахеометра определяется при наблюдении визирной цели, находящейся в бесконечности и вычисляется в соответствии с руководством по эксплуатации тахеометра. За изменение коллимационной погрешности и места нуля при перефокусировке зрительной трубы тахеометра принимается наибольшая разность коллимационной погрешности и места нуля, определенная при наблюдении визирных целей, находящихся в бесконечности и на расстояниях: 1,5 м, 5 м и 10 м, соответственно. Следует выполнить не менее двух определений коллимационной погрешности, места нуля и их изменения при перефокусировке зрительной трубы и среднее арифметическое значение принять за окончательный результат. Значение коллимационной погрешности и места нуля должно быть не более 20", а их изменения при перефокусировке зрительной трубы должно быть не более 5"

### *39.7.3.3 Определение отклонения от перпендикулярности оси вращения зрительной трубы и вертикальной оси тахеометра*

Отклонение от перпендикулярности оси вращения зрительной трубы и вертикальной оси тахеометра определяется наблюдением двух визирных марок, расположенных в одном створе и имеющих вертикальные углы  $\alpha$  = 0 и  $\alpha_1$  более 20° (менее -20°) и вычисляется по выражению:

$$
i = \frac{C_1 - C \sec \alpha_1}{\tan \alpha_1}
$$

где С и С<sub>1</sub> - коллимационная погрешность наблюдения визирных марок с вертикальными углами  $\alpha$  и  $\alpha_1$ .

Следует выполнить не менее двух определений отклонения оси вращения зрительной трубы и вертикальной оси тахеометра и среднее арифметическое значение принять за окончательный результат. Отклонение от перпендикулярности оси вращения зрительной трубы и вертикальной оси тахеометра должно быть не более ±20".

### *39.7.3.4 Определение диапазона работы компенсатора*

Диапазон работы компенсатора определяется на экзаменаторе и вычисляется как разность углов наклона экзаменатора, при которых компенсатор перестает работать. Диапазон работы компенсатора должен быть не менее ±3'.
#### *39.7.3.5 Определение систематической погрешности компенсатора на 1' наклона тахеометра*

Систематическая погрешность компенсатора на 1' наклона тахеометра определяется с помощью экзаменатора, автоколлиматора и вычисляется по выражению:

$$
\sigma = \frac{b_1 - b_2}{\beta}
$$

где

- σ систематическая погрешность компенсатора на 1' наклона оси тахеометра ("/1');
- *b1* отсчет по вертикальному кругу тахеометра, при наведении на марку автоколлиматора, до начала наклона, (");
- $b_2$  отсчет по вертикальному кругу тахеометра после его наклона и наведения на марку автоколлиматора, (");
- $\beta$  угол наклона оси тахеометра (1..3'), задаваемый экзаменатором (').

Следует выполнить определение систематической погрешности компенсатора на 1' наклона оси тахеометра при наклоне оси тахеометра вперед, назад, вправо и влево от среднего положения и среднее арифметическое значение принять за окончательный результат. Систематическая погрешность компенсатора на 1' наклона тахеометра должна быть не более ±0,8" для SET230RK/SET330RK и ±2" для SET530RK/SET630RK.

# *39.7.3.6 Определение среднего квадратического отклонения установки линии визирования*

Допускаемое СКО установки линии визирования определяется с помощью автоколлиматора. Следует выполнить серию наведений сетки нитей тахеометра на марку автоколлиматора после последовательных наклонов тахеометра подъемными винтами трегера вперед, назад, вправо и влево, фиксируя показания вертикального и горизонтального кругов тахеометра. СКО установки линии визирования в вертикальной и горизонтальной плоскостях вычисляется по формуле:

$$
m_{v_{\Gamma(B)}} = \sqrt{\sum_{i=1}^{n} v_{i_{\Gamma(B)}}^2}
$$

где

 $m_{v_{\Gamma(B)}}$ 

- СКО установки линии визирования в вертикальной (горизонтальной) плоскости;

 - отклонение отсчетов тахеометра по горизонтальному (вертикальному) кругу от их среднего арифметического значения; *n* - число приемов.  $v_{i_{\Gamma(B)}}$ 

За окончательный результат следует принять наибольшее значение. СКО установки линии визирования не должна превышать 0,8" для SET230RK/ SET330RK и 2" для SET530RK/SET630RK.

#### *39.7.3.7 Определение смещения визирной оси, вызываемое перефокусировкой зрительной трубы*

Смещение визирной оси, вызываемое перефокусировкой зрительной трубы определяется как наибольшая разность угловых отсчетов, в вертикальной и горизонтальной плоскостях, при многократном, не менее 10 раз, наблюдении визирной цели, осуществляя фокусировку зрительной трубы вращением кремальеры, по ходу и против хода часовой стрелки. Смещение визирной оси, вызываемое перефокусировкой зрительной трубы должно быть не более ±1".

### *39.7.3.8 Определение отклонения от параллельности визирной оси зрительной трубы и энергетической оси приемопередающего канала*

Отклонение от параллельности визирной оси зрительной трубы и энергетической оси приемопередающего канала определяется при наведении перекрестия сетки нитей зрительной трубы тахеометра на марку, удаленную на расстояние 50 м. Несовпадение центра пятна лазерного луча с перекрестием марки должно быть не более 2 мм, что соответствует отклонению от параллельности визирной оси зрительной трубы и энергетической оси приемопередающего канала не более 8".

# *39.7.3.9 Определение отклонения визирной оси оптического центрира от вертикальной оси вращения тахеометра*

Отклонение визирной оси оптического центрира от вертикальной оси вращения тахеометра определяется с помощью марки с миллиметровой сеткой, установленной под оптическим центриром на расстоянии 1,5 м, и вычисляется как разность двух отсчетов, полученных по марке (проекция сетки нитей оптического центрира на марку) при установке алидады тахеометра через 180°. Отклонение визирной оси оптического центрира от вертикальной оси вращения тахеометра должно быть не более ±0,5 мм.

## *39.7.3.10 Определение значения постоянного слагаемого дальномера*

Значение постоянного слагаемого дальномера определяется с помощью рулетки измерительной. Следует растянуть рулетку, над нулевым штрихом установить штатив с тахеометром, и установив штатив с отражателем на отметку 3..10 м

измерить это расстояние тахеометром. Разность между показанием тахеометра и измеряемым отрезком по рулетке принимается за значение постоянного слагаемого дальномера. Значение постоянного слагаемого дальномера должно быть в диапазоне 0±2 мм.

#### *39.7.3.11 Определение допускаемого СКО измерения расстояний*

Допускаемое СКО измерения расстояний определяется путем многократного, не менее 10 раз, измерения, не менее 3 контрольных (эталонных) линий, действительные длины которых равномерно расположены в диапазоне измерения расстояния тахеометра. СКО (каждой линии) вычисляется по формуле:

$$
m_{S_j} = \sqrt{\sum_{i=1}^{n_j} (S_{0_j} - S_{i_j})^2}
$$

где

 $m_{S,i}$  - СКО измерения j-й линии;

 $S_{0,i}$ - эталонное (действительное) значение j-й линии;

 $S_{i,j}$ - измеренное значение j-й линии i-м приемом;

n j - число приемов измерений j-й линии.

Допускаемое СКО измерения расстояний не должно превышать 2мм+2мм/км в отражательном режиме и 3мм+2мм/км в безотражательном режиме.

#### *39.7.3.12 Определение допускаемого СКО измерения горизонтальных и вертикальных углов*

Допускаемое СКО измерения горизонтальных и вертикальных углов определяется на коллиматорном (автоколлиматорном) стенде путем многократного измерения горизонтального угла (90±30)° и вертикального угла (более ±20°) не менее шестью приемами. СКО измерения горизонтального и вертикального угла вычисляется по формуле:

$$
m_{v_{\Gamma(B)}} = \sqrt{\sum_{i=1}^{n} v_{i_{\Gamma(B)}}^2}
$$

где

- среднее квадратическое отклонение измерения горизонтального (вертикального) угла;  $m_{v_{\Gamma(B)}}$ 

- отклонение результатов измерений горизонтального (вертикального) угла от их среднего арифметического значения;  $v_{i_{\Gamma(B)}}$
- *n* число приемов.

Допускаемое СКО измерения горизонтальных и вертикальных углов не должно превышать 2" для SET230RK, 3" для SET330RK, 5" для SET530RK и 6" для SET630RK.

# **39.8 Оформление результатов поверки**

Результаты поверки оформляются протоколом, составленным в виде свободной таблицы результатов поверки по каждому пункту раздела 7 настоящей методики с указанием предельных числовых значений результатов измерений и их оценки по сравнению с предъявленными требованиями.

При положительных результатах поверки (тахеометр удовлетворяет требованиям настоящих методических указаний), тахеометр признается годным к применению и на него выдается свидетельство о поверке установленной формы с указанием фактических результатов определения метрологических характеристик.

При отрицательных результатах поверки (тахеометр не удовлетворяет требованиям настоящих методических указаний), тахеометр признается непригодным к применению и на него выдается извещение о непригодности установленной формы с указанием основных причин.

# SOKKIA CO., LTD.

http://www.sokkia.co.jp/english/

260-63, HASE, ATSUGI, KANAGAWA, 243-0036 JAPAN PHONE +81-46-248-7984 FAX +81-46-247-1731

5th ed. 06-0705 Отпечатано в России ©2005 SOKKIA CO., LTD.